# **AUTOMATISCHES REFRAKTOMETER RM-8800 AUTOMATISCHES KERATO-REFRAKTOMETER KR-8800**

# **BENUTZERHANDBUCH**

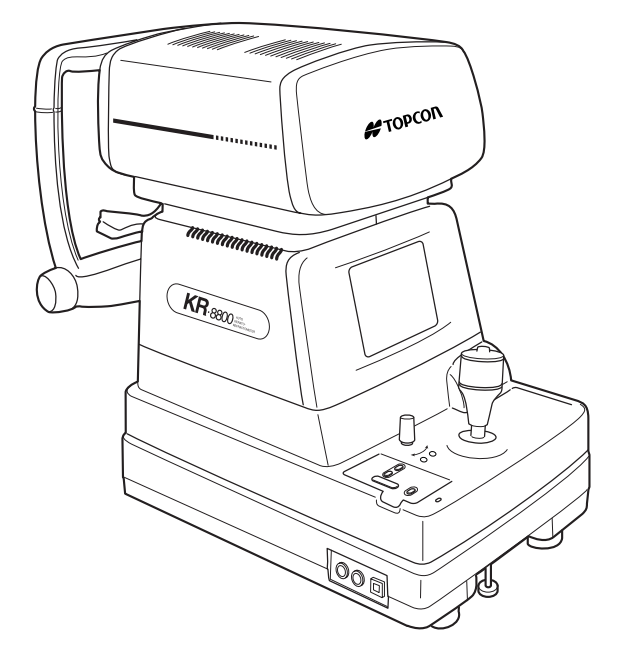

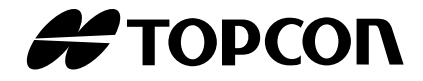

# **EINLEITUNG**

<span id="page-2-0"></span>Wir danken Ihnen für den Erwerb des Automatischen Refraktometers RM-8800, des Automatischen Kerato-Refraktometers KR-8800.

Dieses Instrument dient zur Messung der sphärischen Brechkraft, der zylindrischen Brechkraft, der Richtung der astigmatischen Achse, des Radius der Hornhautkrümmung, der Richtung des Hauptmeridians und der Refraktionsstärke der Hornhaut.

#### **Das Gerät verfügt über die folgenden Funktionen:**

- Es misst die Refraktionsstärke des Auges und die Hornhautkrümmung mithilfe von einfachen Verfahren.
- Der kleinste messbare Pupillendurchmesser ist jetzt noch kleiner, wodurch der Messbereich vergrößert wurde.
- Die Funktion "Auto Start" erleichtert schnelle Messungen unter optimalen Bedingungen.

Diese Bedienungsanleitung enthält eine Zusammenfassung der wichtigsten Funktionen und Methoden zur Fehlerbehebung sowie Anleitungen zur Überprüfung, Wartung und Reinigung des Automatischen Refraktometers RM-8800 und des Automatischen Kerato-Refraktometers KR-8800.

Um das Gerät optimal zu nutzen, sollten Sie die Sicherheitshinweise und die Sicherheitsmaßnahmen lesen.

Bewahren Sie dieses Handbuch für eine zukünftige Verwendung griffbereit auf.

# **SICHERHEITSMASSNAHMEN**

- Dieses Produkt ist ein Präzisionsgerät, es muss unter normalen Wohnbedingungen in einem Temperaturbereich von 10 - 40°C, mit einer Luftfeuchtigkeit zwischen 30 und 75% und einem Luftdruck zwischen 700hPa und 1.060hPa gelagert und verwendet werden. Schützen Sie das Gerät vor direkter Sonneneinstrahlung.
- Installieren Sie das Gerät für einen optimalen Betrieb auf einem ebenen, vibrationsfreien Untergrund. Stellen Sie keine Gegenstände auf das Gerät.
- Schließen Sie alle Kabel richtig an, bevor Sie das Gerät verwenden.
- Benutzen Sie Strom mit der angegebenen Spannung.
- Wenn Sie das Gerät nicht verwenden, schalten Sie die Spannungsversorgung aus, setzen Sie die Messlinsenkappe auf und decken Sie es mit der Staubschutzhülle ab.
- Um genaue Messergebnisse zu erzielen, müssen Sie darauf achten, dass das Untersuchungsfenster sauber und frei von Fingerabdrücken, Flecken und Staub ist.

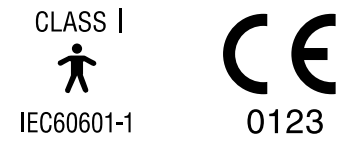

## <span id="page-3-0"></span>**SICHERHEITSMASSNAHMEN**

#### **GRUNDLEGENDE ANWEISUNGEN**

Achten Sie auf bewegende Teile: Passen Sie auf, dass Ihre Finger nicht in dem Gerät eingeklemmt werden.

## <span id="page-3-1"></span>**ARBEITSUMGEBUNG**

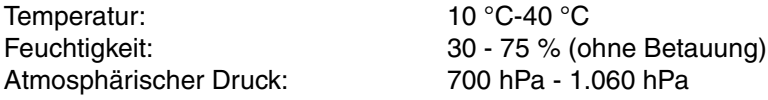

## <span id="page-3-2"></span>**LAGERUNGSMETHODE**

### **1. UMGEBUNGSBEDINGUNGEN**

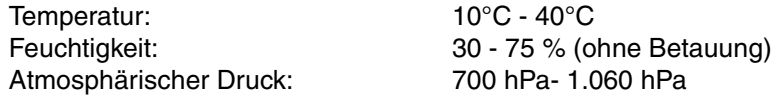

## **2. DAS GERÄT MUSS AUF DIE FOLGENDE WEISE GELAGERT UND VERWENDET WERDEN:**

- (1) Geschützt vor Wasserspritzern
- (2) (2) Frei von unerwünschten Nebenwirkungen durch atmosphärischen Druck, Temperatur, Feuchtigkeit, Belüftung, direkte Sonneneinstrahlung, Staubentwicklung Salzgehalt, Schwefel usw.
- (3) Stabil und frei Vibrationen, Schlägen (einschließlich Transport); achten Sie immer darauf, dass es in der aufrechten Position gelagert wird.
- (4) Frei von Chemikalien und Gasen

## <span id="page-3-3"></span>**TRANSPORTBEDINGUNGEN**

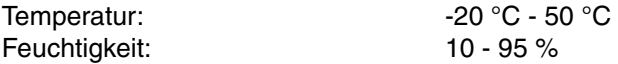

### **WARTUNG UND KONTROLLE**

- 1. Kontrollieren und warten Sie alle Teile des Geräts regelmäßig.
- 2. Wenn Sie ein Gerät verwenden, dass eine Weile nicht verwendet wurde, müssen Sie den normalen und sicheren Betrieb überprüfen, bevor Sie Messungen an Patienten vornehmen.
- 3. Achten Sie darauf, dass sich keine Fingerabdrücke und kein Staub auf dem Untersuchungsfenster befinden.
- 4. Wenn das Gerät nicht verwendet wird, muss es mit der Staubschutzhülle abgedeckt sein.
- 5. Wenn das Untersuchungsfenster schmutzig oder fleckig wird, muss es entsprechend der in ["REINIGUNG DES GERÄTS" auf Seite 80](#page-81-0) der Bedienungsanleitung aufgelisteten Anweisungen gereinigt werden.

# <span id="page-4-0"></span>**SICHERHEITSHINWEISE**

Um die sichere Verwendung des Instruments zu gewährleisten und um Gefahren für Bediener und andere Personen sowie Sachschäden vorzubeugen, sind auf dem Gehäuse des Instruments Warnungen angebracht, die in diesem Benutzerhandbuch näher erläutert werden.

Bitte machen Sie sich mit der Bedeutung der folgenden Schilder/Symbole und Sicherheitsmaßnahmen vertraut, lesen Sie das Handbuch und beachten Sie alle Anweisungen genauestens.

# **HINWEISE**

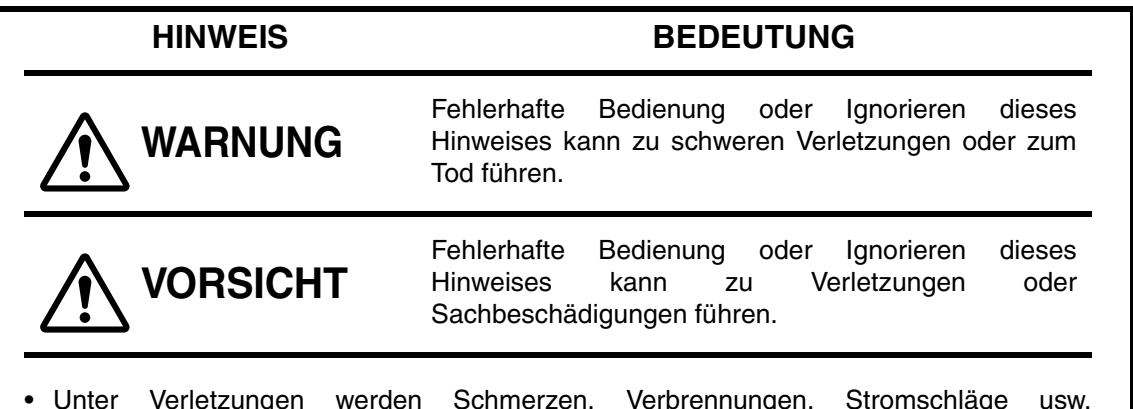

- Unter Verletzungen werden Schmerzen, Verbrennungen, Stromschläge usw. verstanden.
- Sachbeschädigungen beziehen sich auf umfangreiche Schäden, zum Beispiel am Gebäude, an Peripheriegeräten oder an der Einrichtung.

# **SYMBOLE**

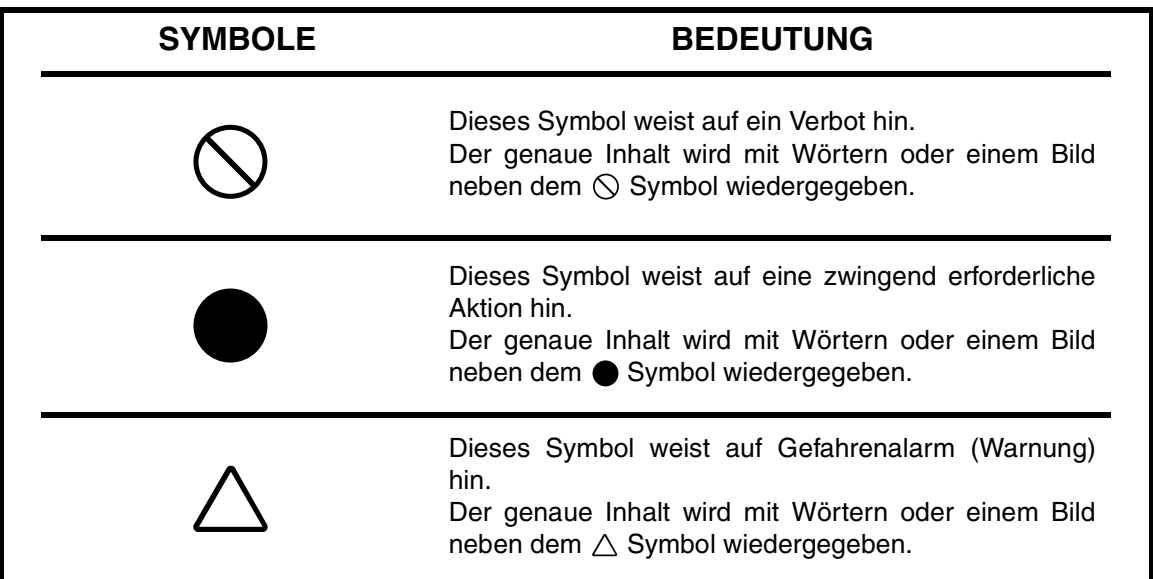

# <span id="page-5-0"></span>**SICHERHEITSMASSNAHMEN**

## **WARNUNGEN**<u> 个</u>

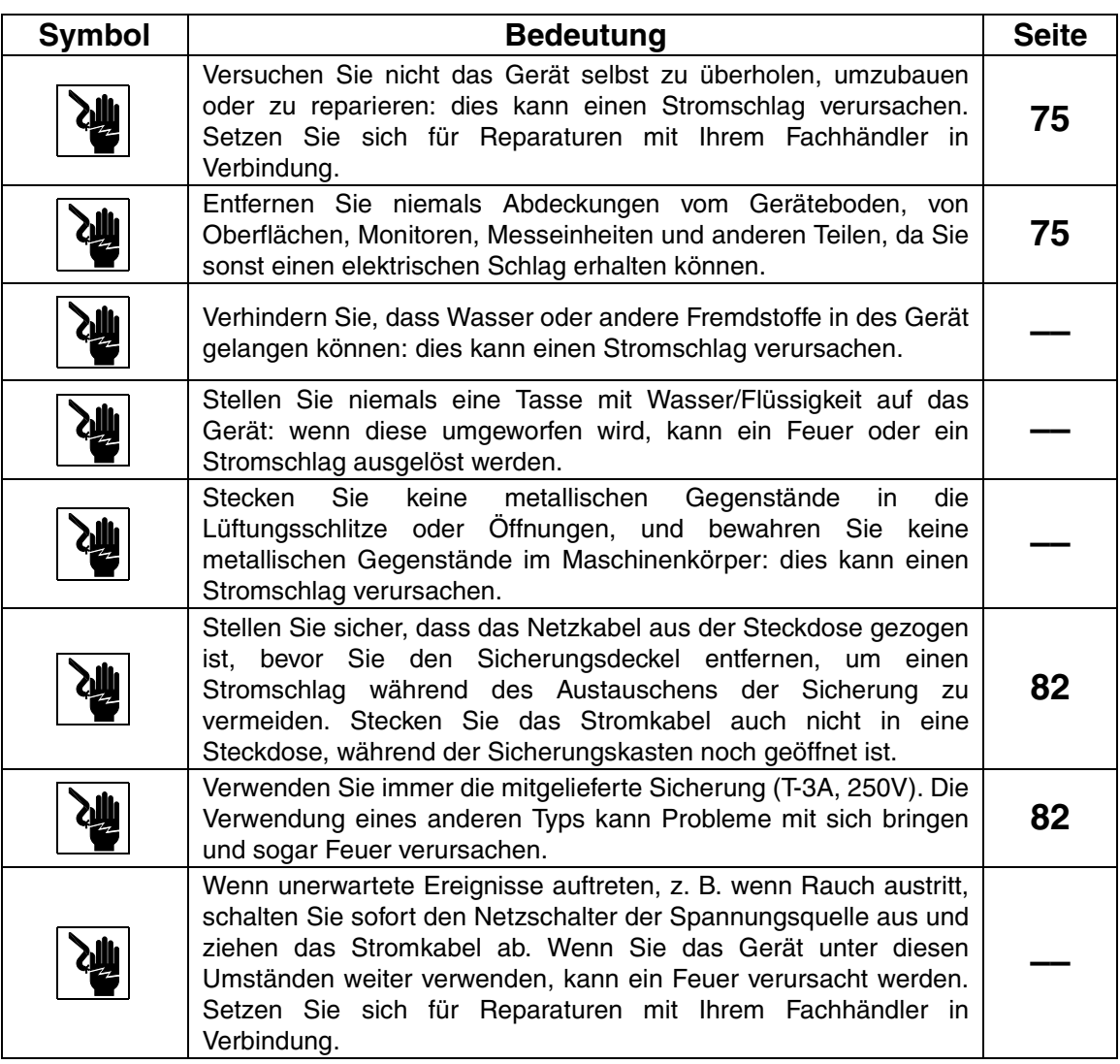

# **VORSICHTSMASSNAHMEN**

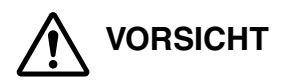

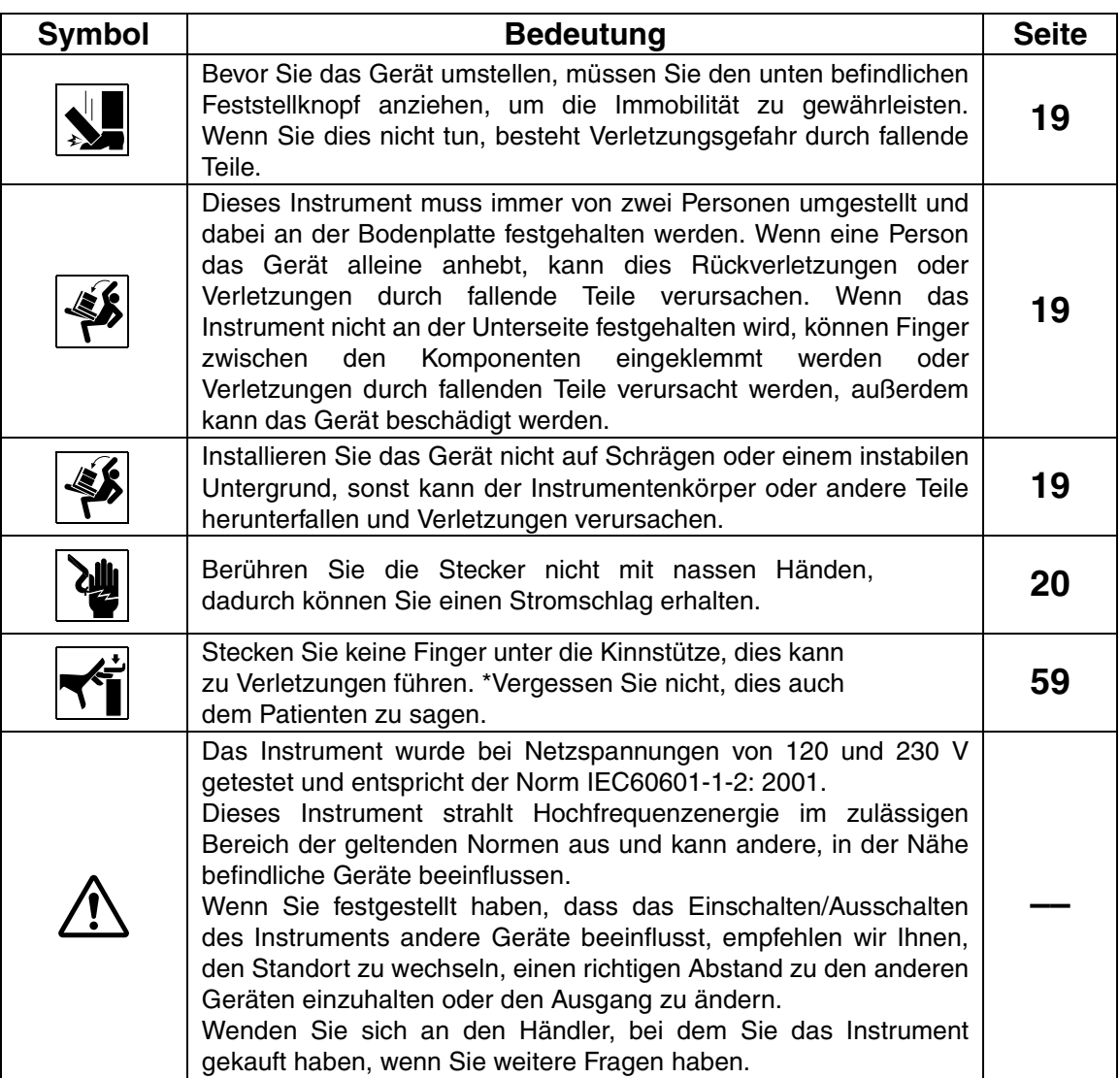

# <span id="page-7-0"></span>**BEDIENUNG UND WARTUNG**

Verwendung:

• Da das Automatische Refraktometer für medizinische Zwecke entworfen wurde, muss der Betrieb von einem erfahrenen Arzt überwacht werden.

# <span id="page-7-1"></span>**WARTUNG DURCH DEN BENUTZER**

Um die Sicherheit und Leistungsfähigkeit des Geräts zu erhalten, dürfen Sie niemals andere Wartungsarbeiten als die hier beschriebenen Punkte selbst ausführen. Weitere Informationen entnehmen Sie bitte den entsprechenden Anweisungen.

### **SICHERUNGSWECHSEL:**

Weitere Einzelheiten: [Siehe "SICHERUNGSAUSTAUSCH" auf Seite 82.](#page-83-2).

### **REINIGEN DES UNTERSUCHUNGSFENSTERS:**

Weitere Einzelheiten: [Siehe "REINIGUNG DES GERÄTS" auf Seite 80.](#page-81-0).

# <span id="page-7-2"></span>**RÜCKTRITTSKLAUSEL**

- TOPCON übernimmt keine Verantwortung für Schäden durch Feuer, Erdbeben, Handlungen Dritter oder andere Unfälle sowie Nachlässigkeit und unsachgemäße Verwendung durch den Benutzer und Verwendung unter ungewöhnlichen Bedingungen.
- TOPCON übernimmt keine Verantwortung für Schäden, die durch die Benutzung oder die Nichtverfügbarkeit dieses Geräts entstehen, z. B. Verlust von Geschäftsgewinn und Geschäftsschließung.
- TOPCON übernimmt keine Verantwortung für Schäden, die durch eine Verwendung verursacht werden, die von dem in diesem Benutzerhandbuch beschriebenen Verwendungszweck abweicht.
- TOPCON übernimmt keine Verantwortung für die durch die Verwendung des Geräts erzielten Diagnoseergebnisse.

# <span id="page-8-0"></span>**WARNANZEIGEN UND POSITIONEN**

Zur Gewährleistung des sicheren Betriebs zeigt das Gerät Warnhinweise an.

Verwenden Sie die Ausrüstung sachgemäß und beachten Sie diese Warnhinweise. Wenn einer der folgenden Kennzeichnungsaufkleber fehlt, wenden Sie sich an Ihren Fachhändler oder an TOPCON unter der rückseitig angegebenen Adresse.

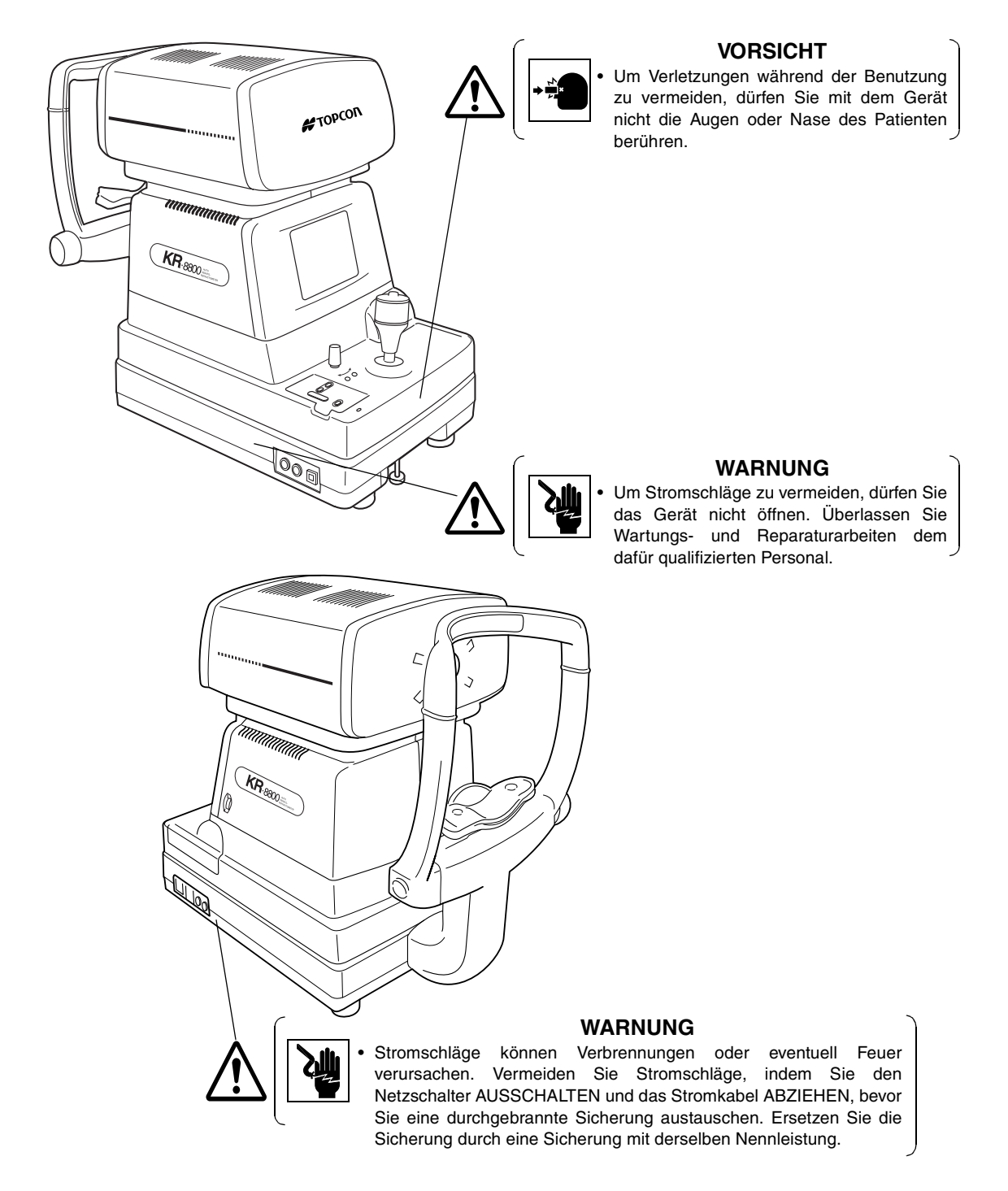

# **INHALTSVERZEICHNIS**

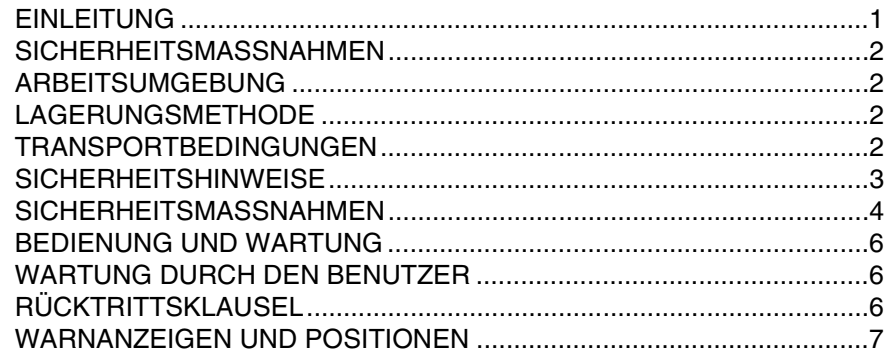

# **[BEZEICHNUNGEN DER KOMPONENTEN](#page-11-0)**

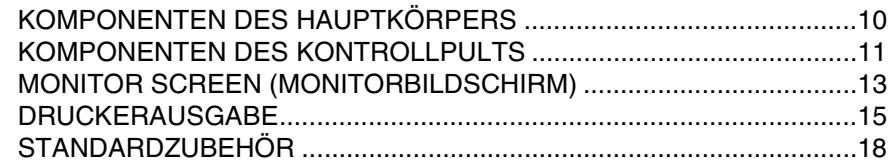

# **[VORBEREITUNGEN](#page-20-3)**

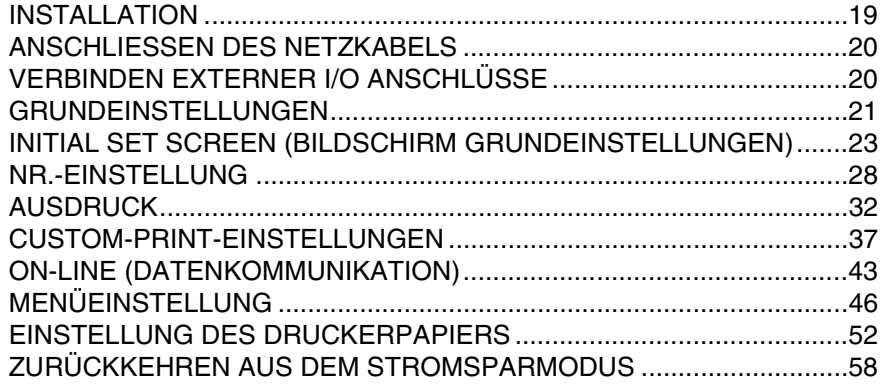

# **[GRUNDLAGEN DER BEDIENUNG](#page-60-1)**

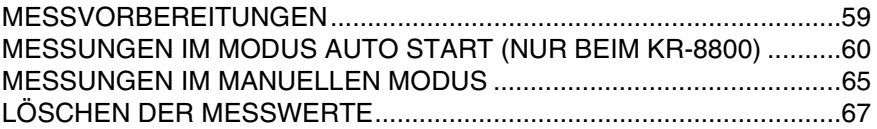

# **[INDIVIDUELLE OPERATIONEN](#page-69-0)**

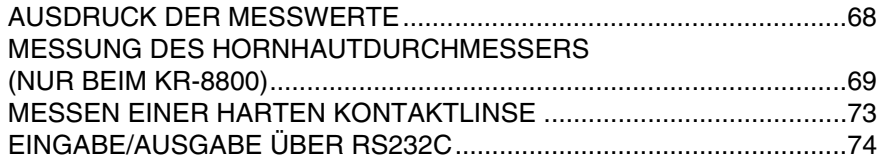

# **FEHLERBEHEBUNG**

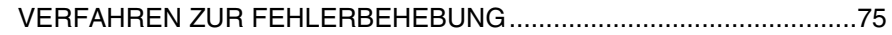

# **TECHNISCHE DATEN UND LEISTUNG**

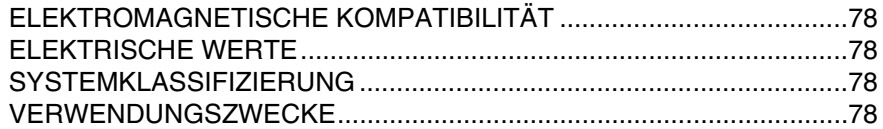

# **REFERENZ**

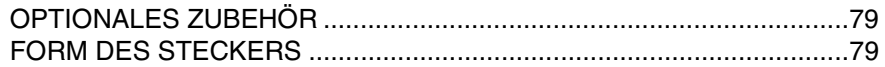

# **WARTUNG**

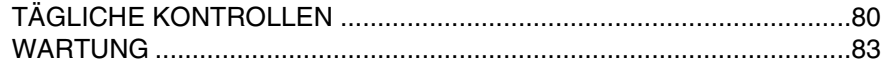

# <span id="page-11-0"></span>**BEZEICHNUNGEN DER KOMPONENTEN**

# <span id="page-11-1"></span>**KOMPONENTEN DES HAUPTKÖRPERS**

#### **[Messkopfeinheit]**

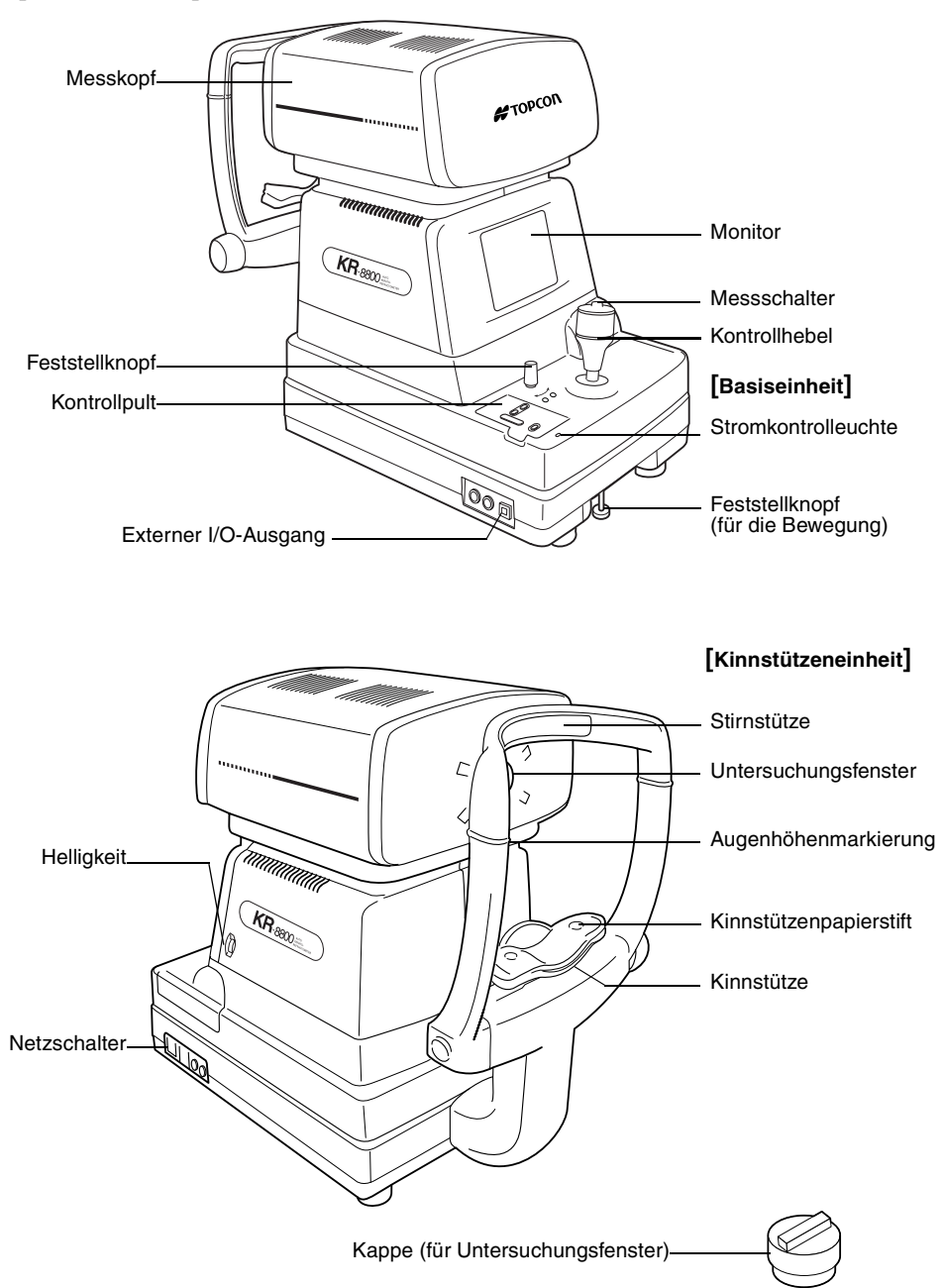

# <span id="page-12-0"></span>**KOMPONENTEN DES KONTROLLPULTS**

#### **RM-8800**

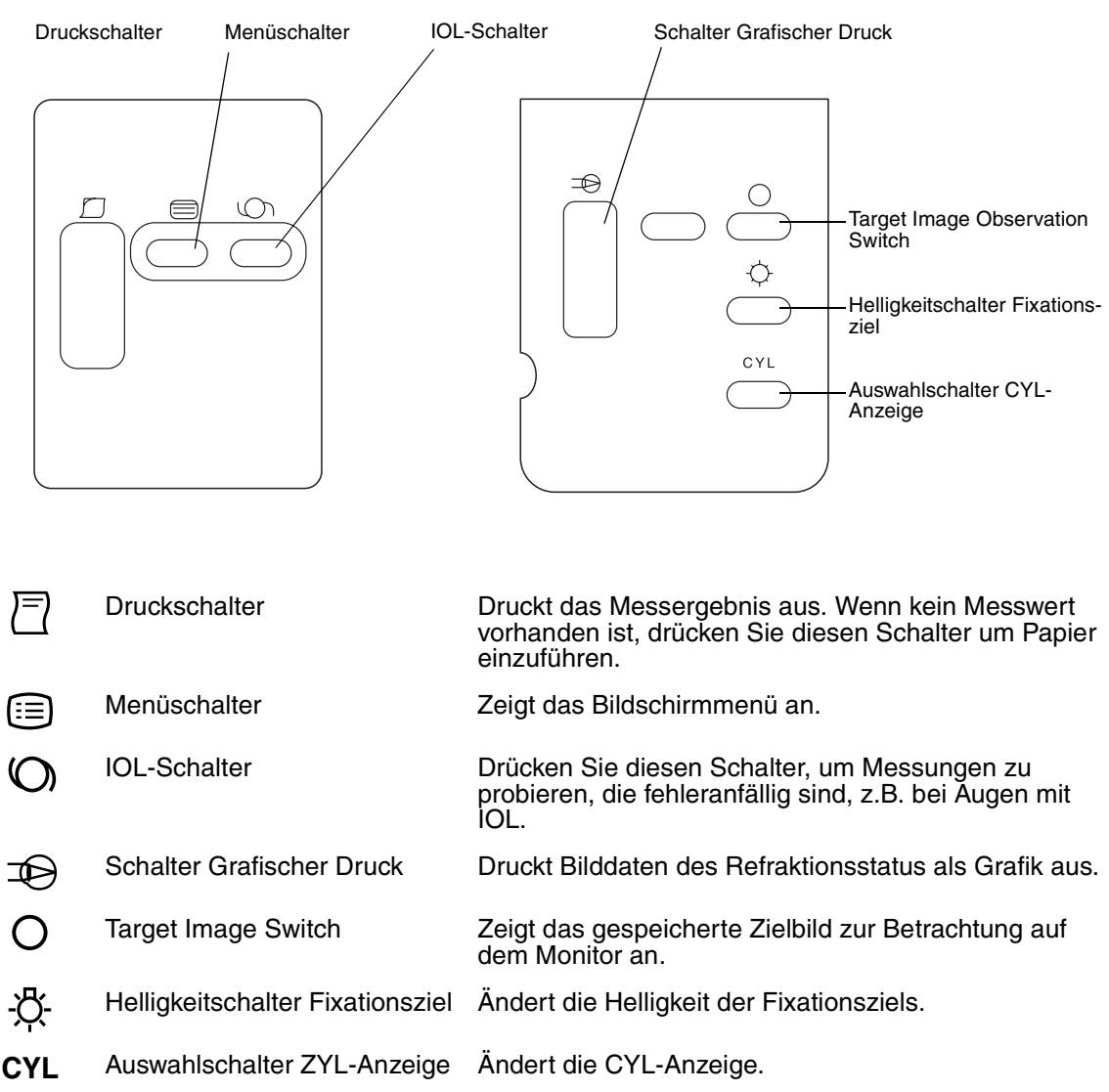

### **KR-8800**

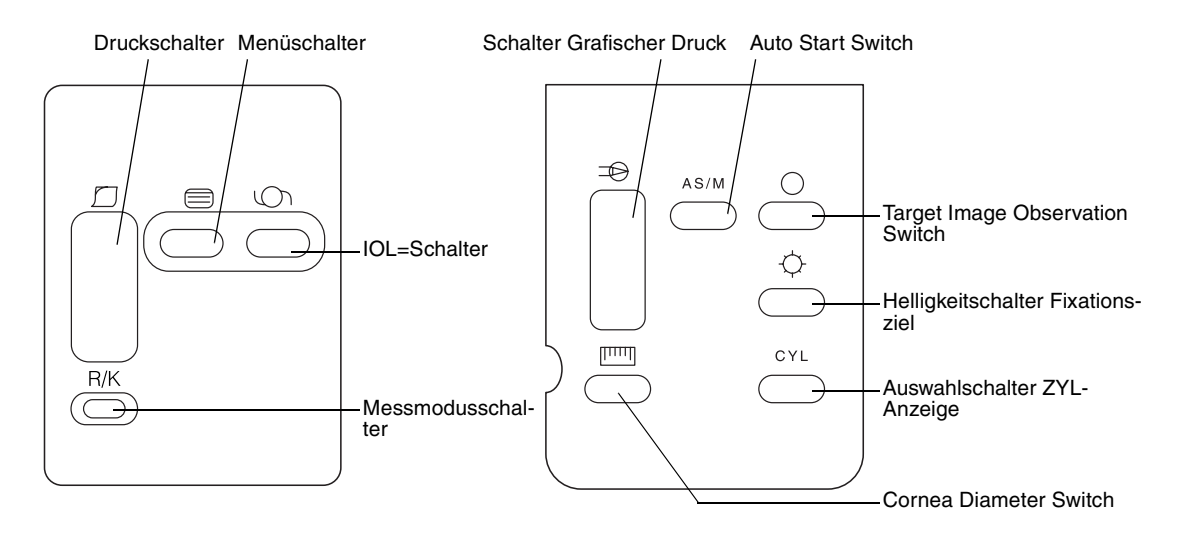

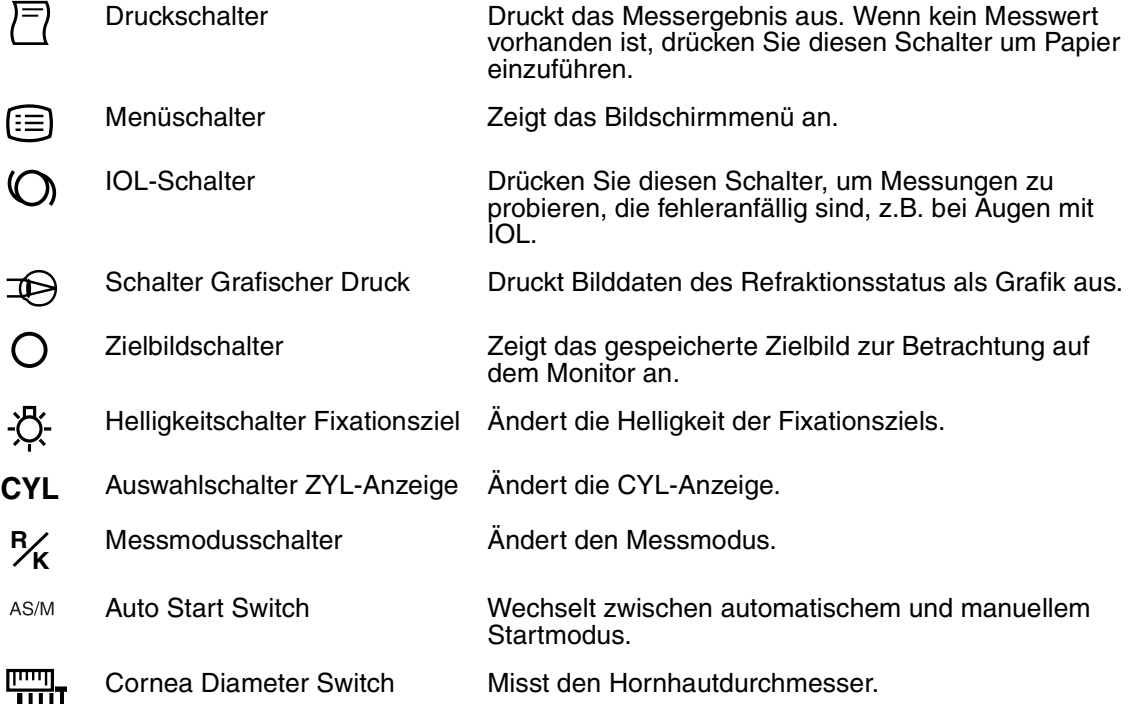

# <span id="page-14-0"></span>**MONITOR SCREEN (MONITORBILDSCHIRM)**

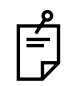

Wenn der Wert unzuverlässig ist, blinkt die IOL-Modus-Markierung.

#### **RM-8800**

#### **MEASURING SCREEN (MESSBILDSCHIRM) (LAYOUT 1)**

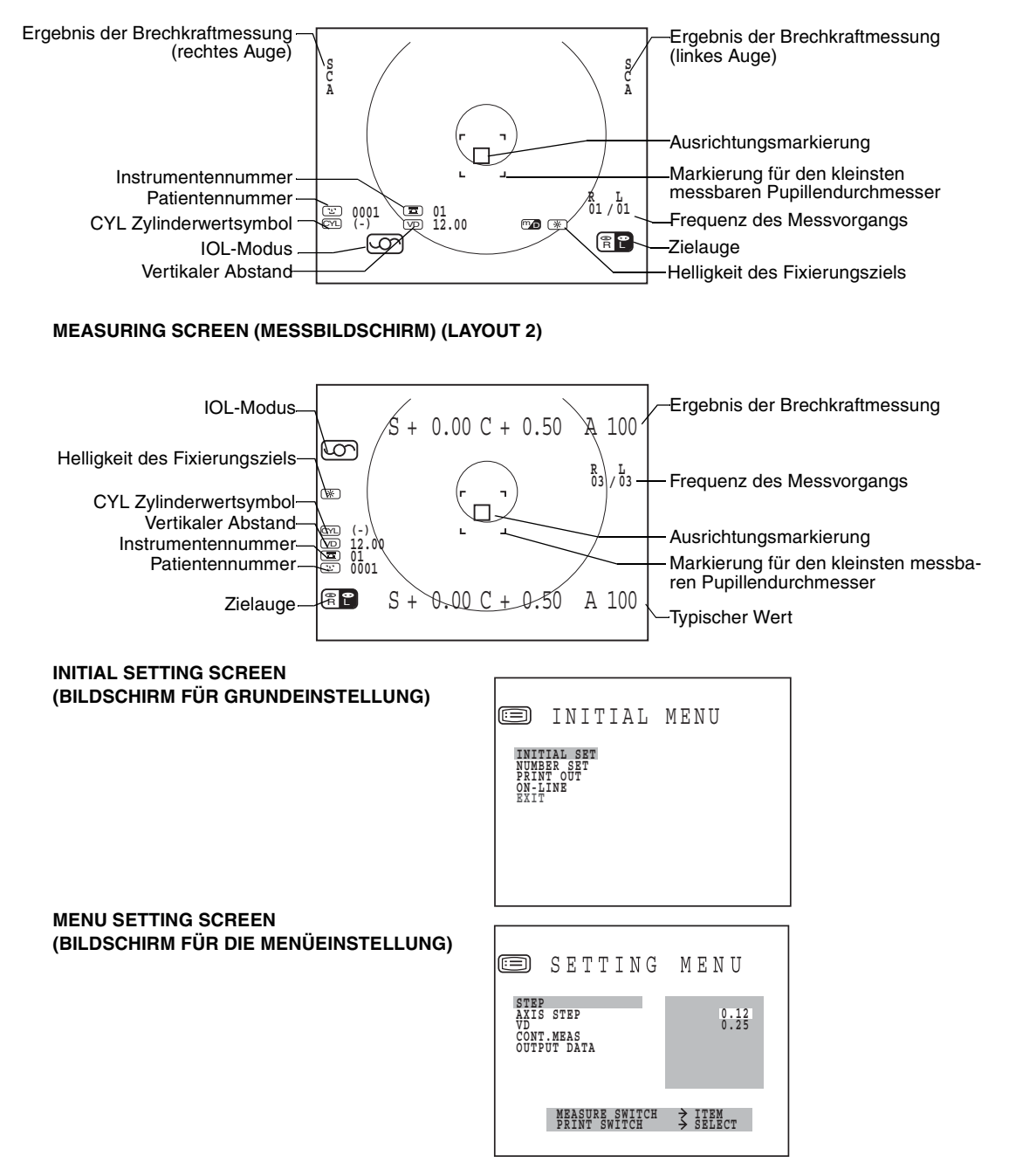

#### **MEASURING SCREEN (MESSBILDSCHIRM) (LAYOUT 1)**

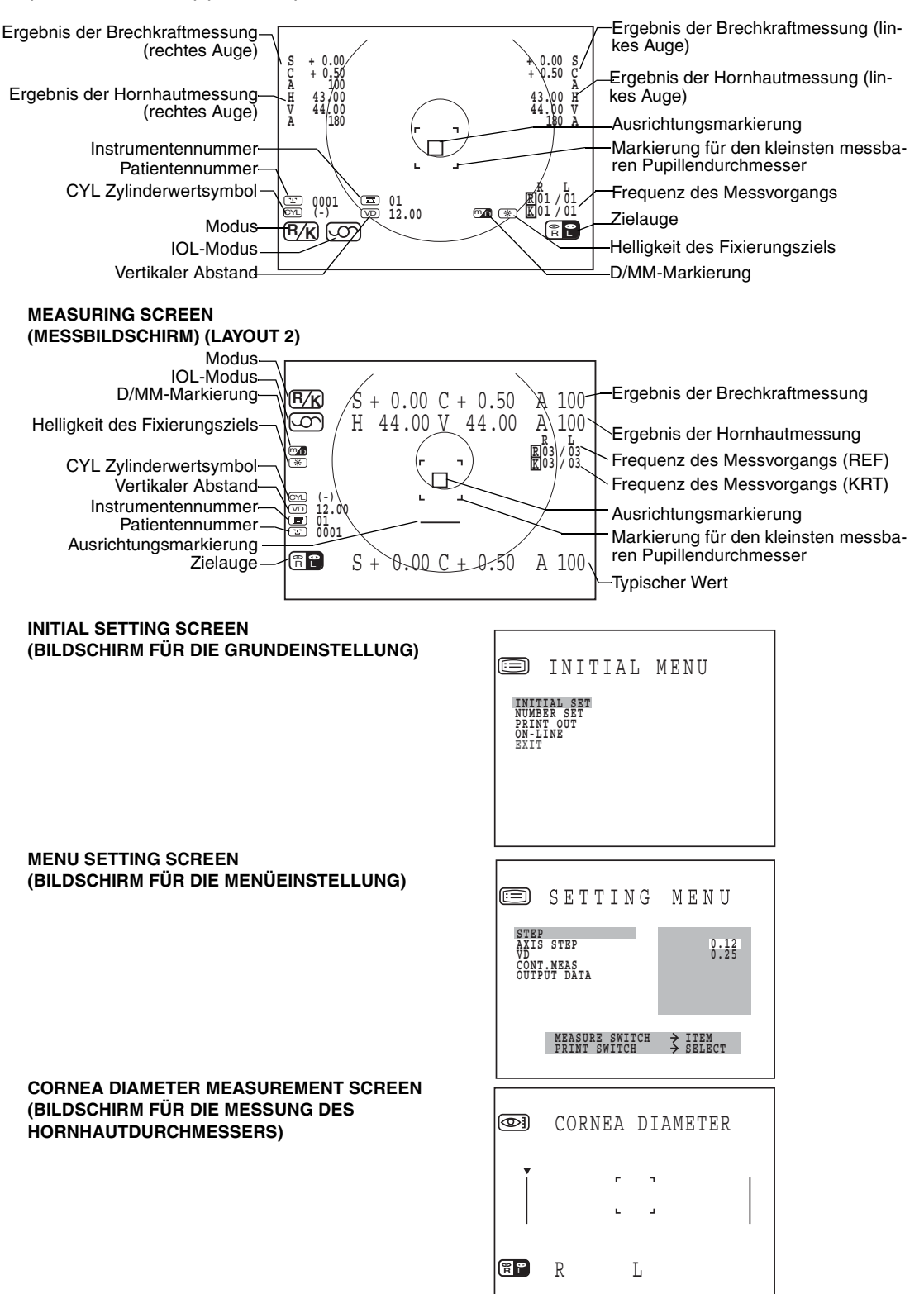

## <span id="page-16-0"></span>**DRUCKERAUSGABE**

#### **RM-8800**

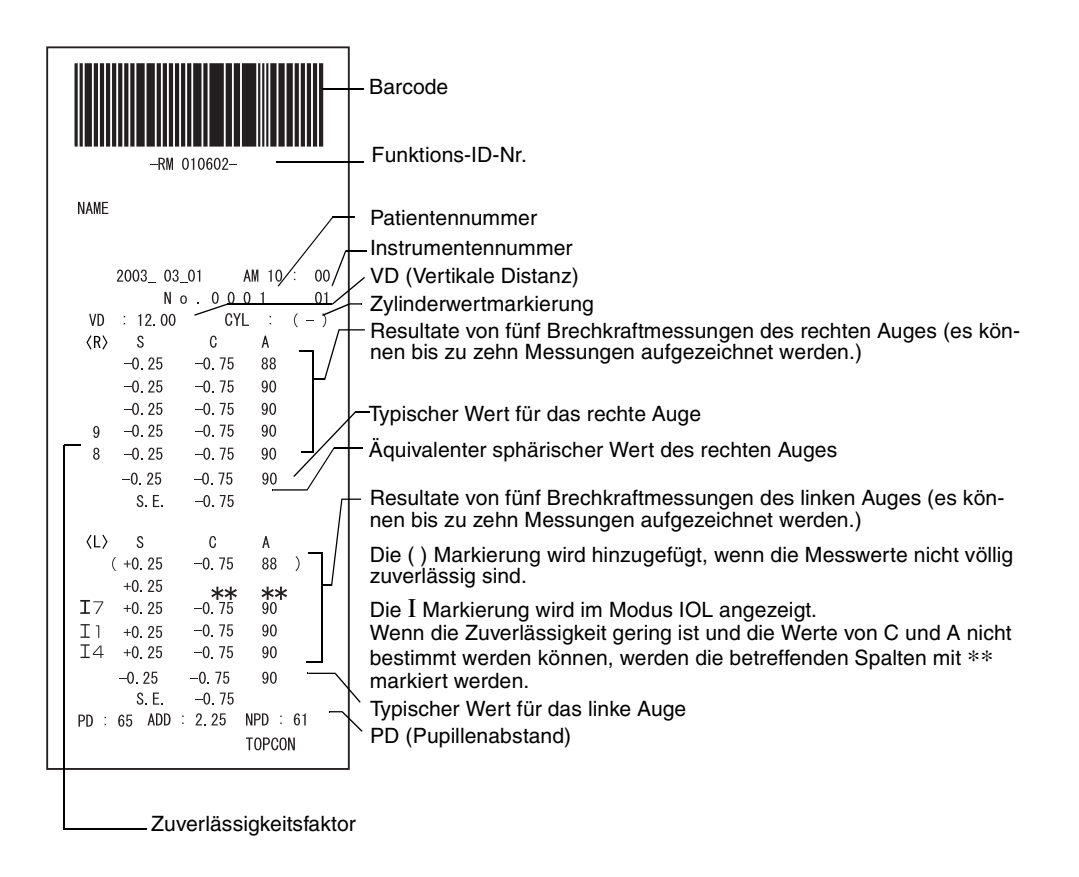

Bei Messungen im IOL-Modus wird hinter dem Ι ein Zuverlässigkeitsfaktor gedruckt.

Der Zuverlässigkeitsfaktor wird in ganzen Zahlen von 1 bis 9 in aufsteigender Zuverlässigkeitsfolge angezeigt.

Wenn die Zuverlässigkeit groß genug ist, wird der Zuverlässigkeitsfaktor nicht zusätzlich im Ausdruck angezeigt.

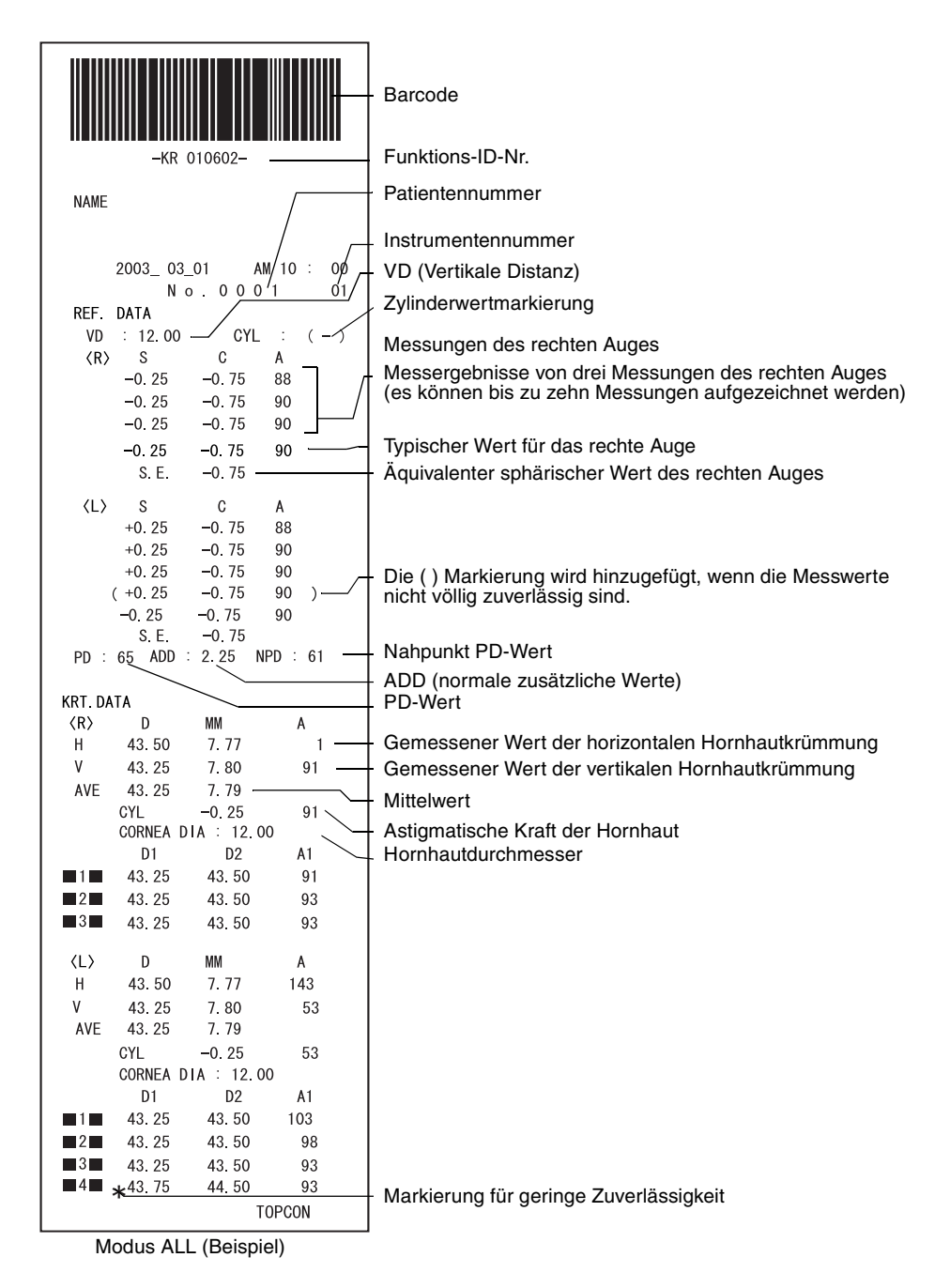

Bei Messungen im IOL-Modus wird hinter dem Ι ein Zuverlässigkeitsfaktor

gedruckt. Der Zuverlässigkeitsfaktor wird in ganzen Zahlen von 1 bis 9 in aufsteigender Zuverlässigkeitsfolge angezeigt.

Wenn die Zuverlässigkeit groß genug ist, wird der Zuverlässigkeitsfaktor nicht zusätzlich im Ausdruck angezeigt.

Modus <REF> Modus <KRT>

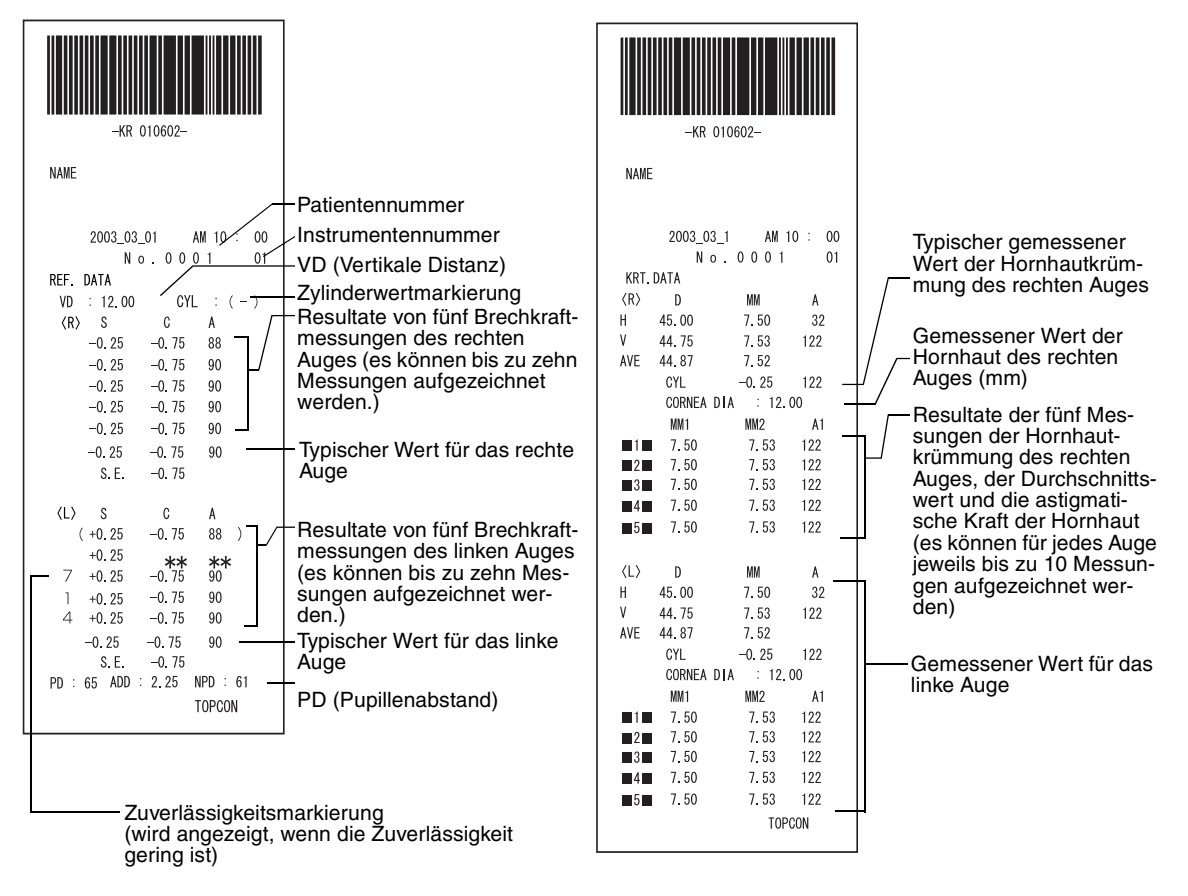

Modus <R/K><KRT> Die Anzeige für Kerato-Daten, wenn die HV-Anzeige als R1R2-Anzeige eingestellt ist.

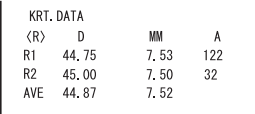

# <span id="page-19-0"></span>**STANDARDZUBEHÖR**

Es steht folgendes Standardzubehör zur Verfügung. Vergewissern Sie sich, dass alle Gegenstände in angegebener Menge enthalten sind.

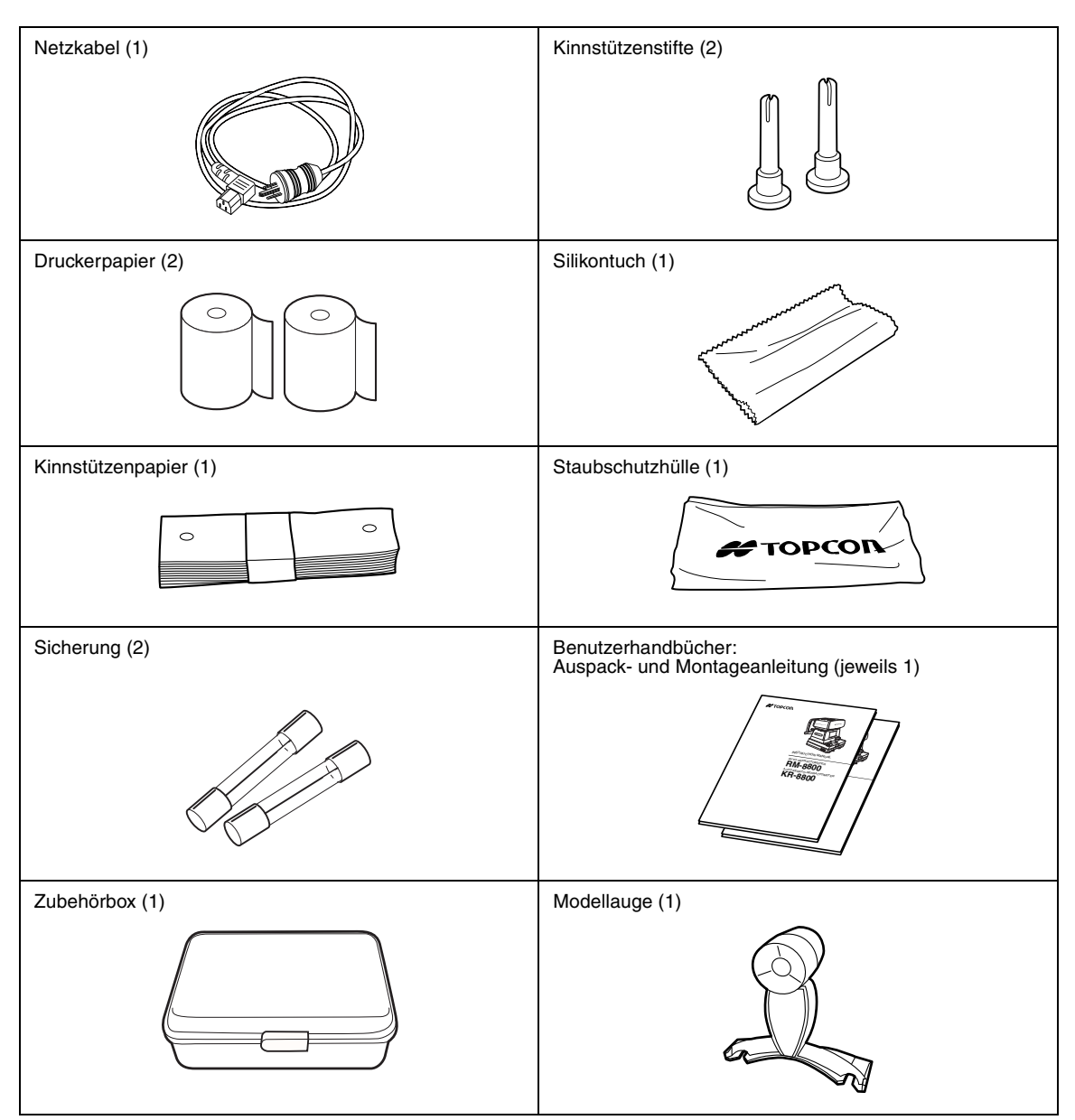

# <span id="page-20-3"></span>**VORBEREITUNGEN**

# <span id="page-20-4"></span>**INSTALLATION**

<span id="page-20-1"></span><span id="page-20-0"></span>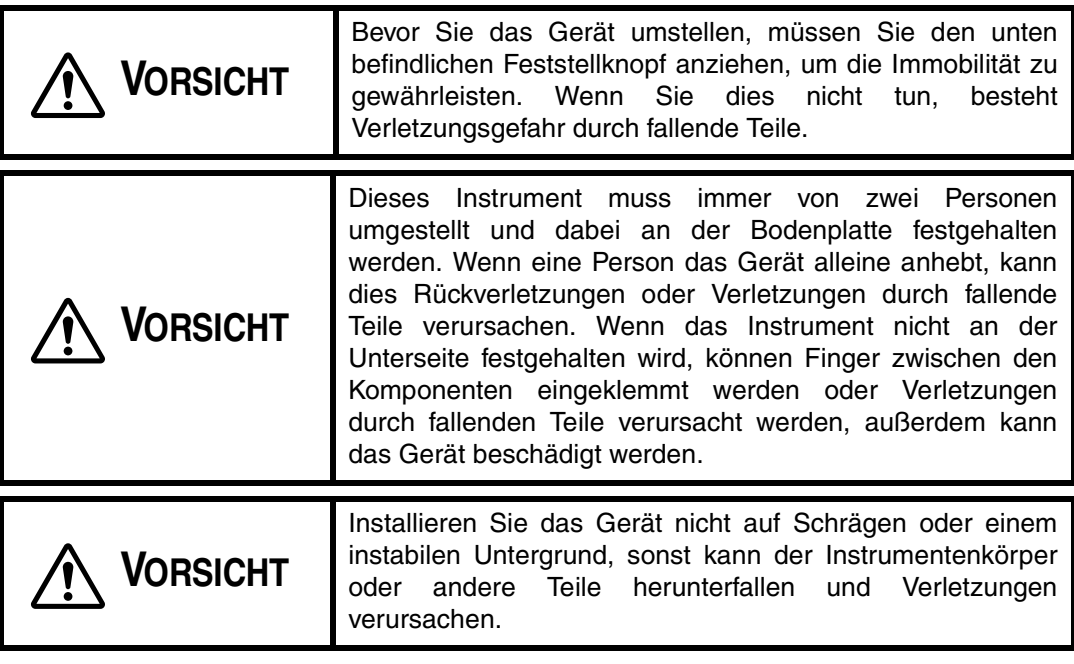

- <span id="page-20-2"></span>**1** Ziehen Sie den Feststellknopf an.
- **2** Halten Sie das Gerät in der angegebenen Position fest und stellen Sie es auf den automatischen Instrumententisch.

Informationen zum automatischen Instrumententisch, [siehe "OPTIONALES ZUBEHÖR"](#page-80-3) [auf Seite 79.](#page-80-3)

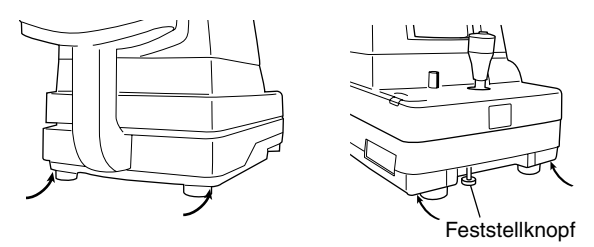

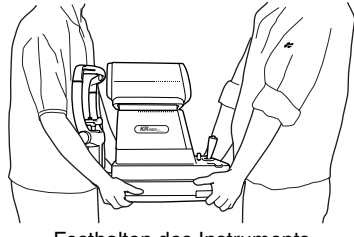

Hier festhalten Festhalten des Instruments

**3** Lösen Sie den Feststellknopf nach der Installation. Jetzt kann der Hauptkörper bewegt werden.

# <span id="page-21-1"></span>**ANSCHLIESSEN DES NETZKABELS**

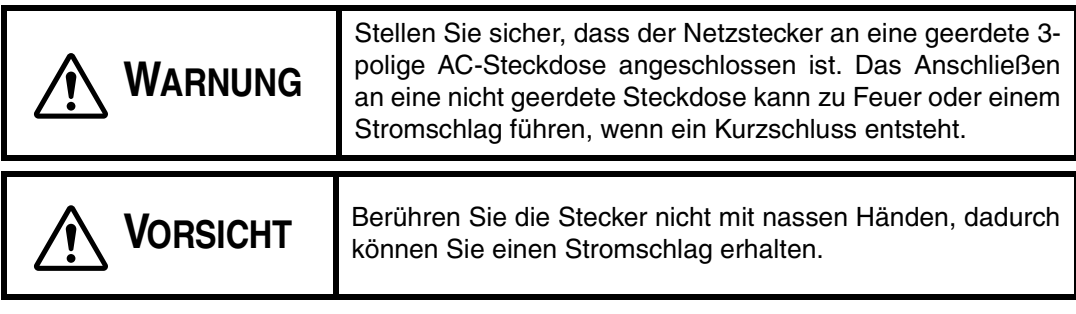

- **1** Stellen Sie sicher, dass der Hauptkörper auf "OFF" geschaltet ist.
- **2** Schließen Sie das Netzkabel an den Hauptkörper an.

<span id="page-21-0"></span>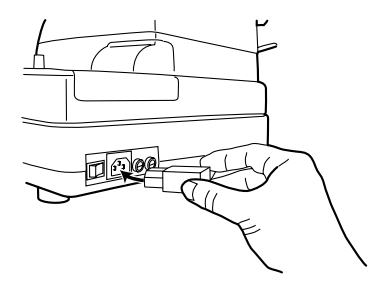

**3** Schließen Sie das Stromkabel an eine geerdete 3-polige AC-Steckdose an.

# <span id="page-21-2"></span>**VERBINDEN EXTERNER I/O ANSCHLÜSSE**

## **RS232C OUT**

Diese Maschine kann mithilfe einer RS232C-Schnittstelle an einen PC (Personal Computer) angeschlossen werden.

- **1** Schließen Sie das Schnittstellenkabel an den OUT-Anschluss des Hauptkörpers an.
- **2** Verbinden Sie das andere Ende des Schnittstellenkabels mit dem PC.

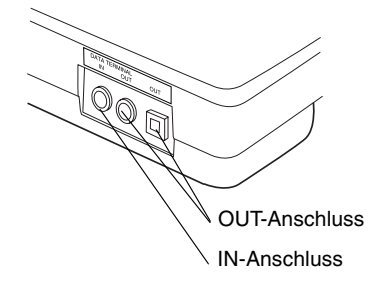

### **RS232C IN**

Dieses Gerät kann über die RS-232C-Schnittstelle auch an einen Barcode-Leser angeschlossen werden.

- **1** Schließen Sie das Schnittstellenkabel an den IN-Anschluss des Hauptkörpers an.
- **2** Verbinden Sie das andere Ende des Schnittstellenkabels mit externen Gerät.

# <span id="page-22-0"></span>**GRUNDEINSTELLUNGEN**

Beim ersten Setup können Sie Einstellungen, z. B. die Patientennummer, Instrumentennummer, die Refraktorenstromumschaltung, ON LINE, automatisches Drucken usw. vornehmen.

## **VORBEREITUNG FÜR DIE ERSTEN EINSTELLUNG**

- **1** Stellen Sie sicher, dass das Netzkabel ordnungsgemäß angeschlossen ist. Informationen zum Anschließen, [siehe "ANSCHLIESSEN DES NETZKABELS" auf](#page-21-1) [Seite 20](#page-21-1).
- **2** Drücken Sie den **[MENÜSCHALTER]** auf dem Kontrollpult und drücken Sie gleichzeitig den **[POWER SWITCH]**.

Halten Sie den **[MENÜSCHALTER]** gedrückt, bis der Signalton ertönt. Die Betriebslampe POWER leuchtet auf und der Initial Menu Screen (Bildschirm des Eingangsmenüs) wird angezeigt.

## **RÜCKKEHR ZUM MEASUREMENT SCREEN (MESSBILDSCHIRM)**

- **1** Drücken Sie den **[MESSSCHALTER]** und bewegen Sie den Cursor auf "EXIT" (Schließen).
- **2** Drücken Sie den **[DRUCKSCHALTER]**. (Die Meldung EXIT OK wird angezeigt.)

**3** Drücken Sie erneut den **[DRUCKSCHALTER]**. (Der Messbildschirm wird wieder angezeigt und die eingestellten Objekte werden gedruckt.)

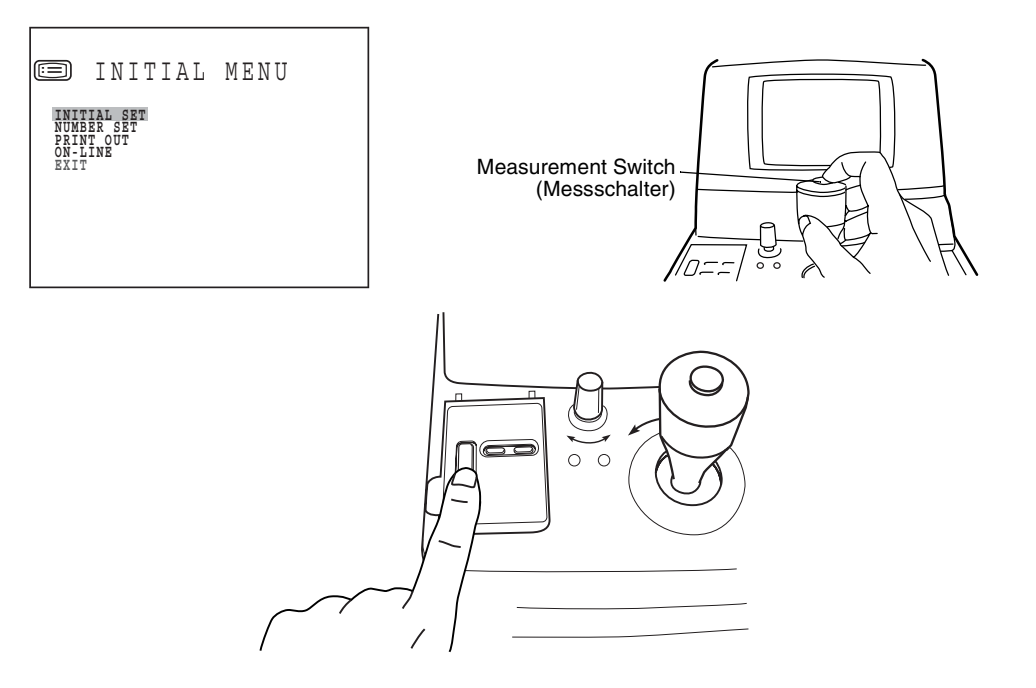

# <span id="page-24-0"></span>**INITIAL SET SCREEN (BILDSCHIRM GRUNDEINSTELLUNGEN)**

Auf dem Bildschirm für die Grundeinstellungen (INITIAL SET) können Sie den Signalton, die Refraktorenstromumschaltung, die Darstellung eines typischen Werts auf dem Monitor und das Datum ändern.

**1** Stellen Sie sicher, dass sich der Cursor im "INITIAL MENU SCREEN" auf "INITIAL SET" befindet und drücken Sie anschließend den **[DRUCKSCHALTER]**. Der Monitorbildschirm wechselt zum INITIAL SET SCREEN.

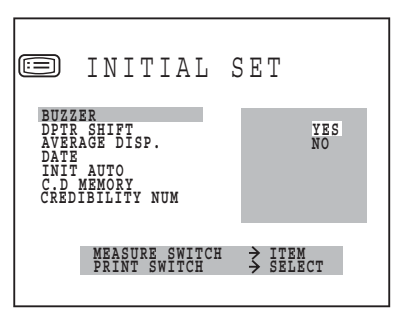

- Schließen Sie den "INITIAL SET SCREEN" und rufen sie den Bildschirm "INITIAL MENU SCREEN" auf.
- Bewegen Sie den Cursor auf "EXIT".
- Drücken Sie den **[DRUCKSCHALTER]**.

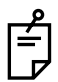

So kehren Sie zu dem vorigen Eintrag auf dem Bildschirm zurück:

Während Sie den **[DRUCKSCHALTER]** drücken, drücken Sie auch den **[MESSSCHALTER]**.

## **EINSTELLUNG DES SIGNALTONS**

Der Signalton kann eingestellt werden. Vor der Auslieferung ist der Signalton auf (YES) eingestellt, so dass er standardmäßig ertönt.

**1** Wählen Sie im "INITIAL MENU SCREEN" die Option "INITIAL SET" und wählen Sie den "INITIAL SET SCREEN" aus.

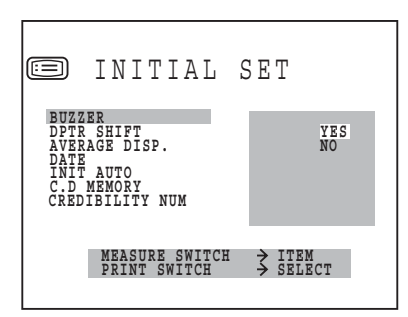

- **2** Drücken Sie den **[DRUCKSCHALTER]** und wählen Sie bei "BUZZER" "YES" (Signalton ertönt) oder "NO" (kein Signalton).
- **3** Die Einstellung wie abgeschlossen, indem Sie den **[MESSSCHALTER]** drücken; der Cursor springt dann zum nächsten Eintrag.

## **ÄNDERN DES REFRAKTORENSTROMS**

Der Refraktorenstrom (S-Wert) kann geändert werden.

**1** Wählen Sie im "INITIAL MENU SCREEN" die Option "INITIAL SET" und wählen Sie den "INITIAL SET" Bildschirm aus.

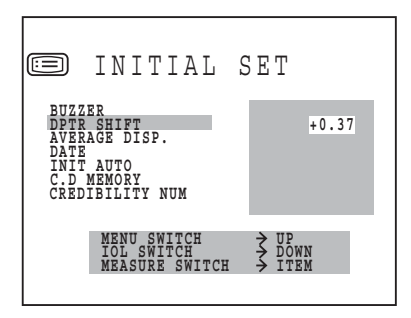

- **2** Drücken Sie den **[MESSSCHALTER]** und bewegen Sie den Cursor auf "DPTR SHIFT".
- **3** Wenn Sie jetzt den **[MENÜSCHALTER]** drücken, wird der Wert erhöht. Wenn Sie den **[IOL-SCHALTER]** drücken, wird der Wert verringert. Werte können in Schritten von 0,12D zwischen -1,00D und +1,00D eingestellt werden.
- **4** Drücken Sie den **[MESSSCHALTER]**, der Cursor springt jetzt zum nächsten Eintrag.

## **ANZEIGE DES TYPISCHEN WERTS AUF DEM MONITORBILDSCHIRM**

Der typische Wert kann auf dem Monitorbildschirm angezeigt werden. Werkseitig ist hier "NO" (keine Anzeige) eingestellt.

**1** Wählen Sie im "INITIAL MENU SCREEN" die Option "INITIAL SET" und wählen Sie den "INITIAL SET SCREEN" aus.

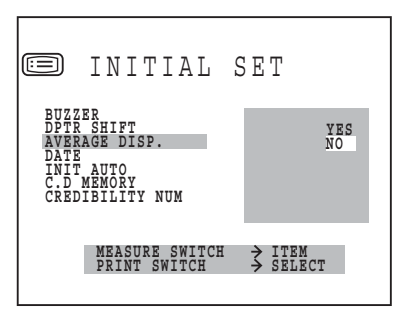

- **2** Drücken Sie den **[MESSSCHALTER]** und bewegen Sie den Cursor auf "AVERAGE DISP".
- **3** Drücken Sie den **[DRUCKSCHALTER]** und wählen Sie "YES" (Anzeige in Messbildschirm) oder "NO" (keine Anzeige in Messbildschirm).
- **4** Drücken Sie den **[MESSSCHALTER]**, der Cursor springt jetzt zum nächsten Eintrag.

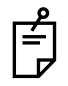

Bei der Einstellung "YES" stellen Sie "DISPLAY STYLE" auf "LAYOUT 2". Informationen zum Einstellen von "DISPLAY STYLE" auf "LAYOUT 2", siehe "CHANGE DISPLAY STYLE" (ÄNDERN DES ANZEIGETYPS) auf [Seite 27.](#page-28-0)

## **ÄNDERN DER DATUMSANZEIGE**

Das Datumsformat auf dem Ausdruck kann geändert werden. Werkseitig ist dieses Format auf "2003.12.01" eingestellt.

**1** Wählen Sie im "INITIAL MENU SCREEN" die Option "INITIAL SET" und wählen Sie den "INITIAL SET SCREEN" aus.

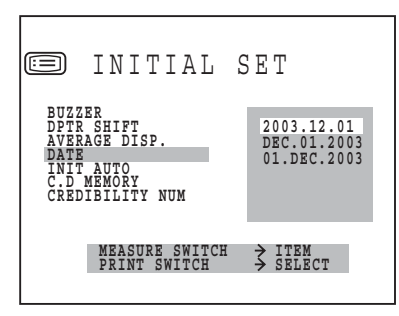

- **2** Drücken Sie den **[MESSSCHALTER]** und bewegen Sie den Cursor auf "DATE".
- **3** Drücken Sie den **[DRUCKSCHALTER]** und wählen Sie:

2003.12.01, DEC. 01. 2003 oder 01. DEC. 2003.

**4** Drücken Sie den **[MESSSCHALTER]**, der Cursor springt jetzt zum nächsten Eintrag.

### **STARTMODUS NACH DEM EINSCHALTEN** (nur im KR-8800)

Der Startmodus kann eingestellt werden. Werkseitig ist hier "YES" (Autostart-Modus) eingestellt.

- **1** Wählen Sie im "INITIAL MENU SCREEN" die Option "INITIAL SET" und wählen Sie den "INITIAL SET SCREEN" aus.
- **2** Drücken Sie den **[MESSSCHALTER]** und bewegen Sie den Cursor auf "INIT AUTO".

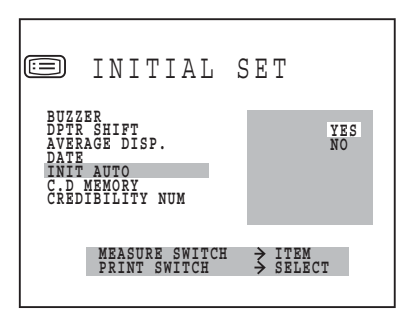

- **3** Drücken Sie den **[DRUCKSCHALTER]** und wählen Sie "YES" (Autostart) oder "NO" (Manueller Start).
- **4** Drücken Sie den **[MESSSCHALTER]**, der Cursor springt jetzt zum nächsten Eintrag.

**ÄNDERN DER MESSMETHODE FÜR DEN HORNHAUTDURCHMESSER** (nur bei KR-8800) Bei der Messmethode für den Hornhautdurchmesser kann zwischen dem Messen des tatsächlichen oder des statischen Bildes gewählt werden. Werkseitig ist hier "NO" (Messung über das tatsächliche Bild) eingestellt.

**1** Drücken Sie den **[MESSSCHALTER]** und bewegen Sie den Cursor auf C.D MEMORY.

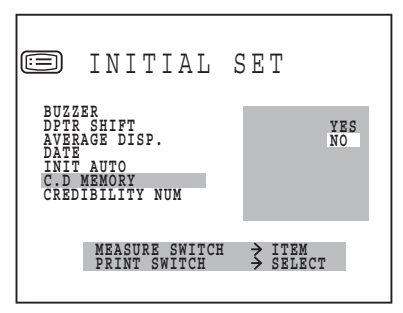

- **2** Drücken Sie den **[DRUCKSCHALTER]** und wählen Sie "YES" (Messung über das statische Bild) oder "NO" (Messung über das tatsächliche Bild) aus.
- **3** Drücken Sie den **[MESSSCHALTER]**, der Cursor springt jetzt zum nächsten Eintrag.

## **ZUVERLÄSSIGKEITSFAKTOR**

Der Zuverlässigkeitsfaktor kann gedruckt werden. Werkseitig wurde [NO] als Standardwert (kein Ausdruck) eingestellt.

**1** Wählen Sie im "INITIAL MENU SCREEN" die Option "INITIAL SET" und wählen Sie den "INITIAL SET SCREEN" aus.

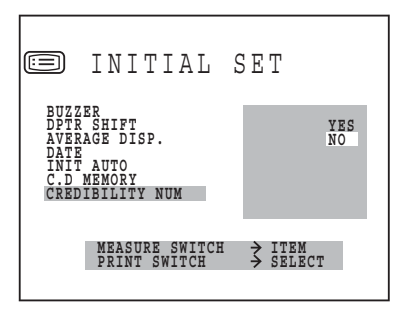

- **2** Drücken Sie den **[MESSSCHALTER]** und bewegen Sie den Cursor auf "CREDIBILITY NUM".
- **3** Drücken Sie den **[DRUCKSCHALTER]** und wählen Sie "YES" (Ausdruck) oder "NO" (kein Ausdruck).
- **4** Drücken Sie den **[MESSSCHALTER]**, der Cursor springt jetzt zum nächsten Eintrag.

## **ADD-FAKTOR**

Die normalen zusätzlichen Werte (ADD) können gedruckt werden. Werkseitig ist hier [NO] (kein Ausdruck) eingestellt.

**1** Wählen Sie im "INITIAL MENU SCREEN" die Option "INITIAL SET" und wählen Sie den "INITIAL SET SCREEN" aus.

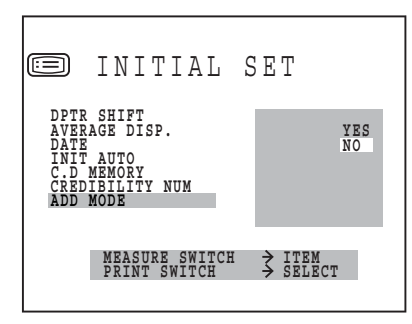

- **2** Drücken Sie den **[MESSSCHALTER]** und bewegen Sie den Cursor auf "ADD MODE".
- **3** Drücken Sie den **[DRUCKSCHALTER]** und wählen Sie "YES" (Ausdruck) oder "NO" (kein Ausdruck).
- **4** Drücken Sie den **[MESSSCHALTER]**, der Cursor springt jetzt zum nächsten Eintrag.

## <span id="page-28-0"></span>**ÄNDERN DES ANZEIGETYPS**

Der Anzeigetyp kann geändert werden. Werkseitig ist hier "LAYOUT 1" eingestellt.

**1** Wählen Sie im "INITIAL MENU SCREEN" die Option "INITIAL SET" und wählen Sie den "INITIAL SET SCREEN" aus.

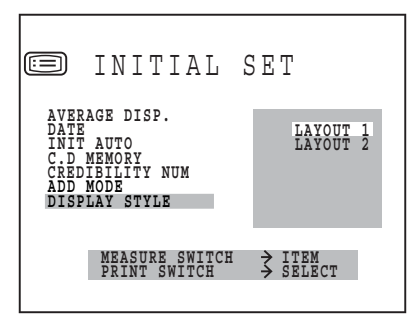

- **2** Drücken Sie den **[MESSSCHALTER]** und bewegen Sie den Cursor auf "DISPLAY STYLE".
- **3** Drücken Sie den **[DRUCKSCHALTER]** und wählen Sie "LAYOUT 1" oder "LAYOUT 2".
- **4** Drücken Sie den **[MESSSCHALTER]**, der Cursor springt jetzt zum nächsten Eintrag.
- **5** Drücken Sie den **[MESSSCHALTER]**, der Cursor springt jetzt zum ersten Eintrag (BUZZER).

# <span id="page-29-0"></span>**NR.-EINSTELLUNG**

Auf dem Bildschirm "NUMBER SET" können Sie die Einstellung der Patientennummer, die Monitoranzeige der Patientennummer, den Ausdruck der Patientennummer, die Neueinstellung der Patientennummer, die Einstellung der Instrumentennummer, die Monitoranzeige der Instrumentennummer und den Ausdruck der Instrumentennummer ändern.

- **1** Drücken Sie auf dem "INITIAL MENU SCREEN" den **[MESSSCHALTER]** und bewegen Sie den Cursor auf "NUMBER SET".
- **2** Drücken Sie den **[DRUCKSCHALTER]**, daraufhin wechselt der Monitorbildschirm zum "NUMBER SET SCREEN".

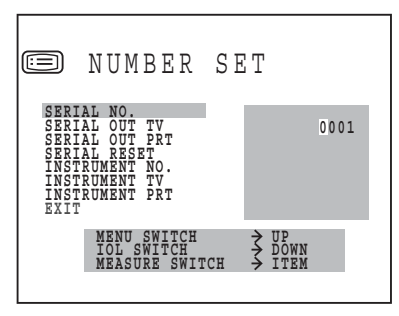

- Schließen Sie den "NUMBER SET SCREEN" und rufen sie den "INITIAL MENU SCREEN" auf.
- Bewegen Sie den Cursor auf "EXIT".
- Drücken Sie den **[DRUCKSCHALTER]**.

So kehren Sie zu dem vorigen Eintrag auf dem Bildschirm zurück:

• Während Sie den **[DRUCKSCHALTER]** drücken, drücken Sie auch den **[MESSSCHALTER]**.

## **EINSTELLEN DER PATIENTENNUMMER**

Die Patientennummer kann zwischen 0 und 9999 eingestellt werden. Werkseitig wurde "0001" eingestellt.

**1** Wählen Sie im "INITIAL MENU SCREEN" die Option "NUMBER SET" und wählen Sie den "NUMBER SET SCREEN" aus.

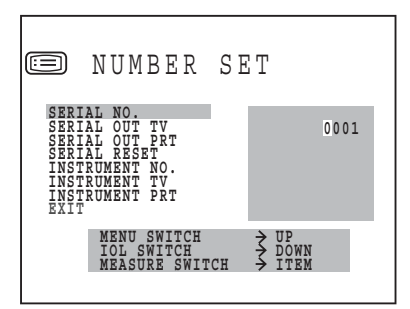

**2** Drücken Sie den **[MESSSCHALTER]** und bewegen Sie den Cursor auf "SERIAL NO".

- **3** Wenn Sie jetzt den **[MENÜSCHALTER]** drücken, wird der Wert erhöht. Wenn Sie den **[IOL-SCHALTER]** drücken, wird der Wert verringert.
- **4** Drücken Sie den **[MESSSCHALTER]**, der Cursor springt jetzt zum nächsten Eintrag.

## **ANZEIGE DER PATIENTENNUMMER AUF DEM MONITORBILDSCHIRM.**

Die Patientennummer kann auf dem Monitorbildschirm angezeigt werden. Werkseitig wurde hier (YES) eingestellt.

**1** Wählen Sie im "INITIAL MENU SCREEN" die Option "NUMBER SET" und wählen Sie den "NUMBER SET SCREEN" aus.

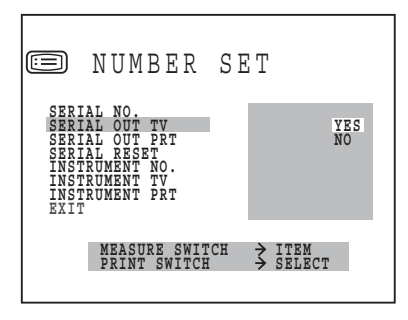

- **2** Drücken Sie den **[MESSSCHALTER]** und bewegen Sie den Cursor auf "SERIAL OUT TV".
- **3** Drücken Sie den **[DRUCKSCHALTER]** und wählen Sie "YES" (Anzeige auf Messbildschirm) oder "NO" (keine Anzeige auf Messbildschirm).
- **4** Drücken Sie den **[MESSSCHALTER]**, der Cursor springt jetzt zum nächsten Eintrag.

## **DRUCKEN DER PATIENTENNUMMER**

Die Patientennummer kann gedruckt werden. Werkseitig wurde hier [YES] (Ausdruck) eingestellt.

**1** Wählen Sie im "INITIAL MENU SCREEN" die Option "NUMBER SET" und wählen Sie den "NUMBER SET SCREEN" aus.

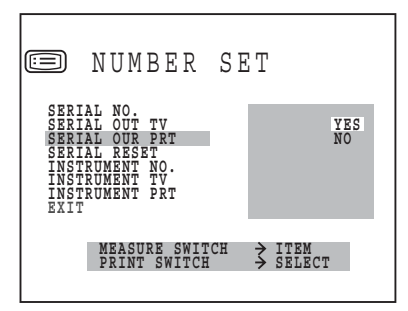

- **2** Drücken Sie den **[MESSSCHALTER]** und bewegen Sie den Cursor auf "SERIAL OUT PRT".
- **3** Drücken Sie den **[DRUCKSCHALTER]** und wählen Sie "YES" (Ausdruck) oder "NO" (kein Ausdruck).
- **4** Drücken Sie den **[MESSSCHALTER]**, der Cursor springt jetzt zum nächsten Eintrag.

## **ZURÜCKSETZEN DER PATIENTENNUMMER**

Die Patientennummer kann zurückgesetzt werden, wenn die Stromquelle eingeschaltet wird. Werkseitig wurde hier "NO" (kein Zurücksetzen) eingestellt.

**1** Wählen Sie im "INITIAL MENU SCREEN" die Option "NUMBER SET" und wählen Sie den "NUMBER SET SCREEN" aus.

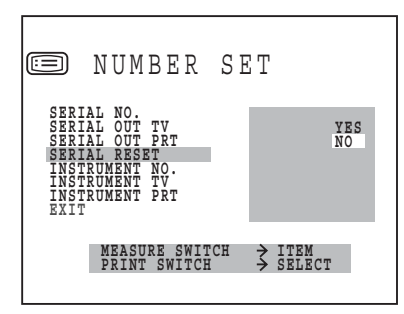

- **2** Drücken Sie den **[MESSSCHALTER]** und bewegen Sie den Cursor auf "SERIAL RESET".
- **3** Drücken Sie den **[DRUCKSCHALTER]** und wählen Sie "YES" (Zurücksetzen) oder "NO" (kein Zurücksetzen).
- **4** Drücken Sie den **[MESSSCHALTER]**, der Cursor springt jetzt zum nächsten Eintrag.

## **EINSTELLEN DER INSTRUMENTENNUMMER**

Die Instrumentennummer kann zwischen 0 und 99 eingestellt werden. Werkseitig wurde "01" eingestellt.

**1** Wählen Sie im "INITIAL MENU SCREEN" die Option "NUMBER SET" und wählen Sie den "NUMBER SET SCREEN" aus.

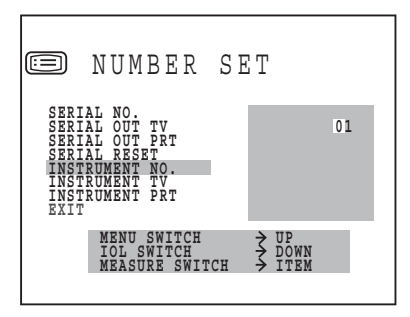

- **2** Drücken Sie den **[MESSSCHALTER]** und bewegen Sie den Cursor auf "INSTRUMENT NO.".
- **3** Wenn Sie jetzt den **[MENÜSCHALTER]** drücken, wird der Wert erhöht. Wenn Sie den **[IOL-SCHALTER]** drücken, wird der Wert verringert.
- **4** Drücken Sie den **[MESSSCHALTER]**, der Cursor springt jetzt zum nächsten Eintrag.

### **ANZEIGE DER INSTRUMENTENNUMMER AUF DEM MONITORBILDSCHIRM.**

Die Instrumentennummer kann auf dem Monitorbildschirm angezeigt werden. Werkseitig ist hier "NO" (keine Anzeige) eingestellt.

**1** Wählen Sie im "INITIAL MENU SCREEN" die Option "NUMBER SET" und wählen Sie den "NUMBER SET SCREEN" aus.

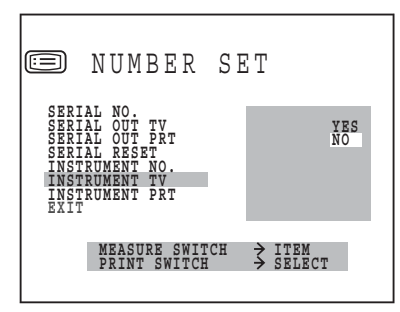

- **2** Drücken Sie den **[MESSSCHALTER]** und bewegen Sie den Cursor auf "INSTRUMENT TV".
- **3** Drücken Sie den **[DRUCKSCHALTER]** und wählen Sie "YES" (Anzeige auf Messbildschirm) oder "NO" (keine Anzeige auf Messbildschirm).
- **4** Drücken Sie den **[MESSSCHALTER]**, der Cursor springt jetzt zum nächsten Eintrag.

### **DRUCKEN DER INSTRUMENTENNUMMER**

Die Instrumentennummer kann gedruckt werden. Werkseitig ist hier [NO] (kein Ausdruck) eingestellt.

**1** Wählen Sie im "INITIAL MENU SCREEN" die Option "NUMBER SET" und wählen Sie den "NUMBER SET SCREEN" aus.

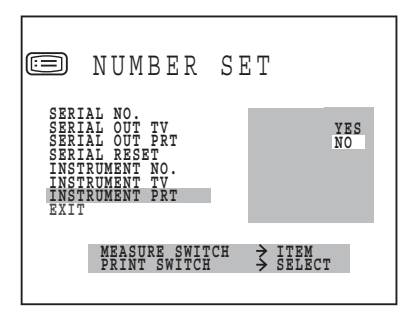

- **2** Drücken Sie den **[MESSSCHALTER]** und bewegen Sie den Cursor auf "INSTRUMENT PRT".
- **3** Drücken Sie den **[DRUCKSCHALTER]** und wählen Sie "YES" (Ausdruck) oder "NO" (kein Ausdruck).
- **4** Drücken Sie den **[MESSSCHALTER]**, der Cursor springt jetzt zum nächsten Eintrag.

# <span id="page-33-0"></span>**AUSDRUCK**

Auf dem Bildschirm "PRINT OUT" können Sie das Druckformat, den Ausdruck des äquivalenten sphärischen Werts, den Ausdruck der Daten des computergesteuerten Linsenmessgeräts und den Ausdruck des Barcodes ändern.

- **1** Drücken Sie im "INITIAL MENU SCREEN" den **[MESSSCHALTER]** und bewegen Sie den Cursor auf "PRINT OUT".
- **2** Drücken Sie den **[DRUCKSCHALTER]**, daraufhin wechselt der Monitorbildschirm zum "PRINT OUT SCREEN".

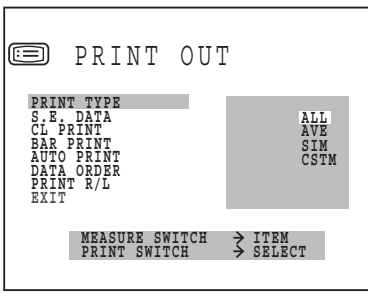

- Schließen Sie den "PRINT OUT SCREEN" und rufen sie den "INITIAL MENU SCREEN" auf.
- Bewegen Sie den Cursor auf "EXIT".
- Drücken Sie den **[MESSSCHALTER]**.

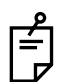

So kehren Sie zu dem vorigen Eintrag auf dem Bildschirm zurück:

Während Sie den **[DRUCKSCHALTER]** drücken, drücken Sie auch den **[MESSSCHALTER]**.

### **DRUCKFORMAT**

Das Druckformat kann eingestellt werden. Werkseitig wurde hier "ALL" (Ausdruck aller Daten) eingestellt.

**1** Wählen Sie im "INITIAL MENU SCREEN" die Option "PRINT OUT" und rufen Sie den "PRINT OUT SCREEN" auf.

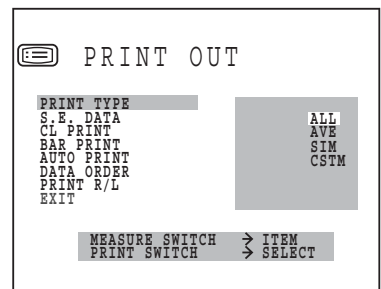

**2** Drücken Sie den **[MESSSCHALTER]** und bewegen Sie den Cursor auf "PRINT TYPE".

**3** Drücken Sie den **[DRUCKSCHALTER]** und wählen Sie:

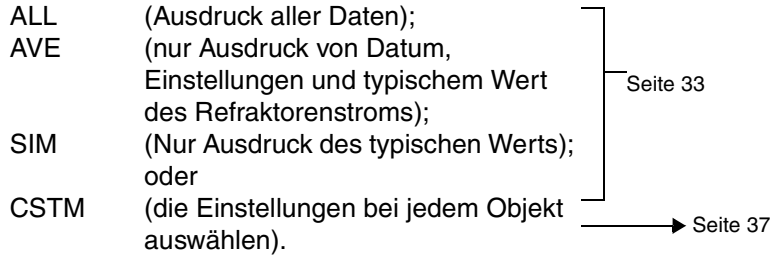

**4** Drücken Sie den **[MESSSCHALTER]**, der Cursor springt jetzt zum nächsten Eintrag.

## <span id="page-34-0"></span>**DRUCKEN DES ÄQUIVALENTEN SPHÄRISCHEN WERTS**

Der äquivalente sphärische Wert kann gedruckt werden. Werkseitig wurde hier "YES" (Ausdruck) eingestellt.

**1** Wählen Sie im "INITIAL MENU SCREEN" die Option "PRINT OUT" und rufen Sie den "PRINT OUT SCREEN" auf.

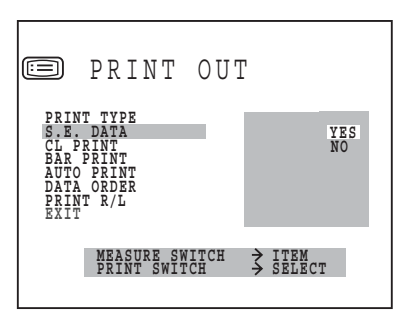

- **2** Drücken Sie den **[MESSSCHALTER]** und bewegen Sie den Cursor auf "S.E.DATA".
- **3** Drücken Sie den **[DRUCKSCHALTER]** und wählen Sie "YES" (Ausdruck) oder "NO" (kein Ausdruck).
- **4** Drücken Sie den **[MESSSCHALTER]**, der Cursor springt jetzt zum nächsten Eintrag.

### **DRUCKEN DER DATEN DES COMPUTERGESTEUERTEN LINSENMESSGERÄTS**

Die Daten des computergesteuerten Linsenmessgeräts können ausgedruckt werden. Werkseitig ist hier [NO] (kein Ausdruck) eingestellt.

**1** Wählen Sie im "INITIAL MENU SCREEN" die Option "PRINT OUT" und rufen Sie den "PRINT OUT SCREEN" auf.

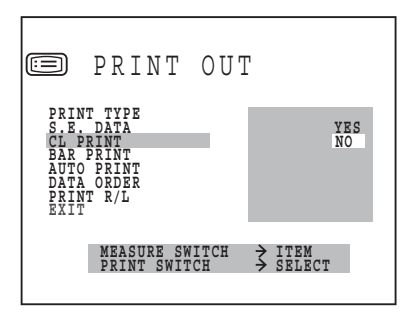

- **2** Drücken Sie den **[MESSSCHALTER]** und bewegen Sie den Cursor auf "CL PRINT".
- **3** Drücken Sie den **[DRUCKSCHALTER]** und wählen Sie "YES" (Ausdruck) oder "NO" (kein Ausdruck).
- **4** Drücken Sie den **[MESSSCHALTER]**, der Cursor springt jetzt zum nächsten Eintrag.

## **DRUCKEN DES BARCODES**

Der Barcode kann gedruckt werden. Werkseitig ist hier [NO] (kein Ausdruck) eingestellt.

**1** Wählen Sie im "INITIAL MENU SCREEN" die Option "PRINT OUT" und rufen Sie den "PRINT OUT SCREEN" auf.

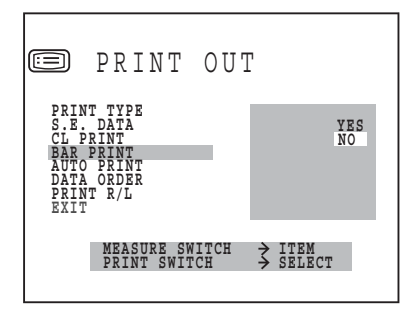

- **2** Drücken Sie den **[MESSSCHALTER]** und bewegen Sie den Cursor auf "BAR PRINT".
- **3** Drücken Sie den **[DRUCKSCHALTER]** und wählen Sie "YES" (Ausdruck) oder "NO" (kein Ausdruck).
- **4** Drücken Sie den **[MESSSCHALTER]**, der Cursor springt jetzt zum nächsten Eintrag.
**AUTOMATISCHES DRUCKEN NACH BEENDIGUNG DER MESSUNG MIT AUTOSTART** (nur bei KR-8800)

**1** Drücken Sie den **[MESSSCHALTER]** und bewegen Sie den Cursor auf "AUTO PRINT".

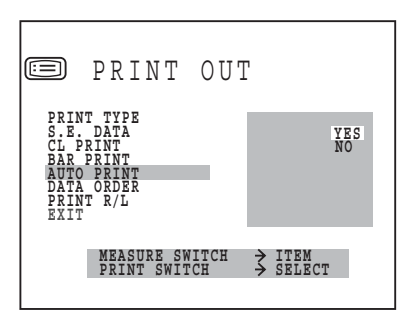

- **2** Drücken Sie den **[DRUCKSCHALTER]** und wählen Sie "YES" (automatisches Drucken) oder "NO" (kein automatisches Drucken).
- **3** Drücken Sie den **[MESSSCHALTER]**, der Cursor springt jetzt zum nächsten Eintrag.

# **ÄNDERN DER DRUCKREIHENFOLGE DER ANZEIGE** (nur bei KR-8800)

**1** Drücken Sie den **[MESSSCHALTER]** und bewegen Sie den Cursor auf "DATA ORDER". Sie können die Druckreihenfolge des Refraktorenstroms und der Krümmung der Hornhaut ändern. Werkseitig wurde "D/MM" eingestellt.

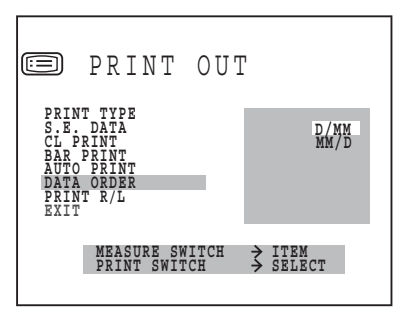

- **2** Drücken Sie den **[DRUCKSCHALTER]** und wählen Sie D/MM oder MM/D.
- **3** Drücken Sie den **[MESSSCHALTER]**, der Cursor springt jetzt zum nächsten Eintrag.

# **ÄNDERN DER DRUCKREIHENFOLGE DER ANZEIGE** (nur bei KR-8800)

**1** Drücken Sie den **[MESSSCHALTER]** und bewegen Sie den Cursor auf "PRINT R/L".

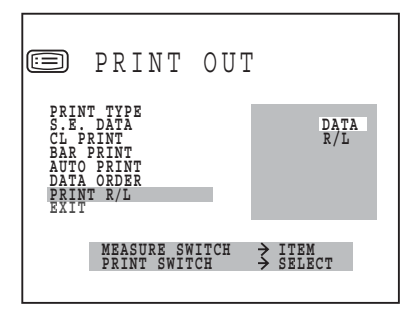

**2** Drücken Sie den **[DRUCKSCHALTER]** und wählen Sie:

DATA (separater Druck für REF/KRT) oder

- R/L (Druck für das rechte und linke Auge in dieser Reihenfolge, unabhängig von REF/KRT).
- **3** Drücken Sie den **[MESSSCHALTER]**, der Cursor springt jetzt zum nächsten Eintrag.

# **CUSTOM-PRINT-EINSTELLUNGEN**

Mit diesem Gerät können Sie die einzelnen zu druckenden Einträge auswählen; diese Funktion wird als Custom-Print bezeichnet. Auf dem Custom-Print-Screen können die Einzelheiten der folgenden Einträge individuell geändert werden: die Werte der Refraktionsmessung, die Werte von Hornhautmessung, Hornhautastigmatismus und Axialwinkel, PD-Werte, der Name, das Datum, die VD-Werte, die zylindrische Markierung und das TOPCON-Zeichen Ein/Aus.

- **1** Drücken Sie auf dem "PRINT OUT SCREEN" den **[MENÜSCHALTER]** und bewegen Sie den Cursor auf "PRINT TYPE".
- **2** Drücken Sie den **[DRUCKSCHALTER]**, wählen Sie "CSTM" aus und drücken Sie den **[IOL-SCHALTER]**.

Der Monitorbildschirm wechselt zum "CSTM PRINT SCREEN".

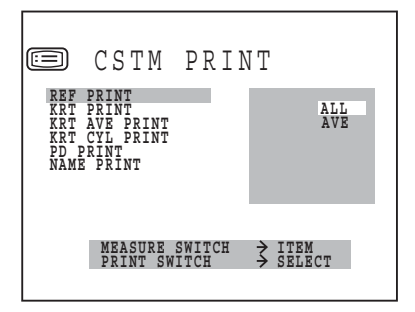

So verlassen Sie diesen Bildschirm

- Bewegen Sie den Cursor auf "EXIT" und drücken Sie dann den **[DRUCKSCHALTER]**.
- Schließen Sie den "CSTM PRINT SCREEN" und rufen sie den "PRINT OUT SCREEN" auf.
- Bewegen Sie den Cursor auf "EXIT".
- Drücken Sie den **[DRUCKSCHALTER]**.

Kehren Sie zum vorigen Eintrag auf dem Bildschirm zurück.

• Halten Sie den **[DRUCKSCHALTER]** gedrückt und drücken Sie den **[MESSSCHALTER]**.

### **ÄNDERN DES DRUCKTYPS FÜR DIE REFRAKTIONSMESSWERTE**

Der Drucktyp für die Refraktionsmesswerte kann geändert werden. Werkseitig wurde "ALL" (alle Daten drucken) eingestellt.

**1** Auf dem "PRINT OUT SCREEN" bewegen Sie den Cursor zu "PRINT TYPE", drücken Sie den **[IOL-SCHALTER]** ("CSTM" muss aktiviert sein) und rufen Sie den "CSTM PRINT SCREEN" auf.

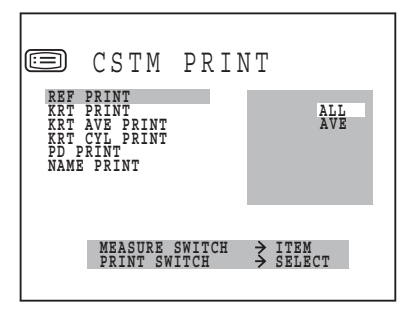

- **2** Drücken Sie den **[MESSSCHALTER]** und bewegen Sie den Cursor auf "REF PRINT".
- **3** Drücken Sie den **[DRUCKSCHALTER]** und wählen Sie
	- ALL (alle Daten drucken) oder
	- AVE (Nur die typischen Werte drucken).
- **4** Drücken Sie den **[MESSSCHALTER]**, der Cursor springt jetzt zum nächsten Eintrag.

#### **ÄNDERN DES DRUCKTYPS DER HORNHAUTMESSWERTE** (nur bei KR-8800)

Der Drucktyp für die Hornhautmesswerte kann geändert werden. Werkseitig ist die hier "AVE" (nur die typischen Werte drucken) eingestellt.

**1** Auf dem "PRINT OUT SCREEN" bewegen Sie den Cursor zu "PRINT TYPE", drücken Sie den **[IOL-SCHALTER]** ("CSTM" muss aktiviert sein) und rufen Sie den Bildschirm "CSTM PRINT" auf.

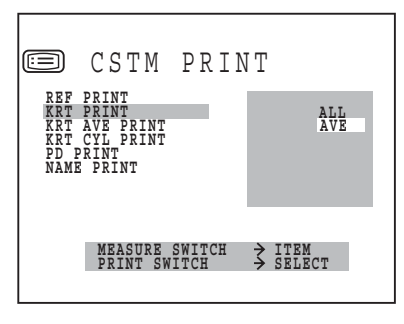

- **2** Drücken Sie den **[MESSSCHALTER]** und bewegen Sie den Cursor auf "KRT PRINT".
- **3** Drücken Sie den **[DRUCKSCHALTER]** und wählen Sie

ALL (alle Daten drucken) oder

- AVE (Nur die typischen Werte drucken).
- **4** Drücken Sie den **[MESSSCHALTER]**, der Cursor springt jetzt zum nächsten Eintrag.

**DRUCKEN DER DURCHSCHNITTSWERTE DER HORNHAUTMESSUNGEN** (nur bei KR-8800) Die Durchschnittswerte der Hornhautmessungen können gedruckt werden. Werkseitig ist hier "YES" (Durchschnittswerte drucken) eingestellt.

**1** Auf dem "PRINT OUT SCREEN" bewegen Sie den Cursor zu "PRINT TYPE", drücken Sie den **[IOL-SCHALTER]** ("CSTM" muss aktiviert sein) und rufen Sie den "CSTM PRINT SCREEN" auf.

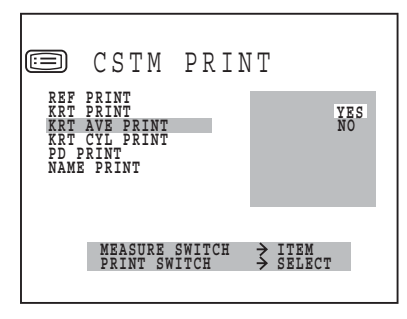

- **2** Drücken Sie den **[MESSSCHALTER]** und bewegen Sie den Cursor auf "KRT AVE PRINT".
- **3** Drücken Sie den **[DRUCKSCHALTER]** und wählen Sie "YES" (Durchschnittswerte drucken) oder "NO" (Durchschnittswerte nicht drucken).
- **4** Drücken Sie den **[MESSSCHALTER]**, der Cursor springt jetzt zum nächsten Eintrag.

#### **DRUCKEN VON HORNHAUTASTIGMATISMUS UND AXIALWINKELN** (nur bei KR-8800)

Der Hornhautastigmatismus und die Axialwinkel können gedruckt werden. Werkseitig wurde hier "YES" (Hornhautastigmatismus und Axialwinkel drucken) eingestellt.

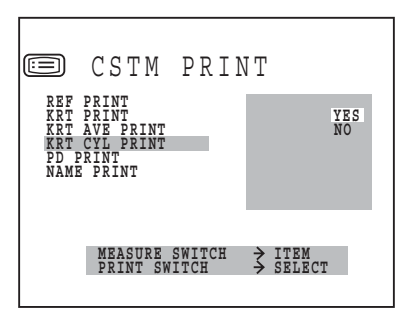

- **2** Drücken Sie den **[MESSSCHALTER]** und bewegen Sie den Cursor auf "KRT CYL PRINT".
- **3** Drücken Sie den **[DRUCKSCHALTER]** und wählen Sie "YES" (Hornhautastigmatismus und Axialwinkel drucken) oder "NO" (Hornhautastigmatismus und Axialwinkel nicht drucken) aus.
- **4** Drücken Sie den **[MESSSCHALTER]**, der Cursor springt jetzt zum nächsten Eintrag.

#### **DRUCKEN DER PD-WERTE**

PD-Werte können gedruckt werden. Werkseitig ist hier "YES" (PD-Werte drucken) eingestellt.

**1** Auf dem "PRINT OUT SCREEN" bewegen Sie den Cursor zu "PRINT TYPE", drücken Sie den **[IOL-SCHALTER]** ("CSTM" muss aktiviert sein) und rufen Sie den "CSTM PRINT SCREEN" auf.

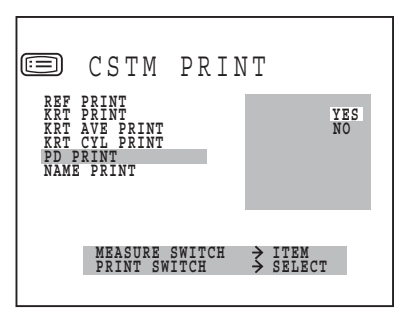

- **2** Drücken Sie den **[MESSSCHALTER]** und bewegen Sie den Cursor auf "PD PRINT".
- **3** Drücken Sie den **[DRUCKSCHALTER]** und wählen Sie "YES" (PD-Werte drucken) oder "NO" (PD-Werte nicht drucken).
- **4** Drücken Sie den **[MESSSCHALTER]**, der Cursor springt jetzt zum nächsten Eintrag.

### **DRUCKEN VON NAMEN**

Der Name kann gedruckt werden. Werkseitig wurde hier "YES" (Namen drucken) eingestellt.

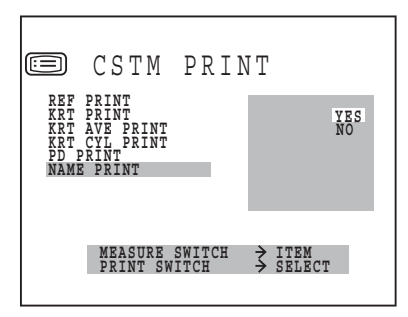

- **2** Drücken Sie den **[MESSSCHALTER]** und bewegen Sie den Cursor auf "NAME PRINT".
- **3** Drücken Sie den **[DRUCKSCHALTER]** und wählen Sie "YES" (Namen drucken) oder "NO" (Namen nicht drucken).
- **4** Drücken Sie den **[MESSSCHALTER]**, der Cursor springt jetzt zum nächsten Eintrag.

#### **DRUCKEN DES DATUMS**

Das Datum kann gedruckt werden. Werkseitig wurde hier "YES" (Datum drucken) eingestellt.

**1** Auf dem "PRINT OUT SCREEN" bewegen Sie den Cursor zu "PRINT TYPE", drücken Sie den **[IOL-SCHALTER]** ("CSTM" muss aktiviert sein) und rufen Sie den "CSTM PRINT SCREEN" auf.

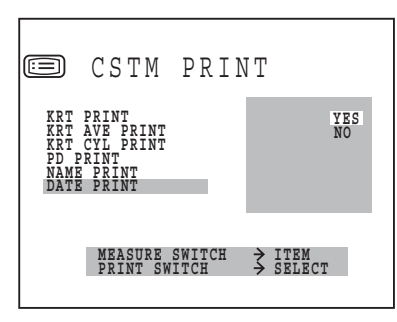

- **2** Drücken Sie den **[MESSSCHALTER]** und bewegen Sie den Cursor auf "DATE PRINT".
- **3** Drücken Sie den **[DRUCKSCHALTER]** und wählen Sie "YES" (Datum drucken) oder "NO" (Datum nicht drucken).
- **4** Drücken Sie den **[MESSSCHALTER]**, der Cursor springt jetzt zum nächsten Eintrag.

### **DRUCKEN DER VD-WERTE**

VD-Werte können gedruckt werden. Werkseitig ist "YES" (VD-Werte drucken) eingestellt.

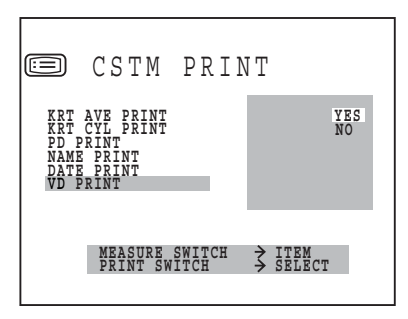

- **2** Drücken Sie den **[MESSSCHALTER]** und bewegen Sie den Cursor auf "VD PRINT".
- **3** Drücken Sie den **[DRUCKSCHALTER]** und wählen Sie "YES" (VD-Werte drucken) oder "NO" (VD-Werte nicht drucken).
- **4** Drücken Sie den **[MESSSCHALTER]**, der Cursor springt jetzt zum nächsten Eintrag.

#### **DRUCKEN DER ZYLINDRIZITÄTS-MARKIERUNG**

Die Zylindrizitäts-Markierung kann gedruckt werden. Werkseitig wurde hier "YES" (Zylindrizitäts-Markierung drucken) eingestellt.

**1** Auf dem "PRINT OUT SCREEN" bewegen Sie den Cursor zu "PRINT TYPE", drücken Sie den **[IOL-SCHALTER]** ("CSTM" muss aktiviert sein) und rufen Sie den "CSTM PRINT SCREEN" auf.

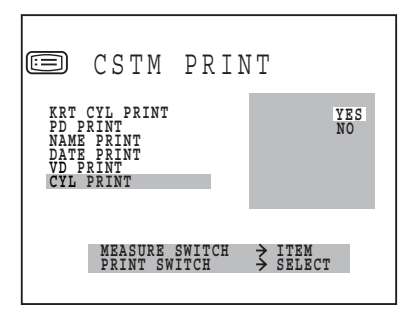

- **2** Drücken Sie den **[MESSSCHALTER]** und bewegen Sie den Cursor auf "CYL PRINT".
- **3** Drücken Sie den **[DRUCKSCHALTER]** und wählen Sie "YES" (Zylindrizitäts-Markierung drucken) oder "NO" (Zylindrizitäts-Markierung nicht drucken).
- **4** Drücken Sie den **[MESSSCHALTER]**, der Cursor springt jetzt zum nächsten Eintrag.

#### **DRUCKEN DES TOPCON-ZEICHENS**

Das TOPCON-Zeichen kann gedruckt werden. Werkseitig wurde hier "YES" (TOPCON-Zeichen drucken) eingestellt.

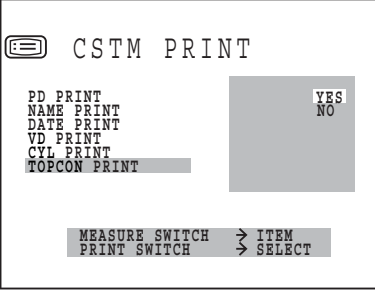

- **2** Drücken Sie den **[MESSSCHALTER]** und bewegen Sie den Cursor auf "TOPCON PRINT".
- **3** Drücken Sie den **[DRUCKSCHALTER]** und wählen Sie "YES" (TOPCON-Zeichen drucken) oder "NO" (TOPCON-Zeichen nicht drucken).
- **4** Drücken Sie den **[MESSSCHALTER]**, der Cursor springt jetzt zum nächsten Eintrag.

# **ON-LINE (DATENKOMMUNIKATION)**

Auf dem Bildschirm "ON-LINE" können Sie das Datenempfangsformat des computergesteuerten Linsenmessgeräts, das Kommunikationsformat und die Kommunikationsgeschwindigkeit ändern.

- **1** Drücken Sie im "INITIAL MENU SCREEN" den **[MESSSCHALTER]** und bewegen Sie den Cursor auf "ON-LINE".
- **2** Drücken Sie den **[DRUCKSCHALTER]**, daraufhin wechselt der Monitorbildschirm zum" ON-LINE SCREEN".

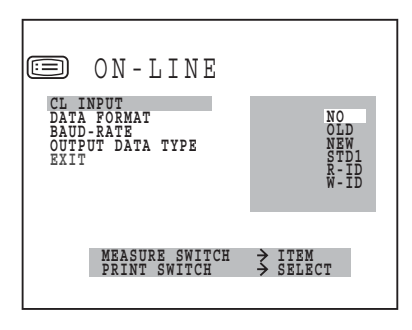

- Schließen Sie den "ON-LINE SCREEN" und rufen sie den "INITIAL MENU SCREEN" auf.
- Bewegen Sie den Cursor auf "EXIT".
- Drücken Sie den **[DRUCKSCHALTER]**.
- 
- So kehren Sie zu dem vorigen Eintrag auf dem Bildschirm zurück:
- Während Sie den **[DRUCKSCHALTER]** drücken, drücken Sie auch den **[MESSSCHALTER]**.

# **DATENEMPFANGSFORMAT DES COMPUTERGESTEUERTEN LINSENMESSGERÄTS**

Das RS232C-Format für den Empfang von Daten des computergesteuerten Linsenmessgeräts kann eingestellt werden. Werkseitig wurde hier "NO" (kein Empfang) eingestellt.

**1** Wählen Sie im "INITIAL MENU SCREEN" die Option "ON-LINE" und wählen Sie den "ON-LINE SCREEN" aus.

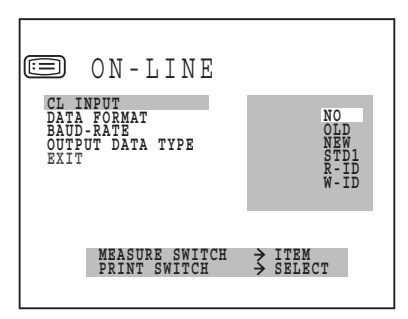

**2** Drücken Sie den **[MESSSCHALTER]** und bewegen Sie den Cursor auf "CL INPUT".

- **3** Drücken Sie den **[DRUCKSCHALTER]** und wählen Sie:
	- NO (kein Empfang);
	- OLD (ALTES RS232C Format),
	- NEW (NEUES RS232C Format),
	- STD1 (STD1 RS232C Format),
	- R-ID (empfängt die Patientennummer über das RS232C-Eingabegerät zur Verarbeitung als tatsächliche ID) oder
	- W-ID (empfängt die Patientennummer über das RS232C-Eingabegerät zur Verarbeitung als Arbeits-ID).
- **4** Drücken Sie den **[MESSSCHALTER]**, der Cursor springt jetzt zum nächsten Eintrag.

# **EINSTELLEN DES KOMMUNIKATIONSFORMATS**

Das Kommunikationsformat kann eingestellt werden. Werkseitig ist hier "OLD" (altes TOPCON-Format) eingestellt.

**1** Wählen Sie im "INITIAL MENU SCREEN" die Option "ON-LINE" und wählen Sie den "ON-LINE SCREEN" aus.

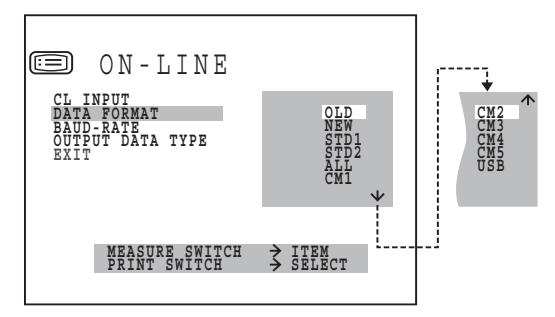

- **2** Drücken Sie den **[MESSSCHALTER]** und bewegen Sie den Cursor auf "DATA FORMAT".
- **3** Drücken Sie den **[DRUCKSCHALTER]** und wählen Sie:
	- OLD (ALTES Topcon-Format),
	- NEU (NEUES Topcon-Format),
	- STD1 (TOPCON STD1-Format).
	- STD2 (TOPCON STD2-Format),
	- ALL (Tool Mode/Werkzeugmodus),
	- CM1 (Kundenspezifikation),
	- CM2 (Kundenspezifikation),
	- CM3 (Kundenspezifikation),
	- CM4 (Kundenspezifikation) oder
	- CM5 (Kundenspezifikation).
- **4** Drücken Sie den **[MESSSCHALTER]**, der Cursor springt jetzt zum nächsten Eintrag.

#### **EINSTELLEN DER RS232C-KOMMUNIKATIONSGESCHWINDIGKEIT**

Die RS232C-Kommunikationsgeschwindigkeit kann eingestellt werden. Werkseitig ist hier "2400" (Baudrate 2400) eingestellt.

**1** Wählen Sie im "INITIAL MENU SCREEN" die Option "ON-LINE" und wählen Sie den "ON-LINE SCREEN" aus.

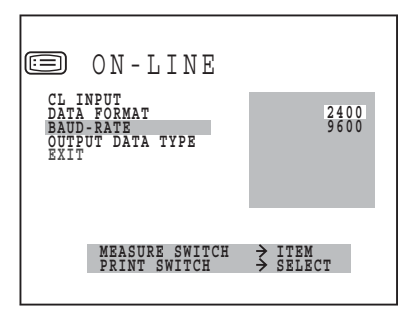

- **2** Drücken Sie den **[MESSSCHALTER]** und bewegen Sie den Cursor auf "BAUD-RATE".
- **3** Drücken Sie den **[DRUCKSCHALTER]** und wählen Sie: 2400 (Baudrate 2400) oder 9600 (Baudrate 9600).
- **4** Drücken Sie den **[MESSSCHALTER]**, der Cursor springt jetzt zum nächsten Eintrag.

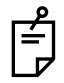

Weitere Informationen zum RS232C-Kommunikationsformat erhalten Sie bei Ihrem Händler oder direkt bei Topcon unter der rückseitig angegebenen Adresse.

#### **AUSWÄHLEN DER RS232C-AUSGABEDATEN** (nur bei KR-8800)

**1** Drücken Sie den **[MESSSCHALTER]** und bewegen Sie den Cursor auf "OUTPUT DATA TYPE".

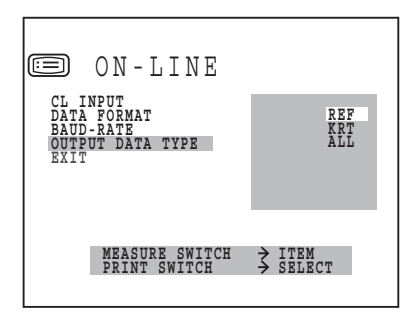

- **2** Drücken Sie den **[DRUCKSCHALTER]** und wählen Sie:
	- REF (nur Daten des Refraktometers),
	- KRT (nur Daten des Keratometers) oder
	- ALL (alle Refraktometer- und Keratometerdaten).
- **3** Drücken Sie den **[MESSSCHALTER]**, der Cursor springt jetzt zum nächsten Eintrag.

# **MENÜEINSTELLUNG**

Bei der Menüeinstellung können Sie Datenschritte, Kontakt/Brille, fortlaufende Messungen, RS232C, das Datum und die Zeit einstellen.

### **VORBEREITUNG FÜR MENÜEINSTELLUNG**

- **1** Stellen Sie sicher, dass das Netzkabel ordnungsgemäß angeschlossen ist. Informationen zum Anschließen, [siehe "ANSCHLIESSEN DES NETZKABELS" auf](#page-21-0) [Seite 20](#page-21-0).
- **2** Schalten Sie den Netzschalter auf "ON".

#### **ANZEIGEN DES MENU-BILDSCHIRMS**

- **1** Prüfen Sie den Messbildschirm.
- **2** Drücken Sie auf dem Kontrollpult auf den **[MENÜSCHALTER]**. Kontrollieren Sie den "SETTING MENU SCREEN".

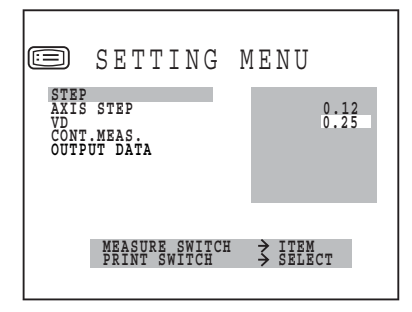

# **RÜCKKEHR ZUM MEASUREMENT SCREEN (MESSBILDSCHIRM)**

**1** Drücken Sie den **[MESSSCHALTER]**, invertieren Sie die "EXIT"-Schaltfläche und drücken Sie den **[DRUCKSCHALTER]**.

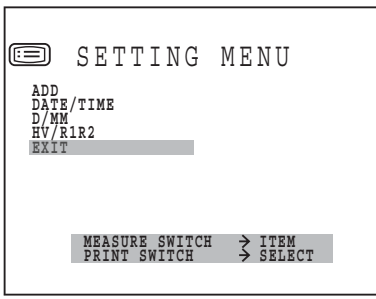

# **EINSTELLEN DER MESSSCHRITTE STEP**

Die Messschritte können als 0,12 oder 0,25 Schritte ausgewählt werden. Werkseitig wurde hier "0,25" eingestellt.

- **1** Drücken Sie den **[MENÜSCHALTER]** des Kontrollpults und rufen Sie den "SETTING MENU SCREEN" auf. "STEP" wird invertiert und die Messschritte werden auf der rechten Seite angezeigt, dabei wird der eingestellte Schritt invertiert angezeigt.
- **2** Drücken Sie den **[DRUCKSCHALTER]** und invertieren Sie den gewünschten Schritt.

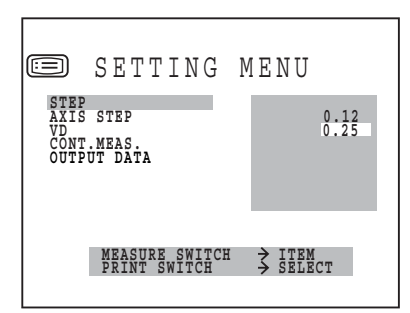

**3** Drücken Sie den **[MESSSCHALTER]**, der Cursor springt jetzt zum nächsten Eintrag (AXIS STEP).

# **EINSTELLEN EINES AXIS STEPS**

Die axialen Winkelschritte können zwischen 1 und 5 ausgewählt werden. Werkseitig wurde hier "1" eingestellt.

- **1** Drücken Sie den **[MENÜSCHALTER]** des Kontrollpults und rufen Sie den "SETTING MENU SCREEN" auf.
- **2** Drücken Sie den **[MESSSCHALTER]** und bewegen Sie den Cursor auf "AXIS STEP". Die "AXIS-Werte" werden rechts angezeigt.

**3** Drücken Sie den **[DRUCKSCHALTER]** und invertieren Sie den gewünschten "AXIS"- Wert.

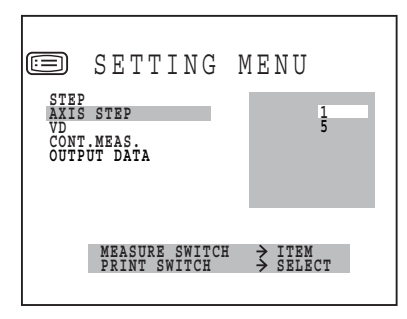

**4** Drücken Sie den **[MESSSCHALTER]**, der Cursor springt jetzt zum nächsten Eintrag (VD).

### **EINSTELLEN DES VD**

Bei der VD-Einstellung können Sie Kontakte (0) oder Brille (12mm oder 13,75mm) auswählen. Werkseitig wurde hier Brillen (12mm) eingestellt.

- **1** Drücken Sie den **[MENÜSCHALTER]** des Kontrollpults und rufen Sie den "SETTING MENU SCREEN" auf.
- **2** Drücken Sie den **[MESSSCHALTER]** und invertieren Sie "VD". VD-Werte werden rechts angezeigt.
- **3** Drücken Sie den **[DRUCKSCHALTER]** und invertieren Sie den gewünschten "VD"- Wert.

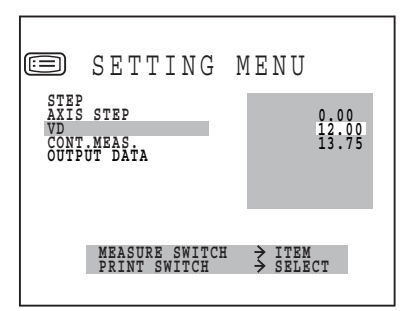

**4** Drücken Sie den **[MESSSCHALTER]**, der Cursor springt jetzt zum nächsten Eintrag (CONT.MEAS.).

#### **EINSTELLEN VON CONT.MEAS.**

Fortlaufende Messvorgänge (Continous Measurement) können eingestellt werden. Werkseitig wurde hier "NO" (normale Messung) eingestellt.

- **1** Drücken Sie den **[MENÜSCHALTER]** des Kontrollpults und rufen Sie den "SETTING MENU SCREEN" auf.
- **2** Drücken Sie den **[MESSSCHALTER]** und invertieren Sie "CONT.MEAS". Rechts werden "YES" und "NO" angezeigt.

**3** Drücken Sie den **[DRUCKSCHALTER]** und invertieren Sie "YES", wenn Sie eine fortlaufende Messung wünschen.

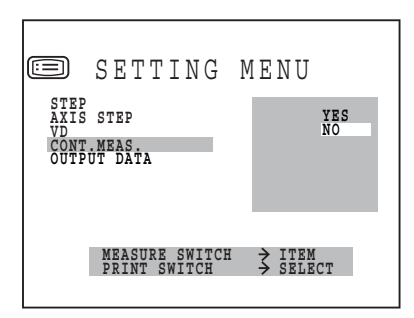

**4** Drücken Sie den **[MESSSCHALTER]**, der Cursor springt jetzt zum nächsten Eintrag (OUTPUT DATA).

#### **EINSTELLEN DER OUTPUT DATA**

Die RS232C-Ausgabe kann eingestellt werden. Werkseitig wurde hier "NO" (keine Ausgabe) eingestellt.

- **1** Drücken Sie den **[MENÜSCHALTER]** des Kontrollpults und rufen Sie den "SETTING MENU SCREEN" auf.
- **2** Drücken Sie den **[MESSSCHALTER]** und invertieren Sie die Schaltfläche "OUTPUT DATA". Rechts werden "YES" und "NO" angezeigt.
- **3** Drücken Sie den **[DRUCKSCHALTER]** und invertieren Sie "YES", wenn Sie eine RS232C-Ausgabe wünschen.

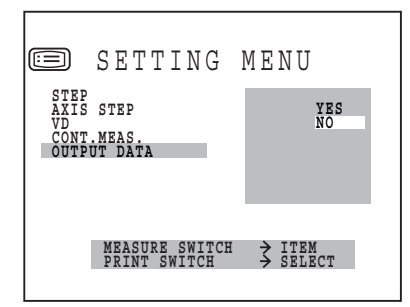

**4** Drücken Sie den **[MESSSCHALTER]**, der Cursor springt jetzt zum nächsten Eintrag (ADD).

#### **EINSTELLEN VON ADD**

Wenn Sie ein Alter auswählen, kann auch ein normaler zusätzlicher Wert (ADD) ausgewählt werden. Werkseitig wurde hier "NO" (keine Einstellung) eingestellt.

- **1** Drücken Sie den **[MENÜSCHALTER]** des Kontrollpults und rufen Sie den "SETTING MENU SCREEN" auf.
- **2** Drücken Sie den **[MESSSCHALTER]** und invertieren Sie "ADD".

Die Altersgruppe wird rechts angezeigt, dabei ist die eingestellte Altersgruppe invertiert dargestellt.

# **3** Drücken Sie den **[DRUCKSCHALTER]** und invertieren Sie die gewünschte Altersgruppe.

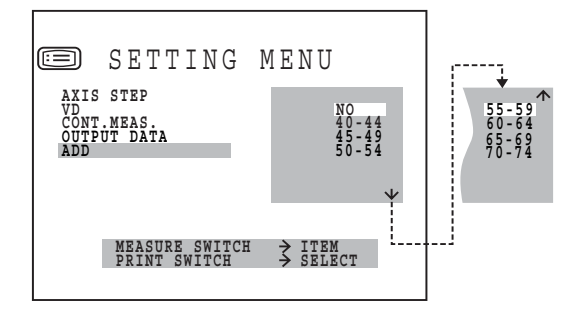

**4** Drücken Sie den **[MESSSCHALTER]**, der Cursor springt jetzt zum nächsten Eintrag (DATE/ TIME) (DATUM/ZEIT).

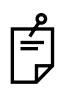

Um die "ADD" Einstellung zu ermöglichen, müssen Sie den "ADD MODE" in den Grundeinstellungen (Initial Set Screen) auf "YES" stellen.

Informationen zum Einstellen des "ADD MODE" auf "YES", siehe "ADD FACTOR" auf [Seite 27](#page-28-0).

#### **EINSTELLEN VON DATUM/ZEIT**

- **1** Drücken Sie den **[MENÜSCHALTER]** des Kontrollpults und rufen Sie den "SETTING MENU SCREEN" auf.
- **2** Drücken Sie den **[MESSSCHALTER]** und invertieren Sie "DATE/TIME". Datum/Uhrzeit werden rechts angezeigt.
- **3** Drücken Sie den **[DRUCKSCHALTER]** und invertieren Sie den gewünschten Punkt. Sie können die Werte ändern, indem Sie den **[MENÜSCHALTER]** (Wert erhöhen) oder den **[IOL-SCHALTER]** (Wert verringern) drücken.

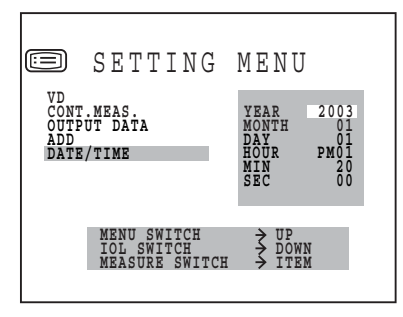

**4** Drücken Sie den **[MESSSCHALTER]**, der Cursor springt jetzt zum nächsten Eintrag (D/MM).

#### **EINSTELLEN VON D/MM** (nur bei KR-8800)

Sie können wählen, ob das Ergebnis der Hornhautmessung auf dem Bildschirm als D (Refraktorenstrom) oder MM (Hornhautkrümmung) dargestellt werden soll. Werkseitig ist hier MM (Hornhautkrümmung) eingestellt.

**1** Drücken Sie den **[MENÜSCHALTER]** und rufen Sie den Menübildschirm auf.

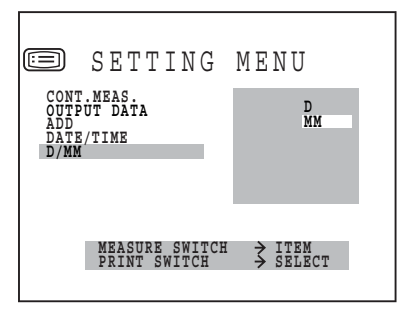

- **2** Drücken Sie den **[MESSSCHALTER]** und invertieren Sie "D/MM".
- **3** Drücken Sie den **[MESSSCHALTER]** und invertieren Sie die Einheit, in der das Messergebnis eingestellt werden soll.
- **4** Drücken Sie den **[MESSSCHALTER]**, der Cursor springt jetzt zum nächsten Eintrag (HV/ R1R2).

#### **EINSTELLEN VON HV/R1R2** (nur bei KR-8800)

Wählen Sie die Anzeige der Hornhautmessung auf dem Monitorbildschirm entweder als HV (horizontale/vertikale Richtung) oder als R1R2 (Radius der Krümmung mit verstärktem/ schwachem Hauptmeridian) aus. Werkseitig ist hier HV (horizontale/vertikale Richtung) als Standardeinstellung ausgewählt.

**1** Drücken Sie den **[MENÜSCHALTER]** und rufen Sie den Menübildschirm auf. Der HV/R1R2- Cursor ist invertiert dargestellt, und der Messschritt wird auf der rechten Seite angezeigt.

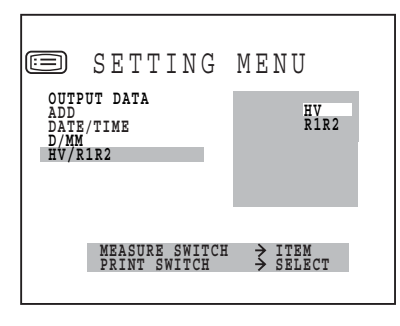

- **2** Drücken Sie den **[MESSSCHALTER]** und invertieren Sie "HV/R1R2". Die Anzeigemethode des Resultats der Hornhautmessung wird rechts angezeigt. Die eingestellte Anzeigemethode ist invertiert.
- **3** Drücken Sie den **[DRUCKSCHALTER]** und invertieren Sie die Anzeigemethode des Resultats der Hornhautmessung, die Sie einstellen möchten.

R1: Radius der Krümmung mit schwachem Hauptmeridian

R2: Radius der Krümmung mit verstärktem Hauptmeridian

**4** Drücken Sie den **[MESSSCHALTER]**, der Cursor springt jetzt zum nächsten Eintrag (EXIT).

# <span id="page-53-0"></span>**EINSTELLUNG DES DRUCKERPAPIERS**

#### **EINSTELLUNG AUTO**

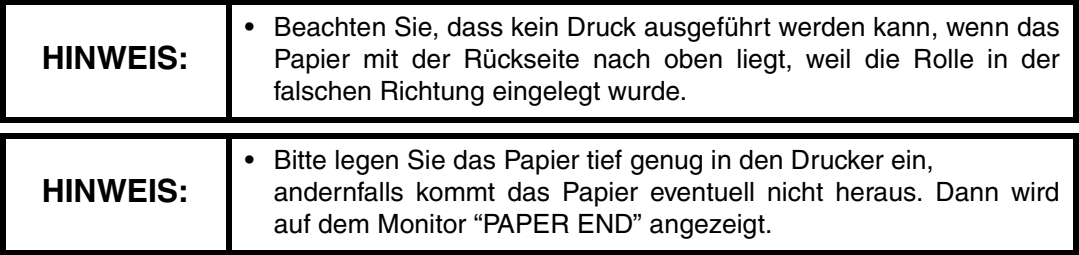

**1** Drücken Sie mit Ihrem Daumen auf die Oberfläche und schieben Sie die Druckerabdeckung auf.

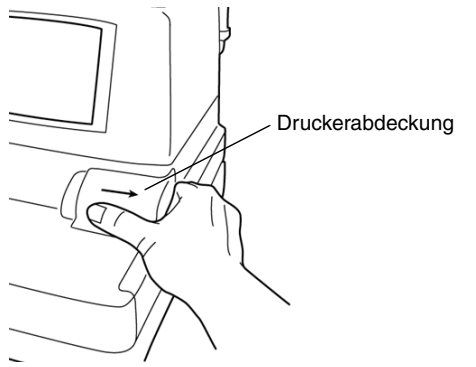

**2** Drehen Sie den Papieraufnahmehebel in die dargestellte Position.

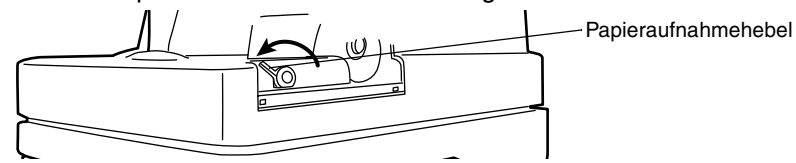

**3** Legen Sie das Papier in den Führungsrollenschacht. Achten Sie darauf, dass die Papierrolle ordnungsgemäß ausgerichtet ist. Ziehen Sie den Beginn des Papiers 7 – 8 cm heraus.

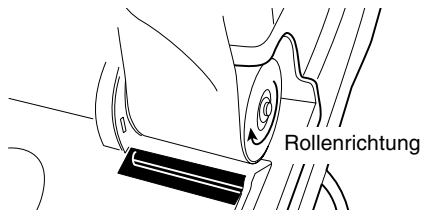

Legen Sie das Papier gerade entlang der Papierführung ein.

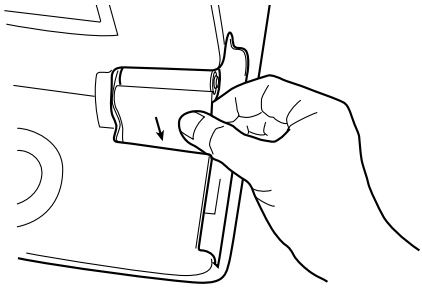

Rollen Sie die Papierrolle straff auf, so dass kein Schlupf entsteht.

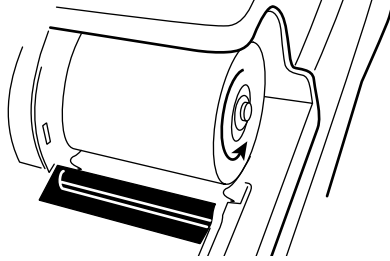

Schieben Sie das Papier mit Ihrem Finger weiter ein.

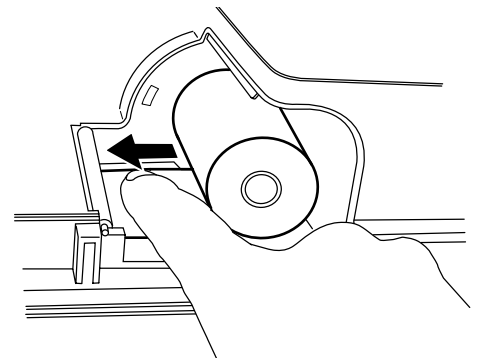

 Stellen Sie den Papieraufnahmehebel wieder auf die ursprügliche aufrechte Position zurück.

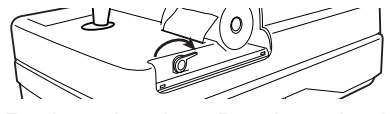

 Beim Einführen des Papiers in den Drucker drücken Sie den **[DRUCKSCHALTER]** kontinuierlich, bis das Papier tief genug eingelegt ist und vorwärts transportiert wird.

**9** Wenn der Beginn des Papiers ungefähr 1cm aus dem Drucker herausragt, lassen Sie den **[DRUCKSCHALTER]** los.

Halten Sie das herausragende Papier fest, so dass es nicht wieder mit der Rolle eingezogen wird.

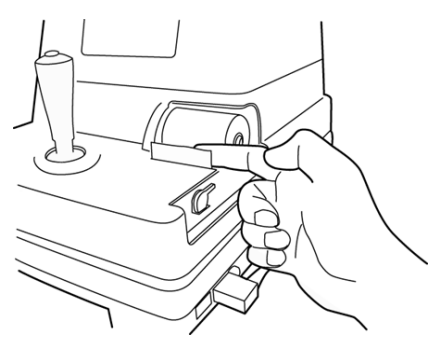

**10** Prüfen Sie, dass das Papier herauskommt, und befestigen Sie die Druckerabdeckung.

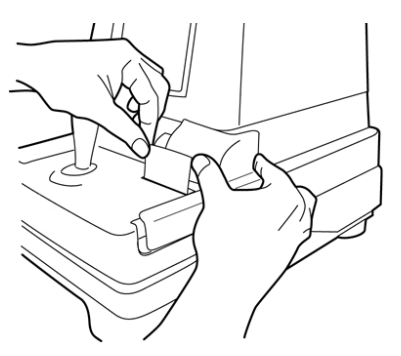

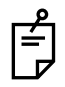

Drücken Sie die Druckerabdeckung nach unten, bis ein Klickgeräusch zu hören ist.

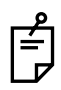

Eine 58mm breite Papierrolle (Beispiel: TF50KS-E2C (Nippon Paper Co.)) wird zusätzlich empfohlen.

Andere Papierrollen verursachen unnötig lautes oder unsauberes Ausdrucken.

#### **EINSTELLUNG MANUELL**

- **1** Drücken Sie mit Ihrem Daumen auf die Oberfläche und schieben Sie die Druckerabdeckung auf.
- **2** Legen Sie das Papier in den Führungsrollenschacht. Achten Sie darauf, dass die Papierrolle ordnungsgemäß ausgerichtet ist. Ziehen Sie den Beginn des Papiers 7 – 8 cm heraus.

**3** Drehen Sie den Papieraufnahmehebel in Pfeilrichtung.

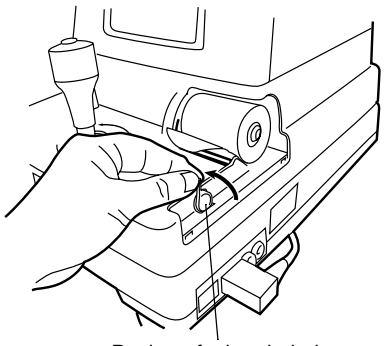

Papieraufnahmehebel

**4** Stellen Sie den Papieraufnahmehebel in die angezeigte Position, bis dies etwas schwerer geht.

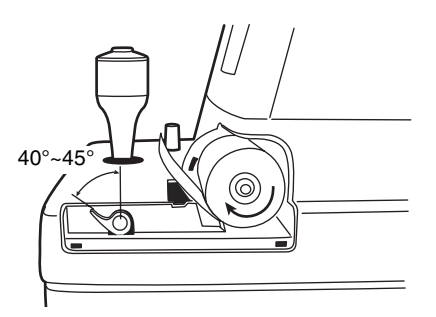

**5** Reißen Sie das Papier ca. 2cm von der Seite des Kontrollhebels entfernt ab (siehe Abbildung).

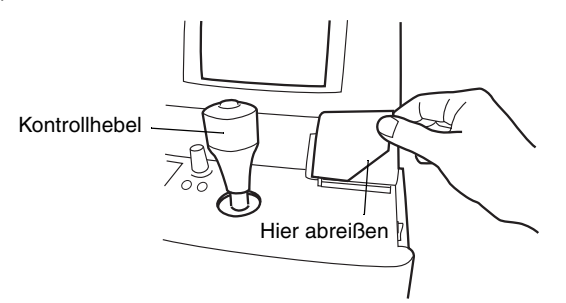

**6** Legen Sie das Papier gerade entlang der Papierführung in den Drucker ein.

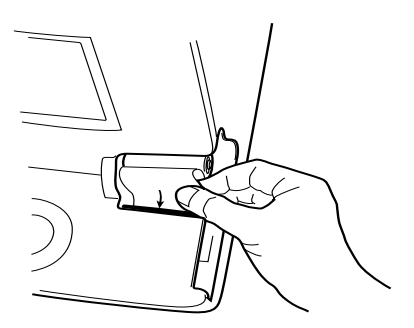

**7** Rollen Sie die Papierrolle straff auf, so dass kein Schlupf entsteht.

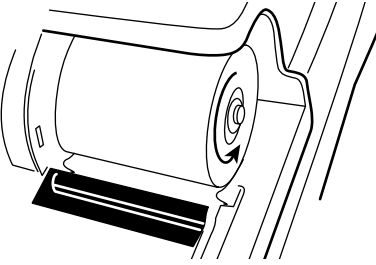

**8** Schieben Sie das Papier mit Ihrem Finger weiter ein.

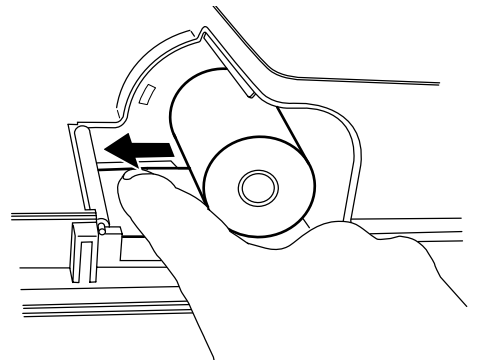

**9** Schieben Sie das Papier weiter ein, bis das Papier am Ausgabeende wieder herauskommt.

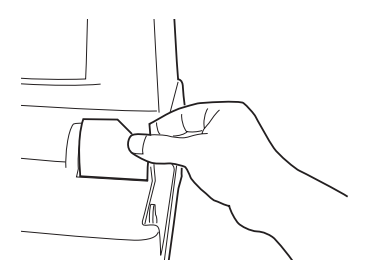

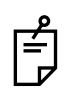

Falls der Papieraufnahmehebel nicht in die richtige Position gestellt ist oder das Papier nicht auf der Seite des Kontrollhebels abgerissen wird, passt das Papier nicht gut in den Drucker.

**10** Richten Sie das Papier so aus, dass es gerade ausgegeben wird, und senken Sie anschließend den Papieraufnahmehebel in die Ausgangsposition zurück.

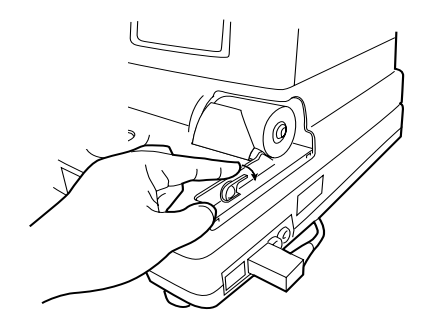

**11** Befestigen Sie die Druckerabdeckung so, dass dass Papier herausragt.

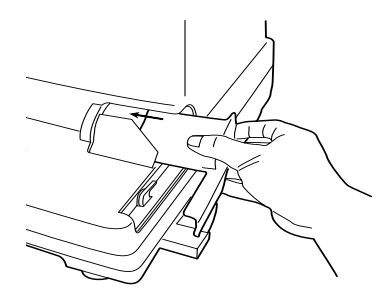

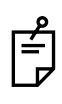

Drücken Sie die Druckerabdeckung nach unten, bis ein Klickgeräusch zu hören ist.

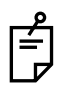

Der Papieraufnahmehebel kann auf 2 Stufen eingestellt werden. Falls ein Papierstau entsteht, drehen Sie den Papieraufnahmehebel in die angezeigte Position und nehmen Sie das gestaute Papier aus dem Drucker.

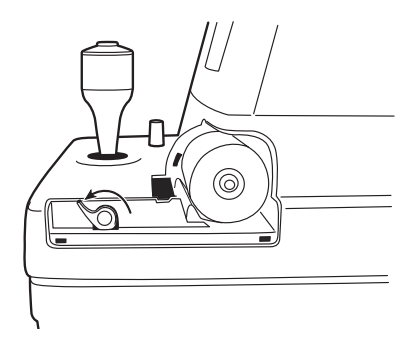

# **ZURÜCKKEHREN AUS DEM STROMSPARMODUS**

Dieses Instrument ist mit einer Stromsparfunktion ausgestattet. Wenn der Hauptkörper nicht im Betrieb ist, wird die Stromversorgung des Monitors und der CCD-Kamera beendet. Unter den Stromsparbedingungen leuchtet nur die Betriebsleuchte (POWER) auf dem Kontrollpult auf und ist der Monitorbildschirm ausgeschaltet.

# **1** Drücken Sie den **[MESSSCHALTER]**.

In wenigen Sekunden wird der Monitorbildschirm wieder angezeigt und die Messfunktion wieder eingeschaltet.

# **GRUNDLAGEN DER BEDIENUNG**

# **MESSVORBEREITUNGEN**

# **ANSCHLIEßEN DER STROMVERSORGUNG**

- **1** Stellen Sie sicher, dass das Netzkabel ordnungsgemäß angeschlossen ist. Informationen zum Anschließen, [siehe "ANSCHLIESSEN DES NETZKABELS" auf](#page-21-1) [Seite 20](#page-21-1).
- **2** Schalten Sie den **[POWER SWITCH]** ein.
- **3** Kontrollieren Sie, dass der Titelbildschirm und einige Sekunden später der Messbildschirm angezeigt wird.

# **POSITIONIEREN DES PATIENTEN**

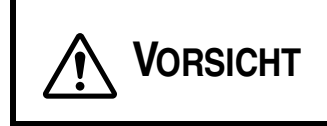

Stecken Sie keine Finger unter die Kinnstütze, dies kann zu Verletzungen führen. \*Vergessen Sie nicht, dies auch dem Patienten zu sagen.

- **1** Prüfen Sie den Messbildschirm.
- **2** Bitten Sie den Patienten, sich vor das Instrument zu setzen.
- **3** Stellen Sie die Höhe des automatischen Instrumententisches oder des Stuhls so ein, dass der Patient bequem auf dem Stuhl sitzen kann.
- **4** Legen Sie das Kinn des Patienten auf die Kinnstütze und seine Stirn gegen die Stirnstütze.

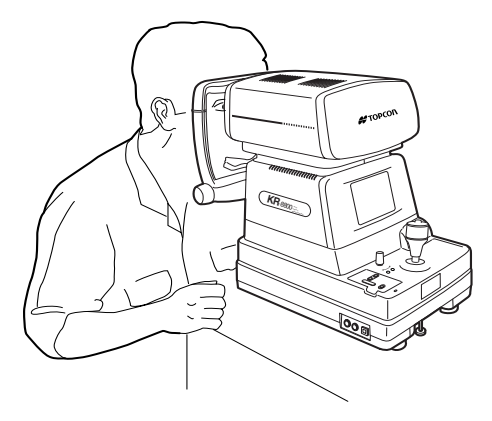

**5** Stellen Sie die Höhe der Kinnstütze so ein, dass das Auge des Patienten mit der Augenhöhenmarkierung übereinstimmt.

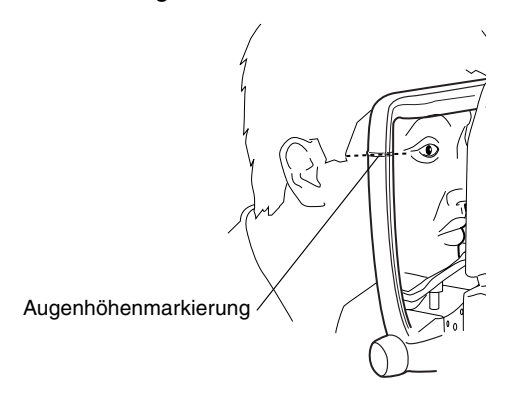

# **MESSUNGEN IM MODUS AUTO START (NUR BEIM KR-8800)**

**HINWEIS** • Um korrekte Messwerte zu erhalten, müssen Sie die Höhe des automatischen Instrumententisches so einstellen, dass der Patient bequem auf dem Stuhl sitzt.

#### **POSITIONIEREN DES PATIENTEN**

Nach dem Einschalten des Geräts ("power on") im Anfangsstatus schaltet der Modus zu Auto Start um.

- **1** Prüfen Sie den Messbildschirm.
- **2** Drücken Sie den **[AUTO START SWITCH]** auf dem Kontrollpult und zeigen Sie die Ausrichtungsmarkierung auf dem Monitorbildschirm an.

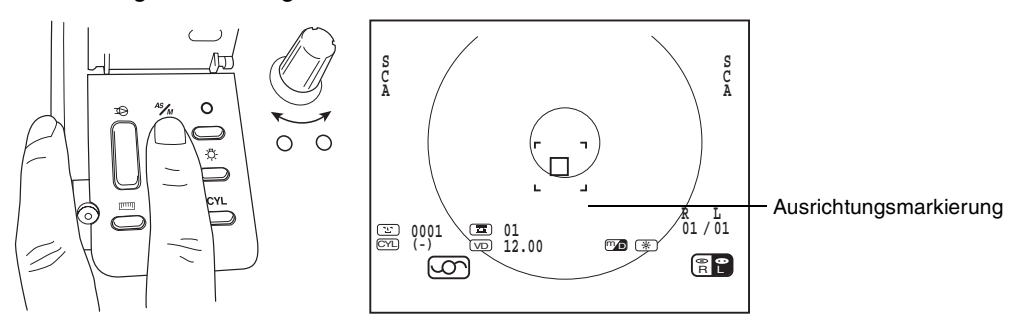

#### **EINSTELLEN DES MESSMODUS**

Bei diesem Gerät kann der Messmodus R/K (REF-KRT fortlaufende Messungen; KRT, REF) geändert werden.

Nach dem Einschalten des Geräts ("power on") im Anfangsstatus wird der Messmodus auf R/ K eingestellt.

- **1** Prüfen Sie den Messbildschirm.
- **2** Drücken Sie den **[MESSMODUSSCHALTER]** auf dem Kontrollpult und stellen Sie den Messmodus ein.

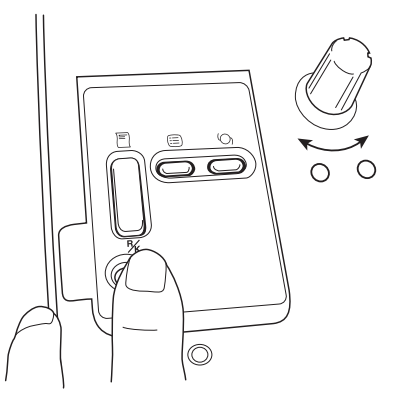

# **KOLLIMATION UND MESSUNG (EINSTELLEN DES PATIENTENAUGES AUF DAS AUTO-REFRAKTOMETER)**

Die Ausrichtungen werden mit dem Kontrollhebel vorgenommen.

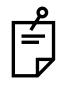

Bewegung des Hauptkörpers mithilfe des Kontrollhebels.

• Durch das Neigen des Kontrollhebels in jede gewünschte Richtung kann der Hauptkörper feineingestellt werden.

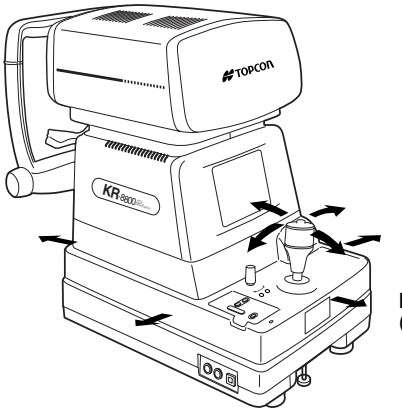

Betätigung des Kontrollhebels (für die laterale Einstellung)

• Sie können die Position des Hauptkörpers vertikal feineinstellen, indem Sie den Kontrollhebel nach rechts (Hauptkörper bewegt sich nach oben) und links (Hauptkörper bewegt sich nach unten) drehen.

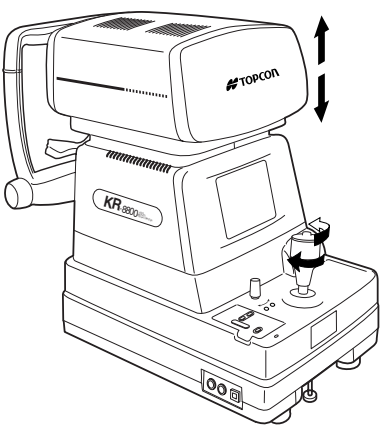

Betätigung des Kontrollhebels (für die Einstellung nach oben/nach unten)

**1** Halten Sie den Kontrollhebel und bewegen Sie den Hauptkörper zur Seite des Bedieners.

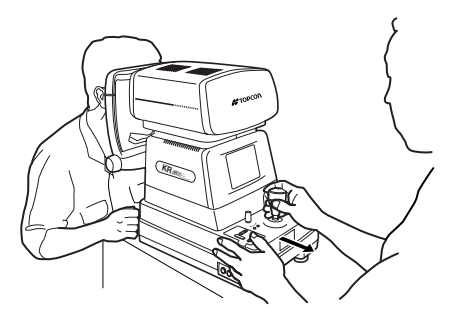

**2** Betätigen Sie den Kontrollhebel für die laterale und vertikale Einstellung, bis Sie das Zielauge im Zentrum des Monitorbildschirms sehen.

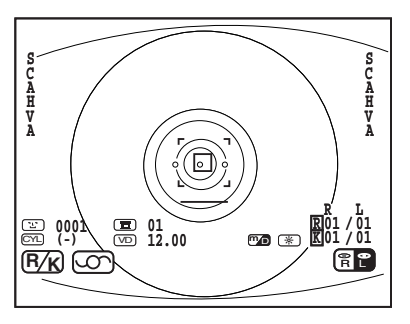

**3** Fokussieren Sie das Zielauge, während Sie den Hauptkörper zum Patienten hin bewegen.

Zur Ausrichtung erscheint ein unklarer, reflektierender Leuchtpunkt auf der Hornhaut.

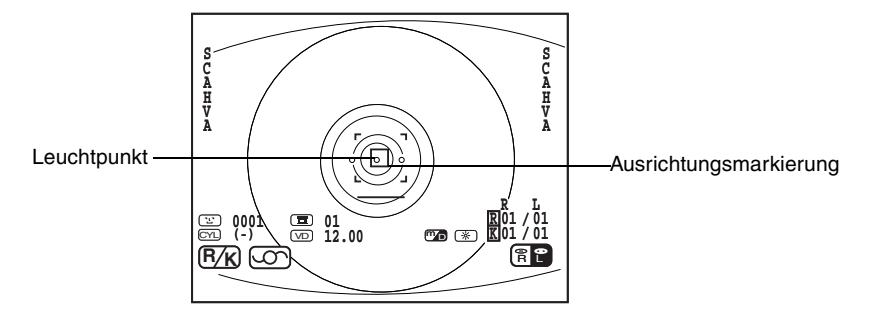

- **4** Stellen Sie die Position des Hauptkörpers in allen Richtungen so ein, dass der Leuchtpunkt innerhalb der Ausrichtungsmarkierung erscheint.
- **5** Halten Sie den Leuchtpunkt innerhalb der Ausrichtungsmarkierung, während Sie den Hauptkörper langsam auf den Patienten zu bewegen.

Wenn sich der Hauptkörper dem Zielauge nähert, werden auf dem Monitorbildschirm statt der Ausrichtungsmarkierung Pfeile angezeigt.

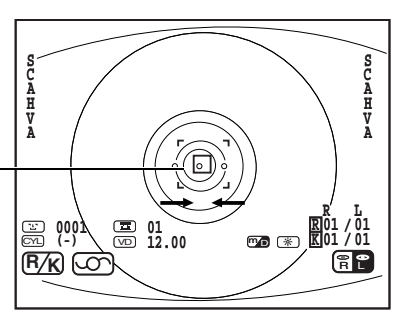

Minimaler Pupillendurchmesser

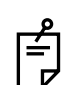

Stellen Sie sicher, dass die Wimpern und Augenlider des Patienten nicht innerhalb der Markierung für den minimalen Pupillendurchmesser angezeigt werden, da dies zu falschen Messergebnissen führen kann.

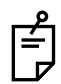

Wenn sich das Gerät zu nahe an der Referenzposition für die Ausrichtung befindet, wird auf dem Monitorbildschirm " $\leftrightarrow$ " angezeigt; wenn es zu weit entfernt ist, wird " $\rightarrow$   $\leftarrow$ " angezeigt.

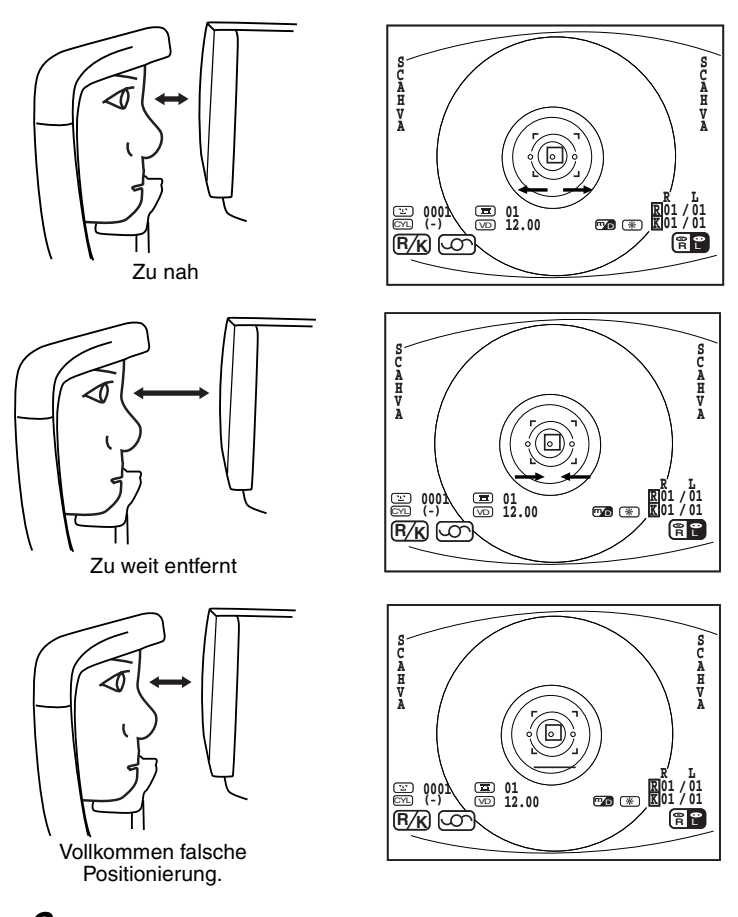

**6** Wenn die Ausrichtungsmarkierung angezeigt wird, bewegen Sie den Hauptkörper langsam auf den Patienten zu.

Die Messung wird ausgeführt und der Messwert wird auf dem Monitorbildschirm angezeigt.

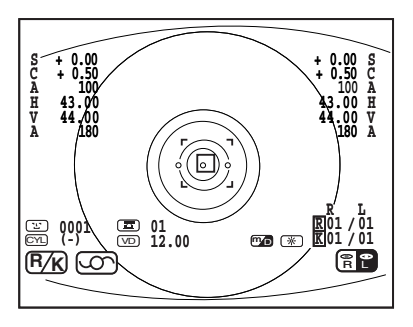

• Autostart stoppen

Drücken Sie den **[MESSSCHALTER]** und lassen Sie ihn wieder los, nachdem der Signalton zweimal ertönt ist. Der automatische Messvorgang wurde beendet. Um zum automatischen Messvorgang zurückzukehren, drücken Sie erneut den **[AUTO START SWITCH]**.

Wenn Sie den Messvorgang abgeschlossen haben, können Sie die Messergebnisse drucken, indem Sie den **[DRUCKSCHALTER]** drücken.

• Die Messergebnisse automatisch drucken (nur im Autostart-Modus verfügbar).

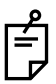

Wenn in den Grundeinstellungen für den automatischen Druck YES ausgewählt ist, drücken Sie den **[MESSSCHALTER]**, nachdem die rechten und linken Messungen abgeschlossen wurden.

Der Signalton ertönt zweimal und das Messergebnis wird automatisch gedruckt.

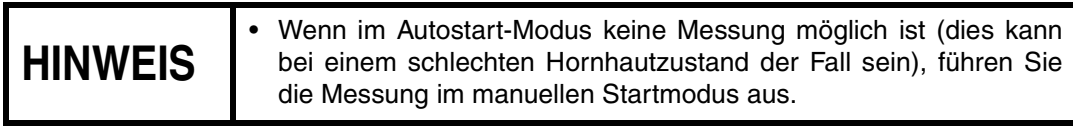

#### **ANZEIGEN DER MESSWERTE**

Die Daten der letzten Messung werden auf dem Monitorbildschirm angezeigt.

Nur Werte:Die Messung wurde korrekt ausgeführt.

ERROR: Die Messung wurde nicht korrekt ausgeführt.

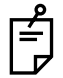

Informationen zu den Meldungen auf dem Monitorbildschirm, [siehe "Während der](#page-76-0) [Messung angezeigte Meldungen" auf Seite 75.](#page-76-0)

# **MESSUNGEN IM MANUELLEN MODUS**

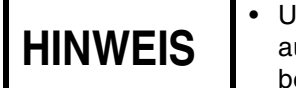

**HINWEIS** • Um genaue Messwerte zu erhalten, müssen Sie die Höhe des automatischen Instrumententisches so einstellen, dass der Patient bequem auf dem Stuhl sitzt.

#### **EINSTELLEN DES FOTOGRAFIERMODUS**

Nach dem Einschalten des Geräts ("power on") im Anfangsstatus schaltet der Modus zu Auto Start um.

- **1** Kontrollieren Sie den Messbildschirm.
- **2** Drücken Sie den **[AUTO START SWITCH]** auf dem Kontrollpult und löschen Sie die Ausrichtungsmarkierung auf dem Monitorbildschirm.

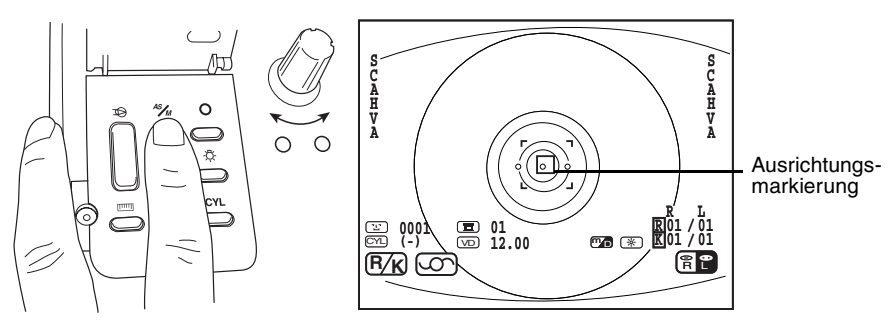

#### **KOLLIMATION UND MESSUNG**

Die Ausrichtungen werden mit dem Kontrollhebel vorgenommen. Informationen zum Ausrichten des Hauptkörpers mit Hilfe des Kontrollhebels, siehe MEMO auf Seite 61..

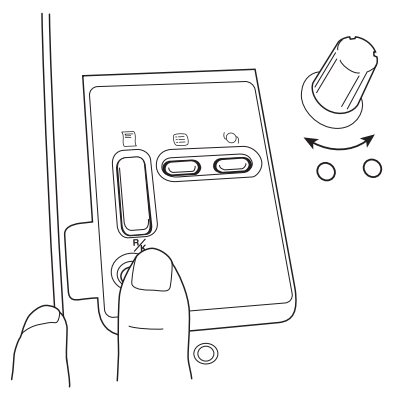

**1** Betätigen Sie den Kontrollhebel für die laterale und vertikale Einstellung, bis sich das Zielauge im Zentrum des Monitorbildschirms befindet.

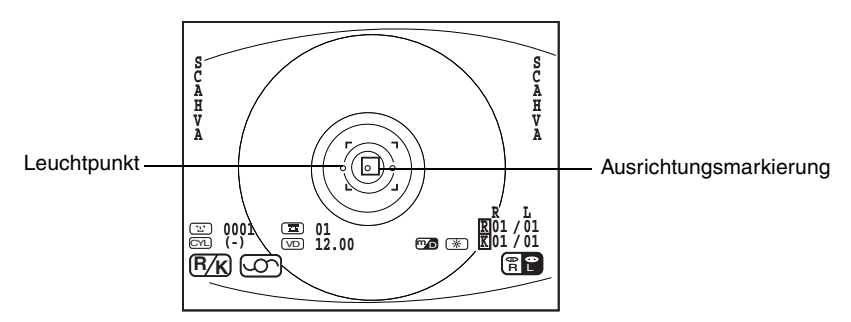

**2** Fokussieren Sie das Zielauge, während Sie den Hauptkörper zum Patienten hin bewegen. Zur Ausrichtung erscheint ein unklarer, reflektierender Leuchtpunkt auf der Hornhaut.

Fokussieren Sie das Zielauge, um den Leuchtpunkt zu minimieren.

**3** Stellen Sie die Position des Hauptkörpers in allen Richtungen so ein, dass der Leuchtpunkt innerhalb der Ausrichtungsmarkierung erscheint.

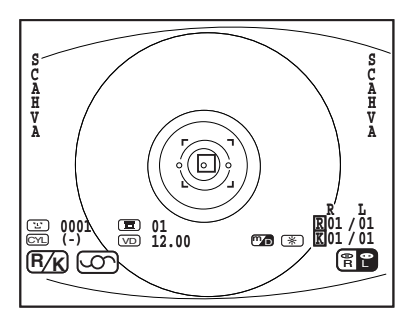

**4** Wenn der Leuchtpunkt seine minimale Größe im Ausrichtungsbereich erreicht hat, drücken Sie den **[MESSSCHALTER]**.

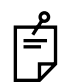

Auch wenn die Kollimation nicht perfekt ist, kann eine Messung ausgeführt werden, indem der **[MESSSCHALTER]** gedrückt wird; die Kollimation sollte jedoch möglichst perfekt sein, um sehr präzise Werte zu erzielen.

**5** Die Messung wird ausgeführt und die Messwerte werden angezeigt.

# **LÖSCHEN DER MESSWERTE**

**1** Drücken Sie gleichzeitig den **[MENÜSCHALTER]** auf dem Kontrollpult und den **[DRUCKSCHALTER]**. Alle Messwerte für das rechte und das linke Auge sind gelöscht und das System kehrt zu dem Anfangsmodus nach dem Einschalten zurück.

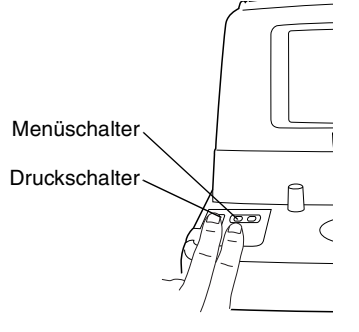

# **INDIVIDUELLE OPERATIONEN**

# **AUSDRUCK DER MESSWERTE**

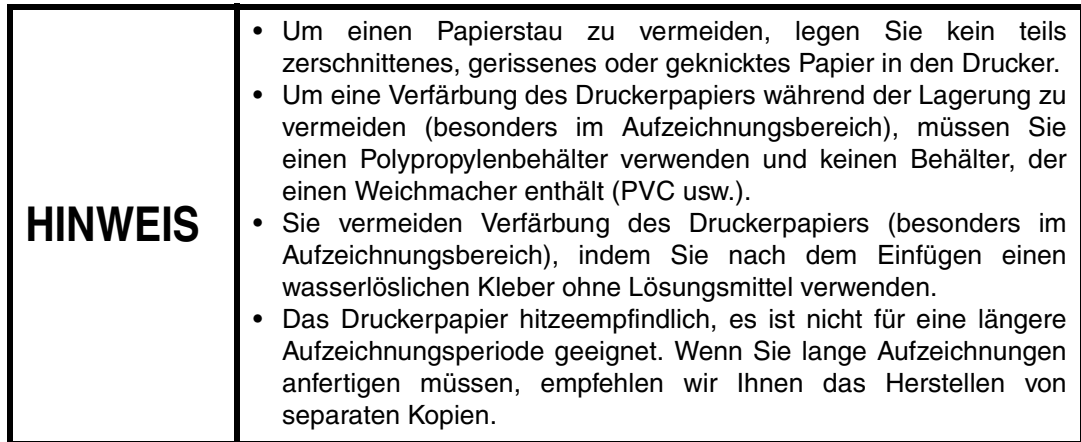

Dieses Gerät ist mit einem eingebauten Drucker für das Drucken von Messwerten ausgestattet.

- **1** Überprüfen Sie den Messbildschirm.
- **2** Drücken Sie den **[DRUCKSCHALTER]** auf dem Kontrollpult.

Die Messwerte auf dem Monitorbildschirm werden gedruckt. Nach dem Drucken werden die Werte automatisch vom Monitorbildschirm gelöscht.

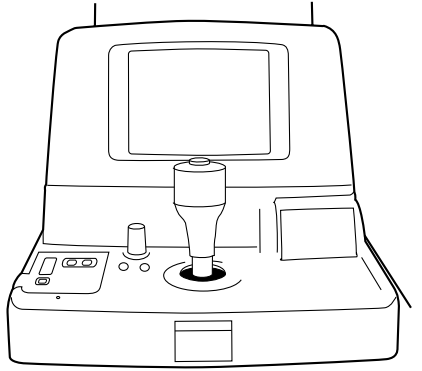

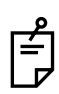

Die Markierung "ERR" wird nicht gedruckt. Es wird nicht gedruckt, wenn kein Messwert vorhanden ist. Wenn eine rote Linie auf dem Druckerpapier angezeigt wird, müssen Sie eine neue Rolle einlegen. Einzelheiten zum Austauschen des Druckerpapiers, [siehe "EINSTELLUNG DES DRUCKERPAPIERS" auf Seite 52](#page-53-0). Eine 58mm breite Papierrolle (zum Beispiel: TF50KS-E2C (Nippon Paper Co.)) wird zusätzlich empfohlen.

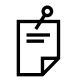

Wenn "PRINTER HEAD UP" angezeigt wird, bewegen Sie den Sie den Papieraufnahmehebel nach unten und drücken Sie den **[DRUCKSCHALTER]** erneut.

**3** Um das Papier abzutrennen, halten Sie die linke obere Ecke fest und ziehen Sie es, wie dargestellt, diagonal ab.

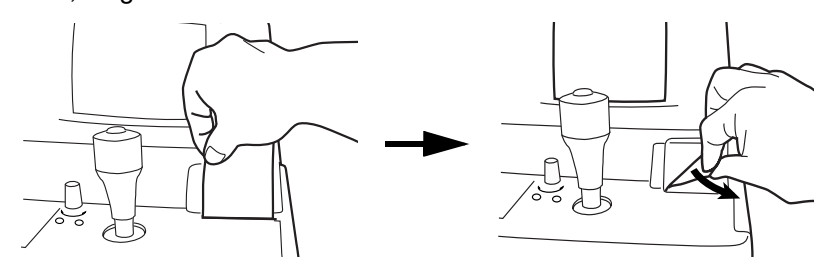

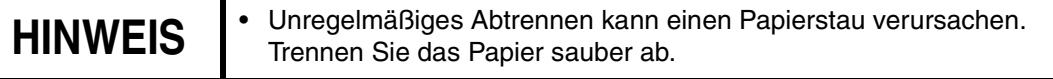

# **MESSUNG DES HORNHAUTDURCHMESSERS (NUR BEIM KR-8800)**

Für die Messung des Hornhautdurchmessers kann in den Grundeinstellungen "C.D MEMORY YES" (Messung des statischen Bildes) oder "C.D MEMORY NO" (Messung des dynamischen Bildes) ausgewählt werden.

Zum Ändern der Einstellungen, [siehe "Ändern der Messmethode für den](#page-27-0) [Hornhautdurchmesser \(nur bei KR-8800\)" auf Seite 26.](#page-27-0)

### **MESSEN DES DYNAMISCHEN BILDES**

**1** Fokussieren Sie das Zielauge.

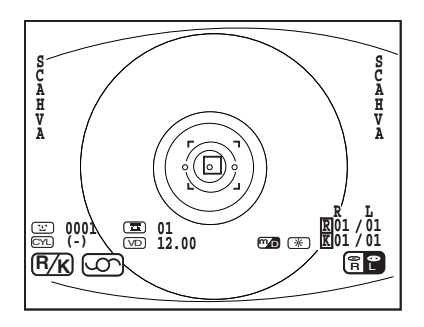

**2** Drücken Sie den **[CORNEA DIAMETER SWITCH]**.

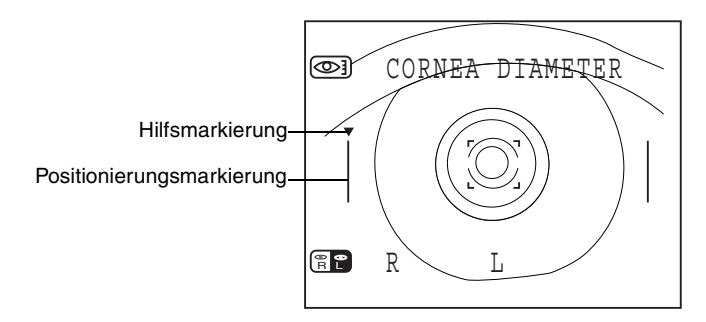

**3** Beobachten Sie den Bildschirm für den Hornhautdurchmesser.

**4** Bewegen Sie den linken Positionierungsbalken an den linken Rand der Iris, indem Sie den **[AUTO START SWITCH]** (für Bewegungen nach links) bzw. den **[ZIELBILDSCHALTER]** (für Bewegungen nach rechts) drücken.

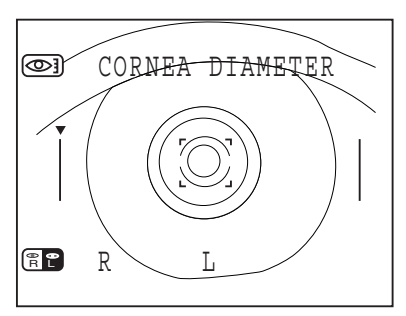

- **5** Drücken Sie den **[MESSSCHALTER]**.
- **6** Die Hilfsmarkierung bewegt sich nach rechts.
- **7** Bewegen Sie den rechten Positionierungsbalken an den rechten Rand der Iris, indem Sie den **[AUTO START SWITCH]** (für Bewegungen nach links) bzw. den **[ZIELBILDSCHALTER]** (für Bewegungen nach rechts) drücken.

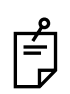

Falls es erforderlich ist, die linke Positionierungsmarkierung erneut zu bewegen, drücken Sie den **[MESSMODUSSCHALTER]**. Wenn der **[MESSMODUSSCHALTER]** erneut gedrückt wird, kehren die rechten und linken Positionierungsmarkierungen in die Ausgangspositionen zurück.

- **8** Drücken Sie den **[MESSSCHALTER]**.
- **9** Der Hornhautdurchmesser wird angezeigt.

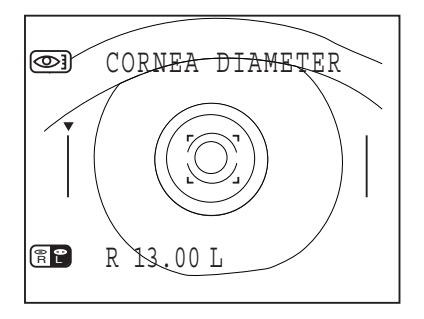

**10** Drücken Sie den **[MESSSCHALTER]**. Der Messmodus für das linke Auge wird angezeigt. Messen Sie das rechte Auge auf dieselbe Weise.
- **11** Nachdem die Daten beider Augen angezeigt wurden, drücken Sie den **[MESSSCHALTER]**, um zum Messbildschirm zurückzukehren.
	- Um den Modus während der Messung zu verlassen, drücken Sie den **[DRUCKSCHALTER]**.

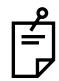

- Sollten Sie nur ein Messergebnis für ein Auge benötigen, führen Sie die Messung aus und drücken Sie anschließend den **[DRUCKSCHALTER]** und verlassen Sie den Modus.
- Die Messung des Hornhautdurchmessers kann nicht im REF-Modus ausgeführt werden.

## **MESSEN DES STATISCHEN BILDES**

**1** Fokussieren Sie das Zielauge.

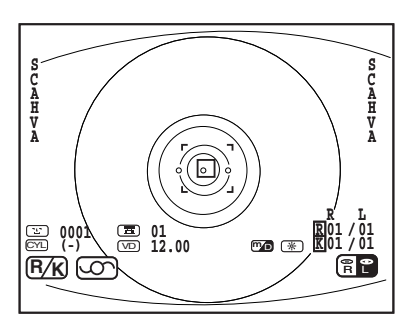

**2** Drücken Sie den **[CORNEA DIAMETER SWITCH]**.

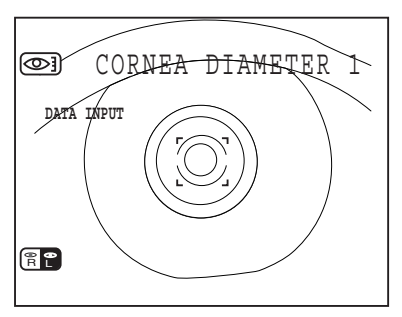

- **3** Beobachten Sie den Bildschirm für den Hornhautdurchmesser.
- **4** Drücken Sie den **[MESSSCHALTER]**. Das Bild des rechten Auges wird gespeichert, und der Speicherzähler des Bildschirms wechselt zu "1".

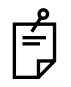

Wenn der **[MESSSCHALTER]** wiederholt gedrückt wird, bleibt der Speicherzähler auf "1", es wird jedoch das letzte Bild gespeichert.

**5** Speichern Sie das Bild des linken Auges auf dieselbe Weise.

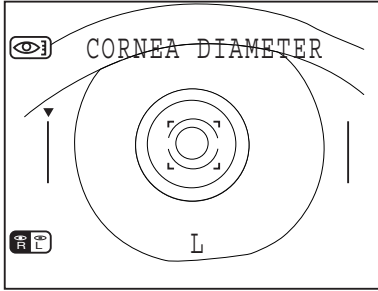

(Messung nur des linken Auges)

- **6** Drücken Sie den **[CORNEA DIAMETER SWITCH]**.
- **7** Beobachten Sie den Bildschirm für den Hornhautdurchmesser.
- **8** Bewegen Sie den linken Positionierungsbalken an den linken Rand der Iris, indem Sie den **[AUTO START SWITCH]** (für Bewegungen nach links) bzw. den **[ZIELBILDSCHALTER]** (für Bewegungen nach rechts) drücken.

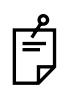

Falls es erforderlich ist, die linke Positionierungsmarkierung erneut zu bewegen, drücken Sie den **[MESSMODUSSCHALTER]**. Wenn der **[MESSMODUSSCHALTER]** erneut gedrückt wird, kehren die rechten und linken Positionierungsmarkierungen in die Ausgangspositionen zurück.

- **9** Drücken Sie den **[MESSSCHALTER]**. Der Hornhautdurchmesser wird angezeigt.
- **10** Drücken Sie den **[MESSSCHALTER]**. Der Messmodus für das linke Auge wird angezeigt. Messen Sie das linke Auge auf dieselbe Weise.
	- Wenn Sie nur ein Bild von einem Auge benötigen, drücken Sie den **[CORNEA DIAMETER SWITCH]**, nachdem Sie das Bild gespeichert haben.
	-
- Wenn die Bilder von beiden Augen gespeichert sind, kann der Bildschirm für das linke/rechte Auge umgeschaltet werden, indem der **[CORNEA DIAMETER MEASUREMENT SWITCH]** gedrückt wird.

# **MESSEN EINER HARTEN KONTAKTLINSE**

- **1** Stellen Sie sicher, dass sich das Gerät im Modus für die Messung der Hornhautkrümmung (R/K- oder KRT-Modus) befindet. Wenn dies nicht der Fall ist, wählen Sie den R/K- oder KRT-Modus mit dem **[MESSMODUSSCHALTER]** aus.
- **2** Füllen Sie den konkaven Teil oben am Kontaktlinsenhalter des Testauges mit Wasser und setzen Sie die Kontaktlinse ein.
	- Die Kontaktlinse bleibt aufgrund der Oberflächenspannung in der richtigen Position.
	- Stellen Sie sicher, dass sich in den Zwischenräumen keine Luftblasen befinden.
	- Stellen Sie auch sicher, dass sich auf der gemessenen Linsenoberfläche keine Wassertropfen befinden.

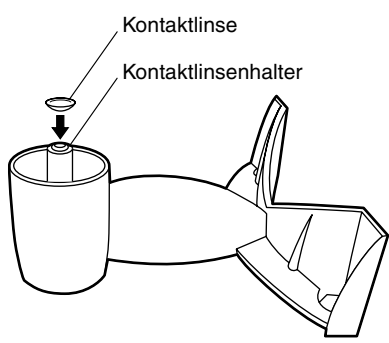

**3** Setzen Sie das Testauge auf die Stifte des Kinnstützenpapiers auf.

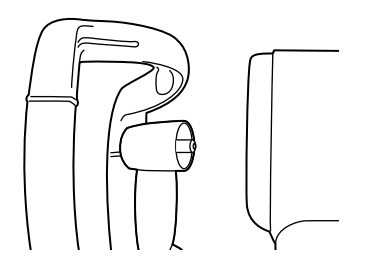

- **4** Führen Sie die Messung genauso wie eine Messung der Hornhautkrümmung aus.
	- Wenn die Basiskrümmung der Kontaktlinse (konkav) gemessen wird, ist der Axialwinkel genau umgekehrt zu dem bei der Messung der Hornhautkrümmung (konvex).

# **EINGABE/AUSGABE ÜBER RS232C**

#### **AUSGABE ÜBER RS232C**

Das Gerät kann über die RS232C-Schnittstelle Daten zu einem PC oder ähnlichen Apparaten übertragen.

- **1** Überprüfen Sie die Verbindung zum RS232C OUT (Ausgang). Informationen zum Anschließen, [siehe "VERBINDEN EXTERNER I/O ANSCHLÜSSE"](#page-21-0) [auf Seite 20.](#page-21-0)
- **2** Überprüfen Sie die Einstellungen für die Datenkommunikation. Informationen zu den Einstellungen für die Datenkommunikation, [siehe "ON-LINE](#page-44-0) [\(DATENKOMMUNIKATION\)" auf Seite 43.](#page-44-0)
- **3** Führen Sie die Messungen durch.
- **4** Drücken Sie den **[DRUCKSCHALTER]** auf dem Kontrollpult. Wenn Sie Ausgabe abschlossen ist, wird auf dem Monitorbildschirm " DATA OUT" angezeigt.

## **EINGABE ÜBER RS232C**

Dieses Gerät kann ID-Nummern eines Barcode-Lesers usw. über die RS232C-Schnittstelle einlesen.

- **1** Überprüfen Sie die Verbindung zum RS232C OUT (Ausgang). Informationen zum Anschließen, [siehe "VERBINDEN EXTERNER I/O ANSCHLÜSSE"](#page-21-0) [auf Seite 20.](#page-21-0)
- **2** Überprüfen Sie die Einstellungen für die Datenkommunikation.

Informationen zu den Einstellungen für die Datenkommunikation, [siehe "ON-LINE](#page-44-0) [\(DATENKOMMUNIKATION\)" auf Seite 43.](#page-44-0)

- **3** Überprüfen Sie den Messbildschirm.
- **4** Geben Sie die ID-Nummern vom externen Gerät ein. Die eingegebenen ID-Nummern werden auf dem Monitorbildschirm angezeigt.

# **FEHLERBEHEBUNG**

# **VERFAHREN ZUR FEHLERBEHEBUNG**

#### **WÄHREND DER MESSUNG ANGEZEIGTE MELDUNGEN**

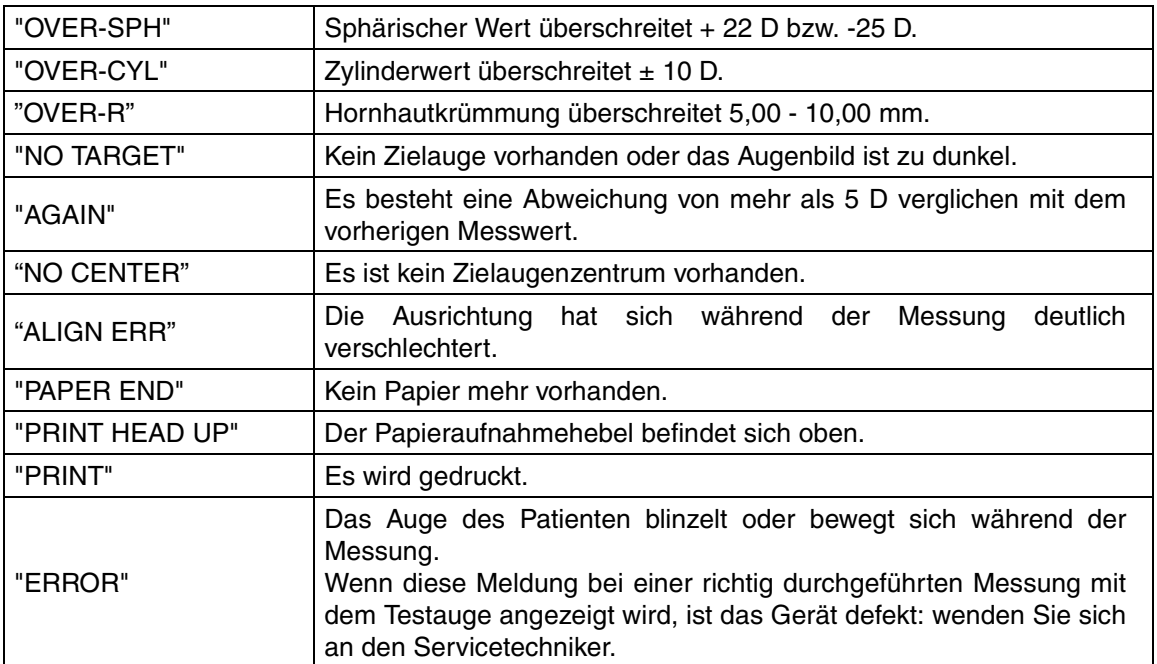

#### **VERFAHREN ZUR FEHLERBEHEBUNG**

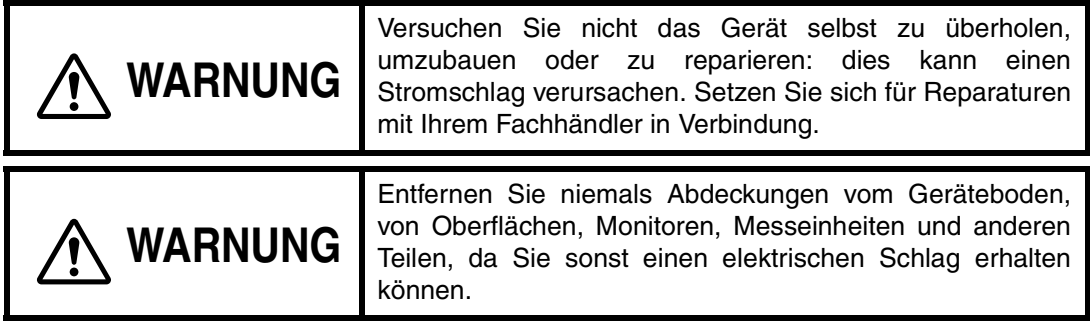

Wenn Sie eine Störung vermuten, kontrollieren Sie, ob eine der in der nachfolgenden Checkliste genannten Situationen vorliegt.

Wenn die Situation nach den gegebenen Anweisungen nicht verbessert ist oder wenn kein Punkt der Fehlerbehebungsliste zutreffend ist, wenden Sie sich bitte an Ihren Fachhändler oder an TOPCON. Die Adresse finden Sie auf der hinteren Umschlagseite.

#### **CHECKLISTE**

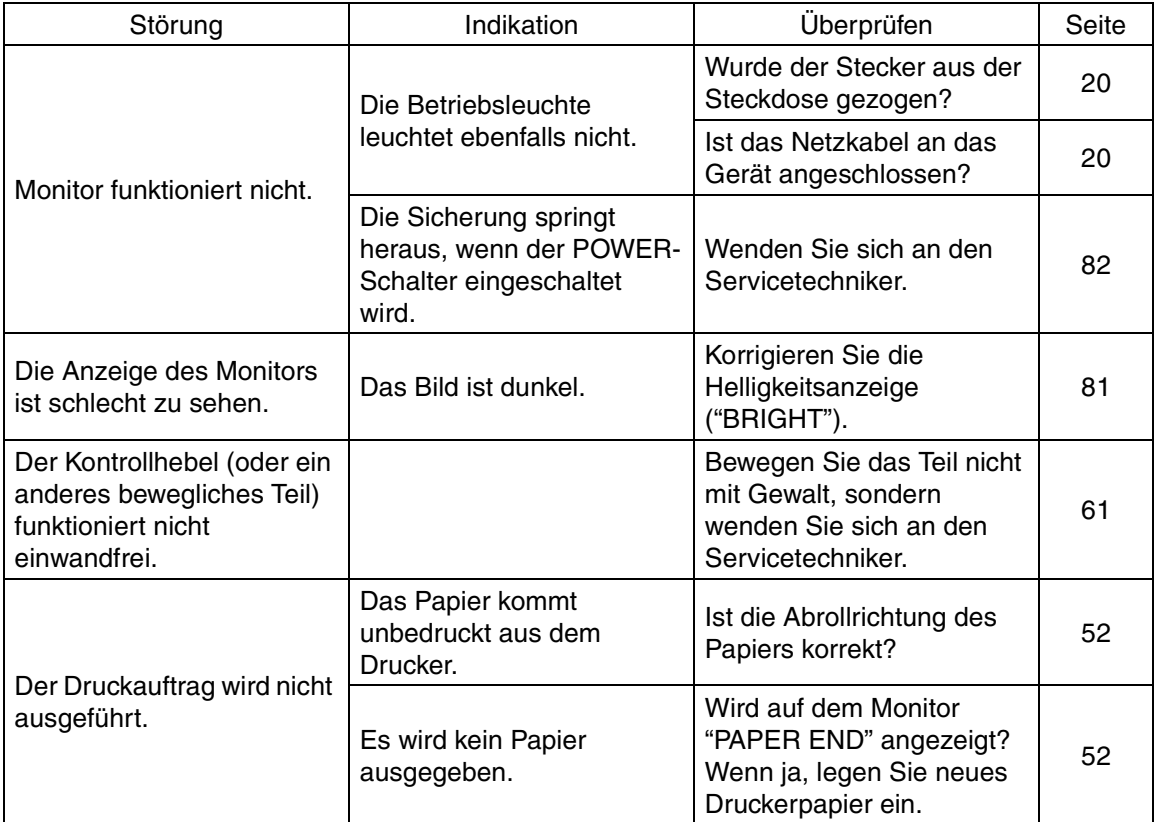

# **TECHNISCHE DATEN UND LEISTUNG**

#### **RM-8800**

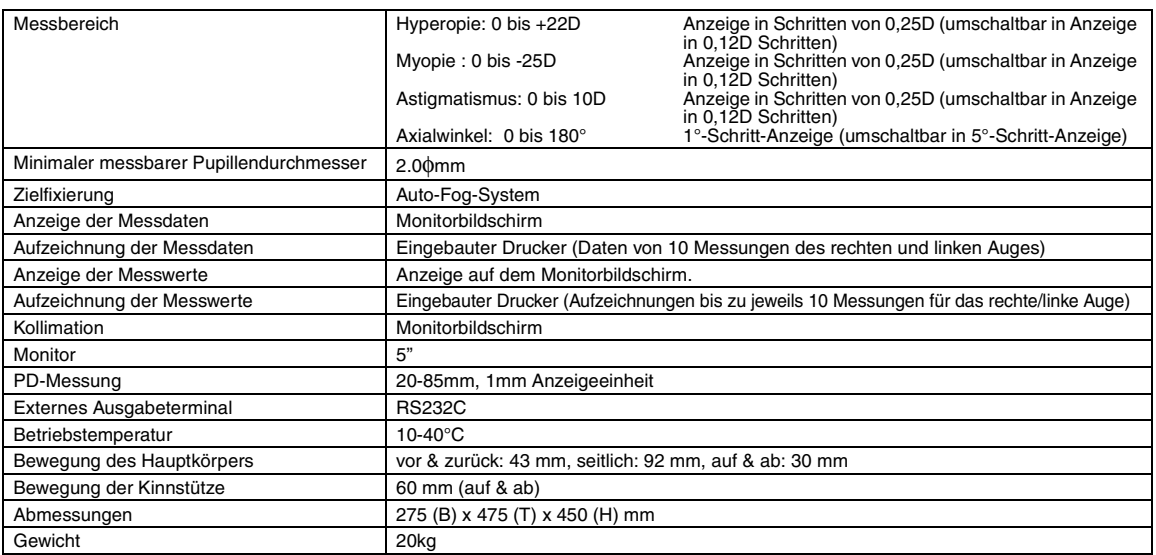

#### **KR-8800**

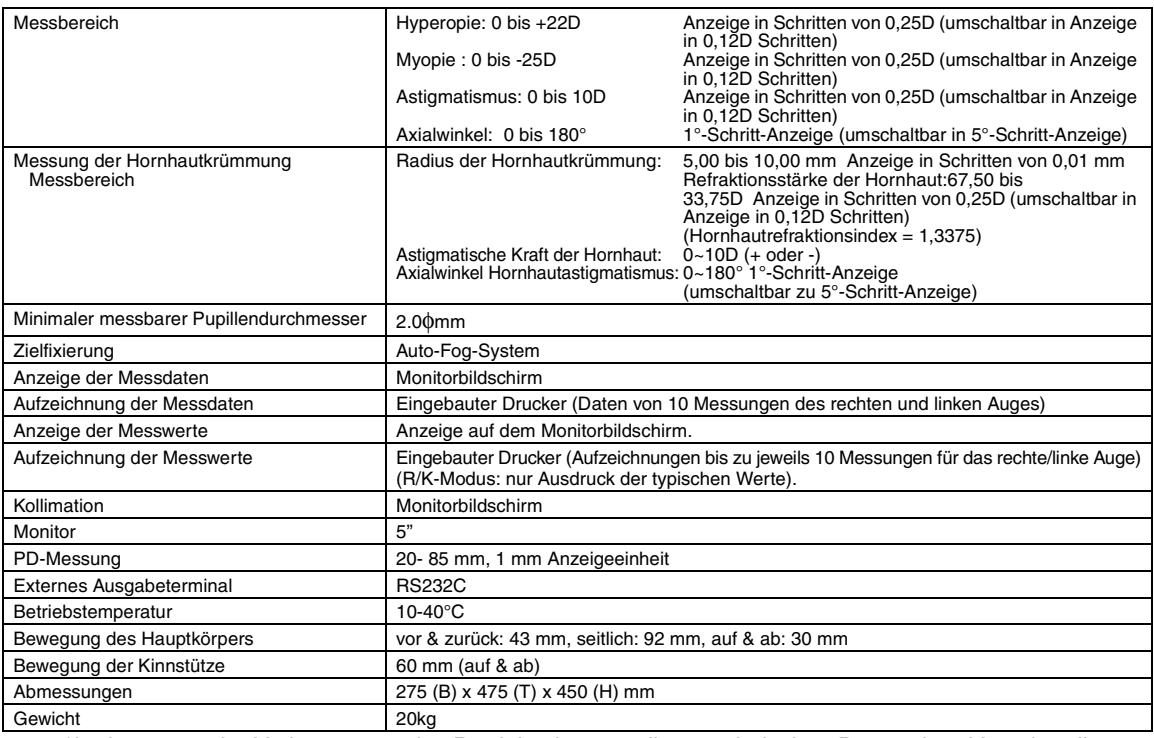

\*Im Interesse der Verbesserung des Produkts können diese technischen Daten ohne Vorankündigung geändert werden.

# **KLASSIFIZIERUNG : IEC 60601-1 CLASS I TYP B**

# **ELEKTROMAGNETISCHE KOMPATIBILITÄT**

Dieses Produkt entspricht der EMV-Norm (IEC60601-1-2:2001).

# **ELEKTRISCHE WERTE**

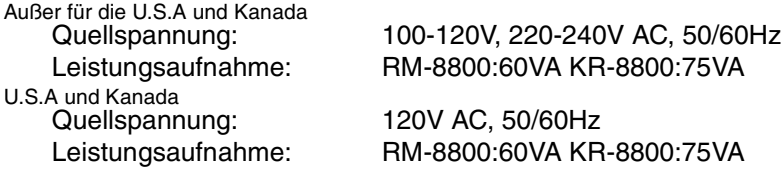

# **SYSTEMKLASSIFIZIERUNG**

- Schutzgrad gegen schädliches Eindringen von Wasser: IPx0 Die Typen RM-8800 und KR-8800 verfügen nicht über einen Schutz gegen das Eindringen von Wasser. (Der in der Norm IEC 60529 definierte Schutzgrad gegen das schädliche Eindringen von Wasser ist IPx0)
- Die Klassifizierung gemäß der von Hersteller empfohlenen Methode(n) für die Sterilisierung und Desinfizierung: nicht zutreffend. Die Typen RM-8800 und KR-8800 enthalten keine Teile, die sterilisiert oder desinfiziert werden müssen.
- Klassifizierung entsprechend dem Schutzgrad der Anwendung in der Gegenwart von entzündlichen Narkosegemischen mit Luft oder mit Sauerstoff oder mit Lachgas: Das Instrument ist nicht für den Gebrauch in Gegenwart von entzündlichen Narkosegemischen mit Luft oder mit Sauerstoff oder mit Lachgas geeignet. Die Typen RM-8800 und KR-8800 sollten in Umgebungen verwendet werden, in denen
- keine entzündlichen Narkosemittel und/oder entzündlichen Gase vorhanden sind. • Klassifizierung gemäß des Betriebsmodus: Dauerbetrieb.
- Dauerbetrieb ist ein Betrieb unter normaler Last über einen unbegrenzten Zeitraum, ohne dass die spezifizierten Grenzen für die Temperatur überschritten werden.

## **VERWENDUNGSZWECKE**

#### **RM-8800**

Dieses Instrument dient zur Messung der sphärischen Brechkraft, der zylindrischen Brechkraft und der Richtung der astigmatischen Achse.

#### **KR-8800**

Dieses Instrument dient zur Messung der sphärischen Brechkraft, der zylindrischen Brechkraft, der Richtung der astigmatischen Achse, des Radius der Hornhautkrümmung, der Richtung des Hauptmeridians und der Refraktionsstärke der Hornhaut.

# **REFERENZ**

# **OPTIONALES ZUBEHÖR**

#### • Höhenverstellbarer Instrumententisch AIT-15

Die Tischhöhe kann bequem eingestellt werden, um die Messung zu erleichtern.

- Technische Daten<br>• Abmessungen
	- Abmessungen  $510 \text{ (B)} \times 450 \text{ (T)} \text{ mm}$ <br>• Tischhöhe  $600 \approx 880 \text{ mm}$ 
		-
- $600 ~ < 880$  mm
- Tischgröße 490 x 50
- 
- Gewicht ca. 23kg<br>• Leistungsaufnahme 270VA (100 120V, • Leistungsaufnahme 220 - 240V)
- RS232C On-Line-Kabel

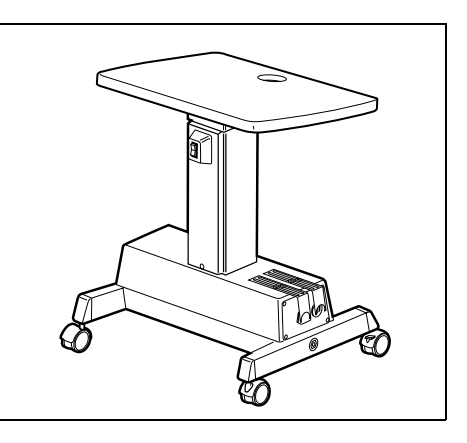

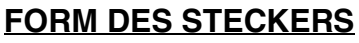

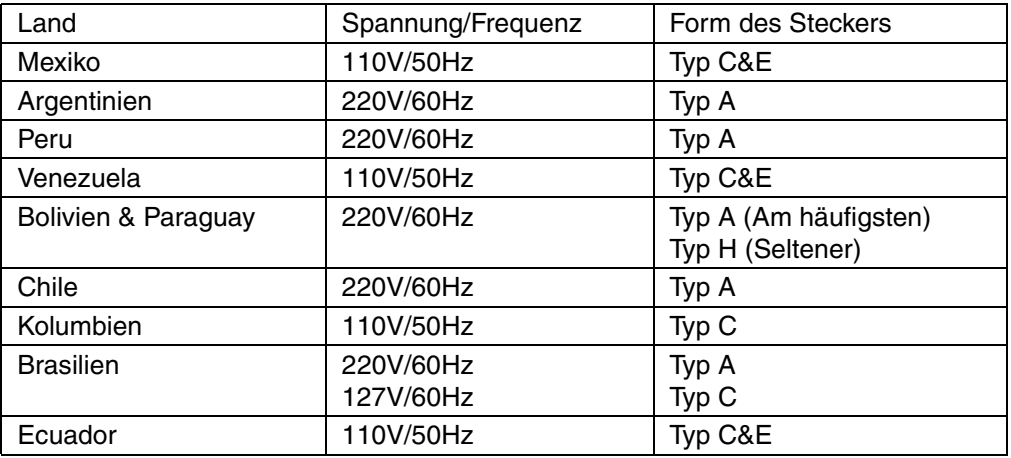

# **SYMBOL**

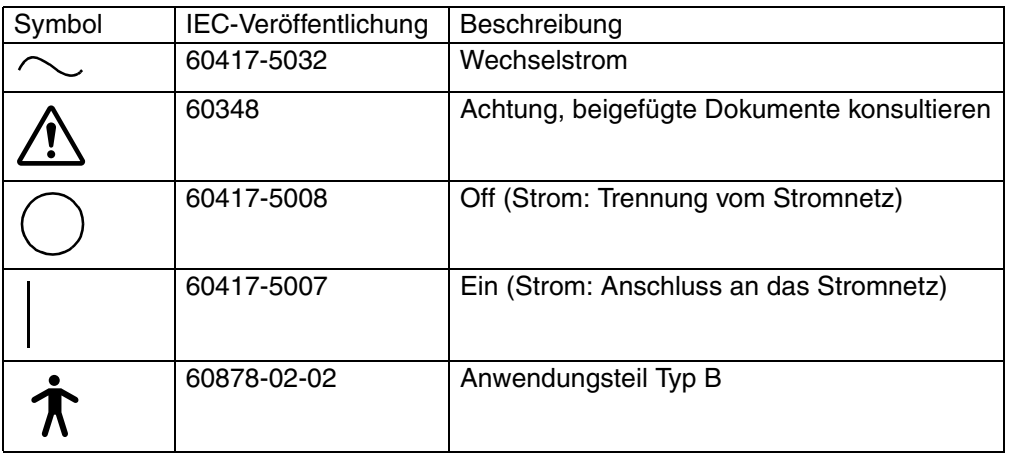

# **WARTUNG**

# **TÄGLICHE KONTROLLEN**

#### **KONTROLLE DER MESSGENAUIGKEIT**

• Messen Sie das mitgelieferte Testauge und überprüfen Sie die Genauigkeit regelmäßig.

#### **REINIGUNG DES GERÄTS**

- Staub auf dem Untersuchungsfenster Entfernen Sie den Staub mit einem Gebläse.
- Fingerabdrücke und Fettflecken Entfernen Sie den Staub mit einem Gebläse und wischen auf dem Untersuchungsfenster Sie die Oberfläche vorsichtig mit einem Kameralinsenreiniger mit sauberer Gaze ab.
- Schmutzige Instrumentenabdeckung Wischen Sie die Oberfläche mit dem beiliegenden Silikontuch oder einem weichen, trockenen Tuch ab. Verwenden Sie niemals Lösungsmittel oder chemische Reiniger.

#### **REINIGUNG DER ANWENDUNGSTEILE**

• Wischen Sie die Stirnstütze und die Kinnstütze mit einem Tuch ab, das mit einer lauwarmen Lösung mit neutralem Küchenreiniger angefeuchtet ist.

#### **TÄGLICHE WARTUNG**

- Staub kann Fehler im Gerät verursachen. Wenn Sie das Gerät nicht verwenden, tauschen Sie die Messlinsenkappe aus und decken Sie es mit der Staubschutzhülle ab.
- Wenn Sie das Gerät nicht verwenden, muss der POWER-Schalter ausgeschaltet werden.

#### **BESTELLEN VON EINWEGMATERIALIEN**

• Beim Bestellen von Einwegmaterialien teilen Sie bitte Ihrem Fachhändler oder TOPCON, unter der auf der Umschlagseite angegebenen Adresse, den Produktnamen, die Artikelnummer und die Anzahl mit.

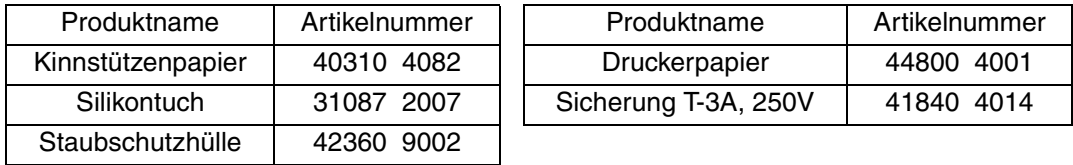

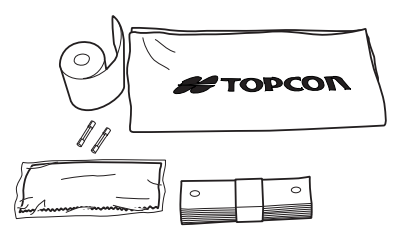

#### <span id="page-82-0"></span>**EINSTELLEN DES MONITORBILDSCHIRMS**

- Dieses Gerät wurde werkseitig vor dem Versand richtig eingestellt: dennoch kann eine Einstellung des Bildschirms aufgrund von Vibrationen beim Transport manchmal erforderlich sein.
- Um den Kontrast und die Helligkeit einzustellen, müssen Sie die Regler zuerst ganz im Uhrzeigersinn (gesehen aus der Sicht des Bedieners) drehen und dann einzeln richtig einstellen.

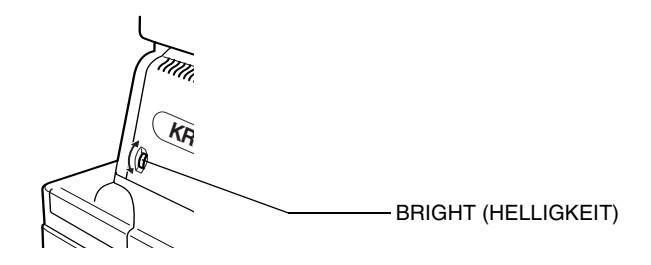

#### **DRUCKERPAPIERSTAU**

**HINWEIS** • Wenn sich Papier im Drucker staut, kann nicht gedruckt werden: die weitere Verwendung kann zu Problemen führen.

- **1** Entfernen Sie das Druckergehäuse und entnehmen Sie die eingeklemmten Blätter, nachdem Sie den Hebel des Papieraufnahmebehälters ganz gelöst haben.
- **2** Der Papieraufnahmehebel kann auf 2 Stufen eingestellt werden. Wenn ein Papierstau auftritt, drehen Sie den Papieraufnahmehebel vollständig in die dargestellte Position.

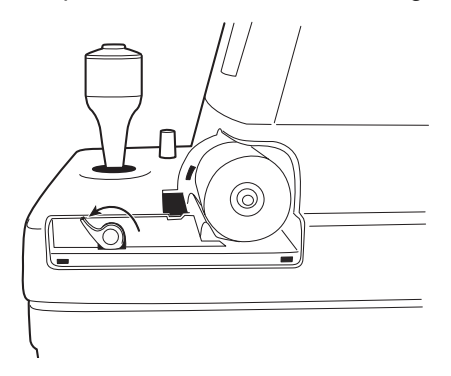

<span id="page-83-0"></span>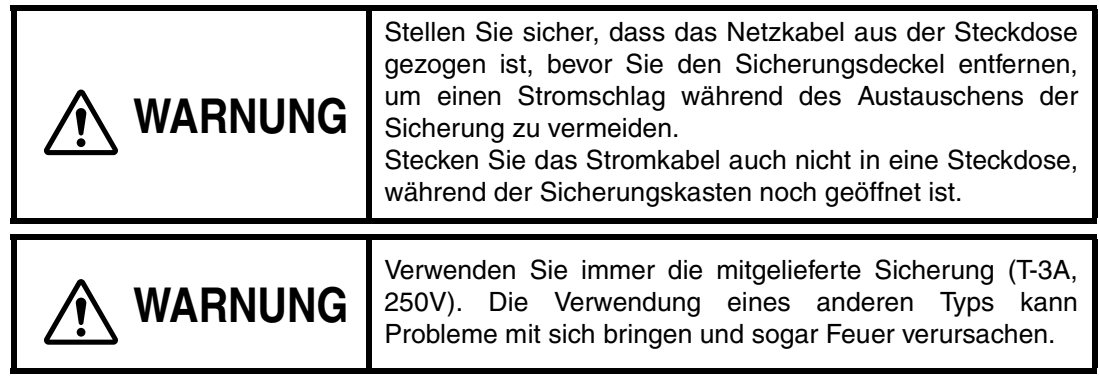

- **1** Stellen Sie sicher, dass der Netzschalter des Hauptkörpers ausgeschaltet und das Stromkabel herausgezogen ist.
- **2** Entfernen Sie den Sicherungshalter, indem Sie ihn mit einem Schraubenzieher entgegen dem Uhrzeigersinn drehen.

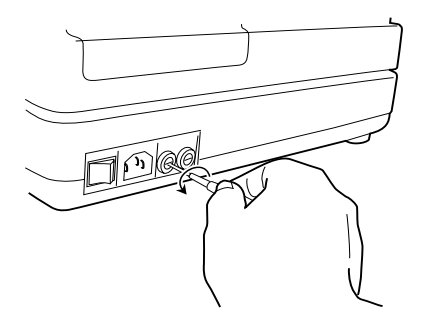

**3** Ersetzen Sie die Sicherung durch eine der mitgelieferten Sicherungen.

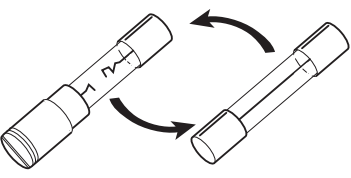

Auswechseln von Sicherungen

**4** Nach dem Einsetzen des Sicherungshalters drücken Sie diesen leicht mit einem Schraubenzieher an und drehen Sie ihn im Uhrzeigersinn.

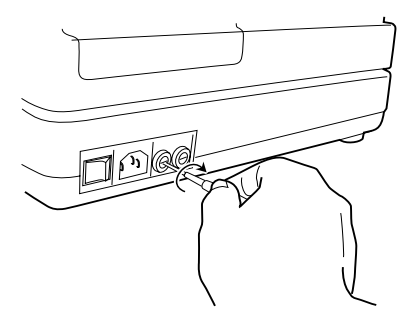

# **WARTUNG**

## **REINIGUNG DER STAUBSCHUTZHÜLLE**

**HINWEIS** • Verwenden Sie keine Lösungsmittel zum Reinigen der Kunststoffteile. Benzin, Verdünner, Äther und Treibstoff können Farb- und Formveränderungen hervorrufen.

- **1** Reinigen Sie die Oberfläche der Staubschutzhülle, des Kontrollpults usw. mit einem trockenen Tuch.
- **2** Wenn die Staubschutzhülle deutlich verschmutzt ist, wischen Sie die Oberfläche mit einem Tuch ab, das mit einer lauwarmen Wasserlösung mit einem neutralen Reingungsmittel (für Nahrungsmittel) befeuchtet und anschließend ausgedrückt wird.

#### **WARTUNG DURCH DEN BENUTZER**

Um die Sicherheit und Leistungsfähigkeit des Geräts zu erhalten, sollten Sie niemals versuchen, andere Wartungsarbeiten als die hier beschriebenen Punkte selbst auszuführen. schalten Sie in allen andern Fällen immer einen autorisierten Servicetechniker ein. Weitere Einzelheiten zu der Wartung finden Sie im Handbuch.

Wenn Sie anrufen, geben Sie bitte die folgenden Daten zu Ihrem Gerät an:

- Gerätetyp: RM-8800, KR-8800
- Hersteller-Nr. (Diese ist auf das Etikett an der rechten Seite der Basis gedruckt.)
- Verwendungszeitraum (Teilen Sie uns das Kaufdatum des Geräts mit).
- Problembeschreibung (so detailliert wie möglich).

AUTOMATISCHES REFRAKTOMETER RM-8800 AUTOMATISCHES KERATO-REFRAKTOMETER KR-8800

BENUTZERHANDBUCH Version 2004 (2004.3-100TH0) Ausgabedatum: 31. März 2004

Veröffentlicht von der TOPCON CORPORATION

75-1 Hasunuma-cho, Itabashi-ku, Tokyo, 174-8580 Japan.

2004 TOPCON CORPORATION ALLE RECHTE VORBEHALTEN.

## **AUTOMATISCHES REFRAKTOMETER**

# **RM-8800 AUTOMATISCHES KERATO-REFRAKTOMETER**

# **KR-8800**

#### **TOPCON MEDICAL SYSTEMS, INC**

37 West Century Road,Paramus,New Jersey 07652,U.S.A. Phone:201-261-9450 Fax:201-387-2710 www.topcon.com

#### **TOPCON CANADA INC.**

110 Provencher Avenue, Boisbriand, QC J7G 1N1 CANADA Phone:450-430-7771 Fax:450-430-6457 www.topcon.ca

#### **TOPCON EUROPE B.V.**

**European Representative** Essebaan 11, 2908 LJ Capelle a/d IJssel,THE NETHERLANDS Phone:010-4585077 Fax:010-4585045 www.topconeurope.com

#### **ITALY OFFICE:**Via Monfalcone 39, 20092 Cinisello B. mo (MI) ITALY Phone:02-61-25-583 Fax:02-61-25-927

#### **TOPCON DEUTSCHLAND G.m.b.H.**

Giesserallee 31-33 D-47877 Willich GERMANY Phone:02154-8850 Fax:02154-885111 www.topcon.de Med@topcon.de

## TOPCON ESPAÑA S.A.

**HEAD OFFICE:**Frederic Mompou 5, ED. Euro 3, 08960,Sant Just Desvern Barcelona,SPAIN Phone:93-4734057 Fax:93-4733932 www.topconesp.com **MADRID OFFICE:**Avenida Burgos, 16E,1°28036,Madrid,SPAIN Phone:91-302-4129 Fax:91-383-3890

#### **TOPCON S.A.R.L.**

89, rue de Paris 92585 Clichy, Cedex,FRANCE Phone:01-4106-9494 Fax:01-4739-0251

#### **TOPCON SCANDINAVIA A.B.**

Neongatan 2 S-43151 Molndal, SWEDEN Phone:031-7109200 Fax:031-7109249 info@topcon.se

#### **TOPCON ( GREAT BRITAIN ) LTD.**

Topcon House,Kennet Side,Bone Lane,Newbury,Berkshire RG14 5PX United Kingdom Phone:01635-551120 Fax:01635-551170

#### **TOPCON SOUTH ASIA PTE.LTD.**

Blk 192 Pandan Loop, #07-01 Pantech Industrial Complex, SINGAPORE 128381 Phone:62780222 Fax:62733540 www.topcon.com.sg

#### **TOPCON INSTRUMENTS ( MALAYSIA ) SDN.BHD.**

Excella Business Park Block C,1st Floor,Jalan Ampang Putra,Taman Ampang Hillir, 55100 Kuala Lumpur,MALAYSIA Phone:03-42701192 Fax:03-42704508

#### **TOPCON INSTRUMENTS ( THAILAND ) CO.,LTD.**

77/162 Sinn Sathorn Tower, 37th Fl.,Krungdhonburi Rd.,Klongtonsai, Klongsarn, Bangkok 10600,THAILAND Phone:440-1152~7 Fax:440-1158

#### **TOPCON AUSTRALIA PTY.LTD.**

408 Victoria Road,Gladesville,NSW 2111,AUSTRALIA Phone:02-9817-4666 Fax:02-9817-4654 www.topcon.com.au

#### **TOPCON KOREA CORPORATION**

2F Yooseoung Bldg., 1595-3, Seocho-Dong, Seocho-Gu, Seoul, 137-876 KOREA Phone:02-2055-0321 Fax:02-2055-0319 www.topcon.co.kr

#### **TOPCON OPTICAL ( H.K. ) LTD.**

2/F.,Meeco Industrial Bldg.,No.53-55 Au Pui Wan Street,Fo Tan Road,Shatin,N.T.,Hong Kong Phone:2690-1328 Fax:2690-2221 E-mail:sales@topcon.com.hk

#### **TOPCON CORPORATION BEIJING OFFICE**

Room No.962 Poly Plaza Building,14 Dongzhimen Nandajie Dongcheng District,Beijing,100027,CHINA Phone:10-6501-4191~2 Fax:10-6501-4190

#### **TOPCON CORPORATION BEIRUT OFFICE**

P.O.Box 70-1002 Antelias,BEIRUT-LEBANON Phone:961-4-523525/523526 Fax:961-4-521119

#### **TOPCON CORPORATION DUBAI OFFICE**

C/O Atlas Medical FZCO., P.O.Box 54304 C-25, Dubai Airport Free Zone, UAE Phone:971-4-2995900 Fax:971-4-2995901

# **TOPCON CORPORATION**

75-1 Hasunuma-cho, Itabashi-ku, Tokyo, 174-8580 Japan. Phone: 3-3558-2520 Fax: 3-3960-4214 www.topcon.co.jp

41840 45992 In Japan gedruckt 0403-100TH∩